# *SYSTEM OBSŁUGI PROGRAMÓW DOTACYJNYCH I STYPENDIALNYCH NARODOWEGO CENTRUM KULTURY*

Opis funkcjonowania systemu

*Narodowe Centrum Kultury*

*Aktualizacja na dzień 02.01.2024.*

## **OPIS FUNKCJONOWANIA**

# **SYSTEMU OBSŁUGI PROGRAMÓW DOTACYJNYCH I STYPENDIALNYCH NCK**

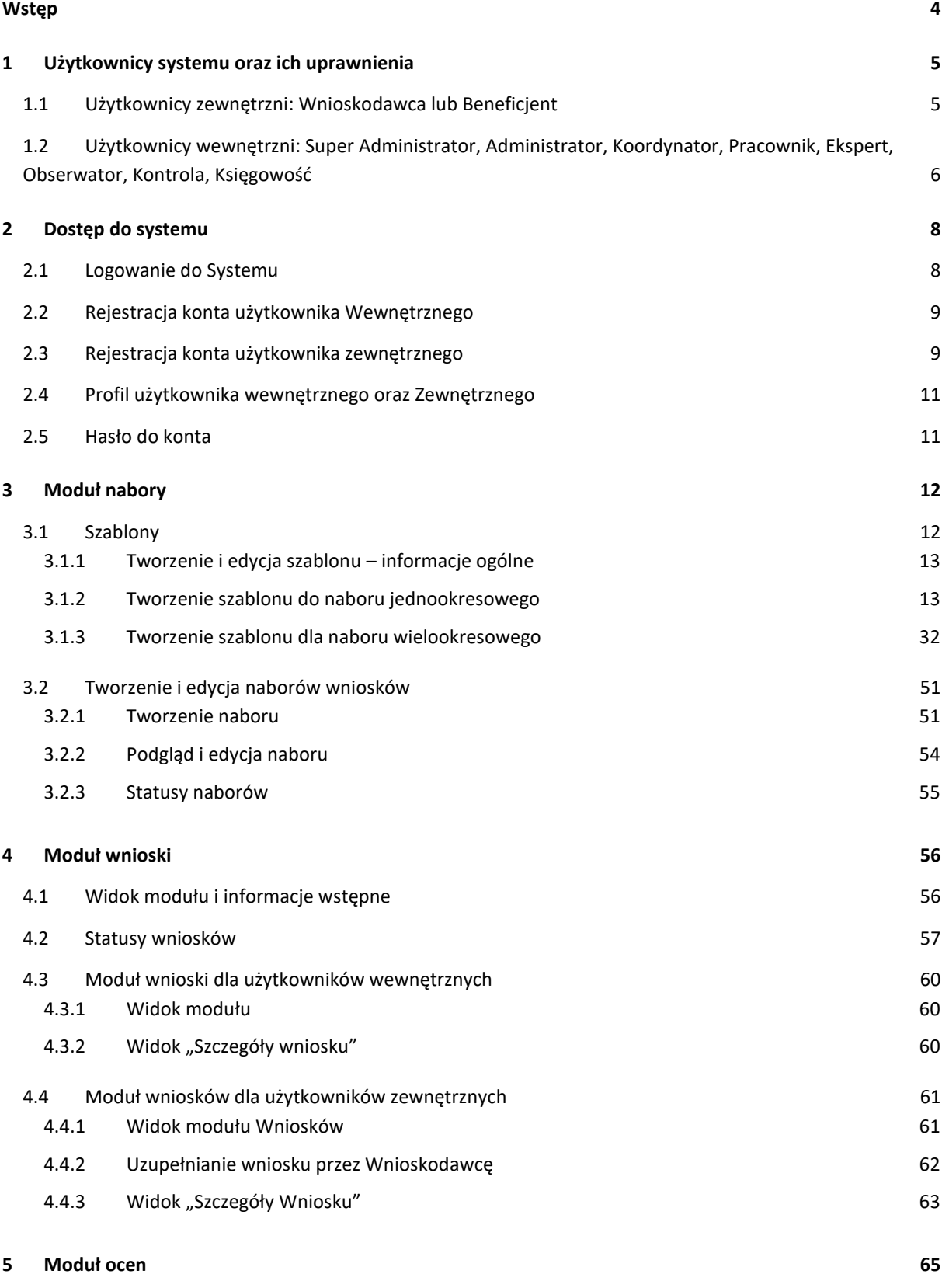

1

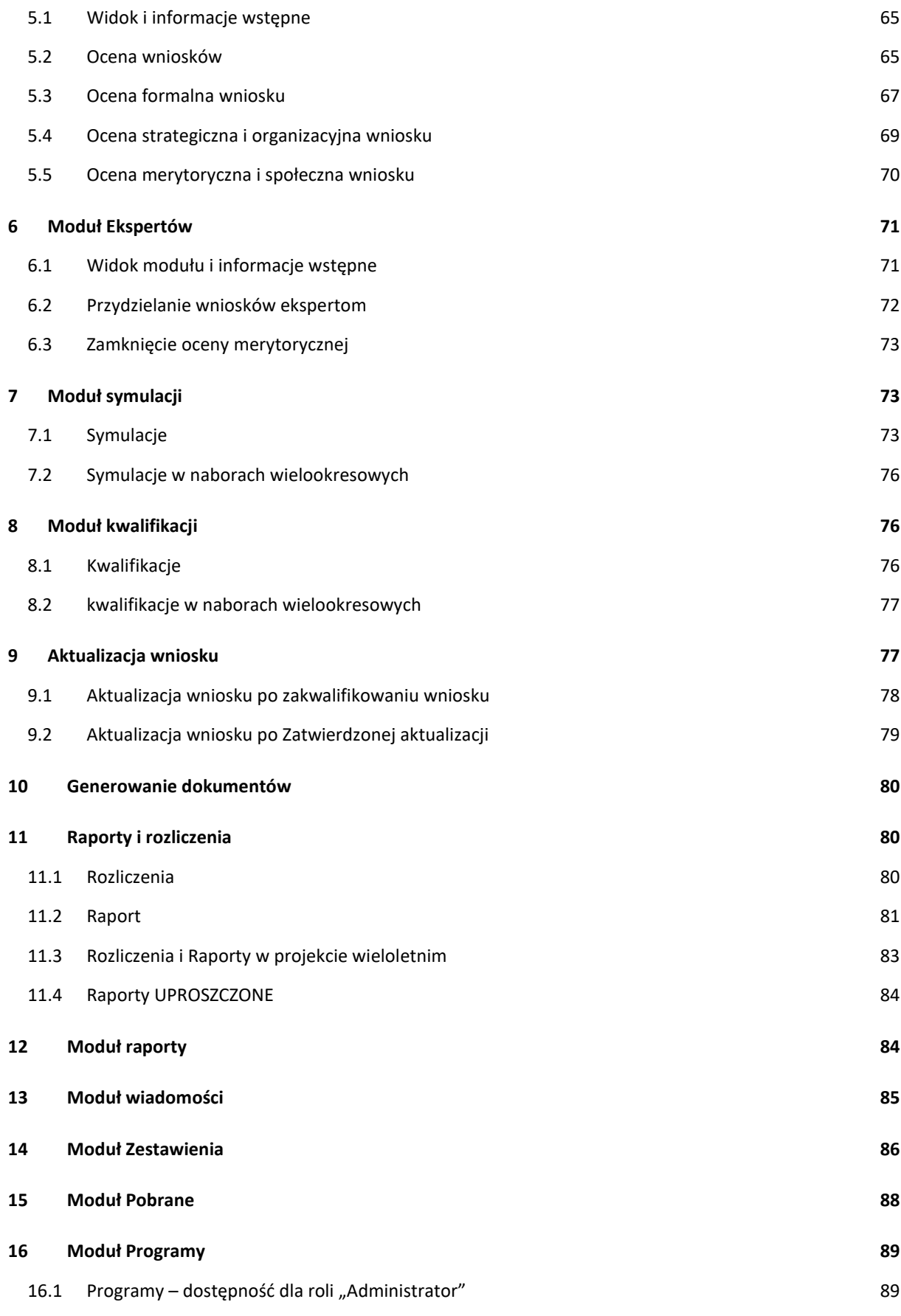

2

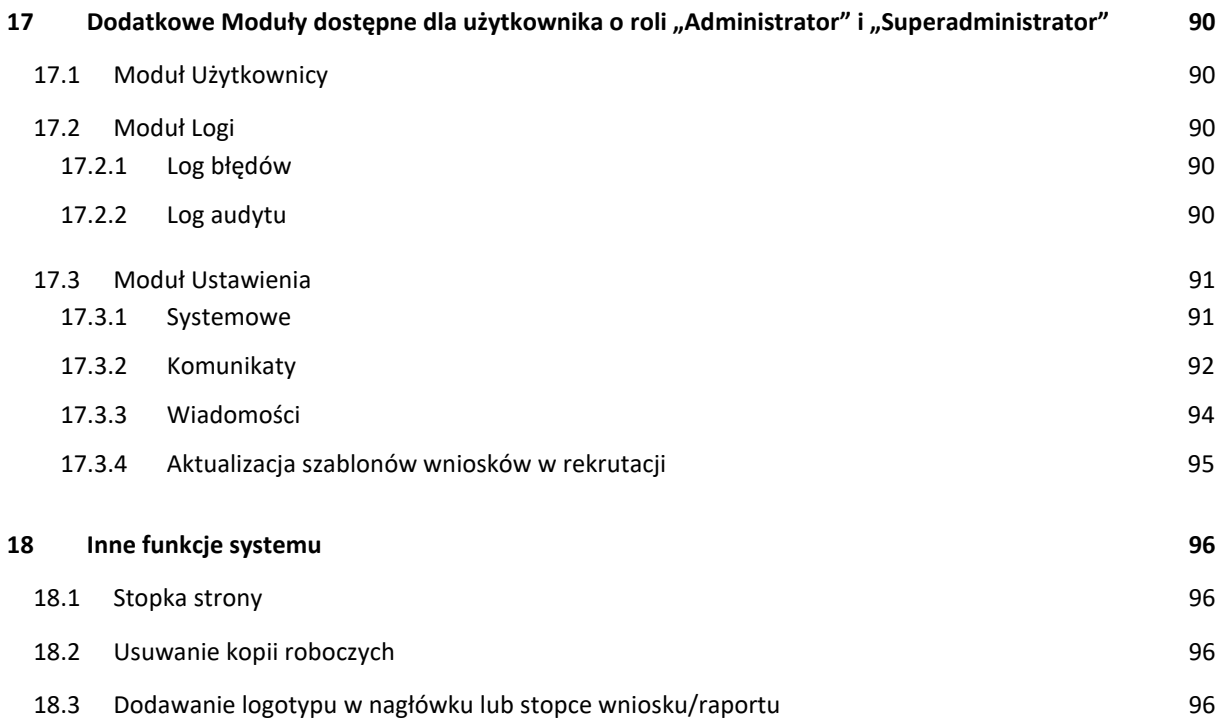

## <span id="page-4-0"></span>**WSTĘP**

Dokument określa funkcjonalności oraz opisuje wygląd i działanie Systemu wg stanu na dzień 02.01.2024.

System SOP umożliwia aplikowanie wniosków o dofinansowanie oraz obsługę zadań dofinansowanych. W tym celu konieczne jest zarejestrowanie konta użytkownika, za pomocą którego możliwe jest składanie wniosków o dotację lub stypendium w ramach ogłoszonego naboru, przegląd historii dotychczasowych aplikacji o dofinansowanie w ramach systemu oraz zrealizowanych zadań.

System umożliwia kompleksowe zarządzanie dokumentami i procesami wymiany informacji pomiędzy Beneficjentami a NCK, jako instytucją zarządzającą programem dotacyjnym lub stypendialnym, w tym:

- 1. tworzenie szablonów wniosków,
- 2. tworzenie naborów do programów oraz zarządzanie naborami,
- 3. przeprowadzenie oceny przez ekspertów,
- 4. przeprowadzenie zautomatyzowanych symulacji i kwalifikacji dofinansowań zadań,
- 5. przeprowadzenie aktualizacji wniosków o dofinansowanie,
- 6. generowanie umów i aneksów do umów o dofinansowanie,
- 7. raportowanie i rozliczanie zadań dofinansowanych w ramach programów,
- 8. generowanie zestawień danych,
- 9. komunikację z beneficjentami z poziomu systemu.

# <span id="page-5-0"></span>**1 UŻYTKOWNICY SYSTEMU ORAZ ICH UPRAWNIENIA**

#### <span id="page-5-1"></span>**1.1 UŻYTKOWNICY ZEWNĘTRZNI: WNIOSKODAWCA LUB BENEFICJENT**

**a) Wnioskodawca – status użytkownika zewnętrznego nadawany po założeniu konta, który widoczny jest również po złożeniu wniosku w naborze oraz po rozstrzygnięciu naboru w przypadku nietrzymania dofinansowania.**

Uprawnienia w systemie:

- − edycja wniosku do czasu wysłania do NCK,
- − zapis wersji roboczych wniosku,
- − wysyłanie formularza wniosku,
- − wycofanie wniosku,
- − podgląd profilu z możliwością edytowania danych użytkownika za wyjątkiem numeru PESEL lub NIP, w tym z możliwością zmiany hasła.
- **b) Beneficjent – status użytkownika zewnętrznego nadawany po rozstrzygnięciu naboru, którego wniosek został zakwalifikowany do realizacji, czyli otrzymał dofinansowanie.**

Uprawnienia w systemie:

- − edytowanie wniosku zakwalifikowanego do dofinansowania oraz możliwość złożenia aktualizacji wniosku,
- − podgląd oceny formalnej, oceny strategicznej i organizacyjnej oraz oceny merytorycznej i społecznej, wraz z możliwością pobrania oceny w PDF (ocena zawiera jedynie punktacje przyznaną przez eksperta/ekspertów)
- − podgląd wniosku w widoku webowym (HTML)
- − pobranie aktualnego (obecnego) wniosku za pośrednictwem przycisku "Pobierz wersję PDF"
- − dodawanie dokumentów finansowych, edytowanie oraz usuwanie utworzonych pozycji rozliczeniowych ,
- − możliwość sprawdzenia wersji archiwalnych wniosku o dofinansowanie wraz z możliwością pobrania wersji PDF o statusach "Wersja robocza", "Wysłany", "Zakwalifikowany", "Aktualizacja - wersja robocza", "Aktualizacja złożona", "Aktualizacja odrzucona", "Aktualizacja zatwierdzona", "Projekt zakończony", "Projekt rozliczony"
- − przygotowanie raportu końcowego z realizacji zadania, możliwość edycji raportu, wysłania do akceptacji, podglądu raportu w widoku webowym (HTML) oraz możliwość pobrania wersji PDF
- − uzupełnienie i wysłanie raportu uproszczonego (w tym możliwość utworzenia wersji roboczej raportu oraz edycji raportu przed wysłaniem)
- − możliwość wysłania wiadomości mailowej do Koordynatora programu poprzez przycisk "Wyślij wiadomość" znajdujący się w szczegółach wniosku o dofinansowanie

## <span id="page-6-0"></span>**1.2 UŻYTKOWNICY WEWNĘTRZNI: SUPER ADMINISTRATOR, ADMINISTRATOR, KOORDYNATOR, PRACOWNIK, EKSPERT, OBSERWATOR, KONTROLA, KSIĘGOWOŚĆ**

#### **a) Użytkownik o statusie "Super Administrator" i jego uprawnienia:**

- − nadawanie statusu Administratora użytkownikowi wewnętrznemu
- − zarządzanie wszystkimi użytkownikami: dodawanie, usuwanie, edytowanie, zmiana hasła również użytkownika o statusie "Administrator",
- − zmiana wszystkich danych użytkowników, w tym Identyfikatora tj. numer NIP oraz PESEL
- − system pozwala na utworzenie tylko jednego konta o statusie Super Administrator.

## **b)** Użytkownik o statusie "Administrator" i jego uprawnienia:

- − zarządzanie użytkownikami wewnętrznymi dodawanie, usuwanie i edytowanie danych użytkowników oraz możliwość zmiany hasła wszystkich użytkowników z wyjątkiem Administratora i Super Administratora
- − zarządzanie użytkownikami zewnętrznymi edytowanie wszystkich danych prócz identyfikatora (numer NIP i numer PESEL), możliwość zmiany hasła oraz usunięcie użytkownika
- − dostęp do wszystkich funkcjonalności systemu, w tym:
	- szablony tworzenie i edycja szablonów wniosków, raportów i raportów uproszczonych
	- nabory widoczność wszystkich naborów oraz ich zmiany (tworzenie, otwieranie, edycja naboru, zmiana statusu, a także usuwanie naboru),
	- wnioski widoczność wszystkich wniosków, możliwość ich edycji, zmiana statusów wniosków oraz aktualizacji. Dostęp do oceny formalnej i organizacyjnej oraz merytorycznej wszystkich wniosków. Możliwość usuwania wniosków i przydzielanie wniosków ekspertom.
	- raporty tworzenie szablonu raportu, możliwość edycji raportu gdy jest w wersji roboczej, zmiana statusu raportu oraz tworzenie raportów uproszczonych
	- pozostałe dodawanie wzorów umów i aneksów, generowanie dokumentów dla Beneficjentów, przeprowadzenie symulacji i kwalifikacji, tworzenie i edycja komunikatów systemowych, tworzenie zestawień, edytowanie i usuwanie zestawień, wysyłanie maili z systemu, tworzenie komunikatów systemowych.
	- dostęp do modułu Logów tj. logów błędów i logów audytu systemu
	- zarządzanie modułem Programy możliwość dodawania, edytowania i usuwania programów widocznych dla użytkowników zewnętrznych
	- dostęp do modułu Ustawień edycja strony głównej SOP w tym zmiana logotypów i dodawanie tekstu alternatywnego, a także zamieszczanie tekstu oraz załączników, możliwość edycji komunikatów pokazywanych na stronie głównej po zalogowaniu, zarządzanie wiadomościami wysyłanymi z systemu, aktualizowanie szablonów wniosków w trakcie trwającego naboru za pośrednictwem zaszytego skryptu
	- możliwość przełączenia się na konto Użytkownika i podglądu profilu wraz z jego funkcjonalnością
- − dostęp do "Archiwum SOP" z lewej strony, nad menu widoczne trzy kafle na czerwonym tle  $t$ j. "D", "A" oraz "D/A".
- "D" oznacza domyślny widok, czyli widok systemu wraz z obowiązującymi naborami i wnioskami;
- "A" oznacza archiwum, czyli widok wniosków, naborów i raportów zarchiwizowanych przez Administratora
- "D/A" oznacza widok łączony, czyli widok wniosków obowiązujących i archiwalnych. Ten widok pozwala tworzyć zestawienia ze wszystkich interesujących nas danych (domyślnych wraz z archiwalnymi)
- − system pozwala na stworzenie kilku kont o statusie Administrator.

#### **c) Użytkownik o statusie "Koordynator" i jego uprawnienia:**

- − Widok naborów do których został dodany w ścieżce akceptacji oraz tych w których jest Koordynatorem programu
- − wgląd w zasób danych i informacji w systemie (nabory do których został przypisany, wnioski w tym wnioski o statusie "Wersja robocza", zadania)
	- gdy jest Koordynatorem programu:
		- o otwieranie i edycja naboru,
		- o dodawanie wzorów umów i aneksów
		- o zarządzanie oceną w ramach naboru przydzielanie ekspertów, zamykanie oceny,
		- o przeprowadzanie symulacji i kwalifikacji
- − dostęp do modułu Oceny możliwość cena formalna i organizacyjna wniosku,
- − ocena merytoryczna (może zostać wskazany jako ekspert do oceny merytorycznej)
- − akceptacja aktualizacji wniosków,
- − generowanie umów i aneksów do umów,
- − możliwość wysyłania maili z systemu
- − zmiana statusu raportu z realizacji projektu,
- − tworzenie zestawień oraz edytowanie i usuwanie zestawień, których jest autorem
- **d) Użytkownik o statusie "Pracownik" i jego uprawnienia:**
- − Widok naborów do których został dodany w ścieżce akceptacji
- − wgląd w zasób danych i informacji w systemie (nabory do których został przypisany, wnioski, zadania)
	- wgląd do wniosków
	- ocena formalna i organizacyjna wniosku,
	- ocena merytoryczna (może zostać wskazany jako ekspert do oceny merytorycznej)
	- akceptacja aktualizacji wniosków,
	- generowanie umów i aneksów do umów,
	- akceptacja raportu z realizacji projektu,
	- zmiana statusu raportu
- generowanie umów i aneksów
- − tworzenie zestawień oraz edytowanie i usuwanie zestawień, których jest autorem

#### **e) Użytkownik o statusie "Ekspert" i jego uprawnienia:**

- − ma przydzielone wnioski do oceny merytorycznej edycja oceny możliwa do momentu zamknięcia oceny. Po zamknięciu etapu oceny, oceny widoczne tylko w trybie podglądu,
- − wgląd tylko w oceny i wnioski, które zostały mu przydzielone, w tym możliwość pobrania wniosku w PDF;
- − Możliwość dodania notatki Eksperta po udostępnieniu takiej funkcjonalności w naborze
- − komunikacja mailowa na poziomie panelu eksperta poprzez "Wyślij wiadomość e-mail do Koordynatora".

#### f) Użytkownik o statusie "Obserwator" i jego uprawnienia

- − wgląd w pełny zasób danych i informacji w systemie (nabory, wnioski, zadania) bez możliwości edycji,
- − możliwość eksportowania danych z modułów tj. Wnioski, Nabory, Oceny, Zadania dofinansowane, Raporty
- − tworzenie zestawień oraz edytowanie i usuwanie zestawień, których jest autorem
- − pobieranie wniosków w PDF.

#### **g) Użytkownik o statusie "Kontrola" i jego uprawnienia**

- − Dostęp do modułu Zadania dofinansowane wgląd w zasób danych i informacji o Beneficjencie oraz realizowanym zadaniu
- − dostęp do modułu Raporty widok wszystkich raportów, możliwość pobrania raportu w PDF, zmiana statusów raportu z realizacji projektu ,
- − dostęp do modułu Pobrane

#### **h) Użytkownik o statusie "Księgowość" i jego uprawnienia**

- − wgląd w zasób danych i informacji w systemie poprzez moduł Zadania dofinansowane
- − dostęp do modułu Raporty widok wszystkich raportów, w tym możliwość zmiany statusu raportu, podgląd wniosku, podgląd raportu w widoku webowym, podgląd rozliczenia oraz możliwość pobrania raportu w PDF
- − dostęp do modułu Pobrane

## <span id="page-8-0"></span>**2 DOSTĘP DO SYSTEMU**

## <span id="page-8-1"></span>**2.1 LOGOWANIE DO SYSTEMU**

- 1. Dostęp do systemu następuje poprzez stronę internetową sop.nck.pl
- 2. Logowanie do Systemu przez użytkowników wewnętrznych odbywa się za pomocą e-mail oraz hasła.
- 3. Logowanie do Systemu przez użytkowników zewnętrznych odbywa się za pomocą podania identyfikatora (NIP lub PESEL) oraz hasła.

## <span id="page-9-0"></span>**2.2 REJESTRACJA KONTA UŻYTKOWNIKA WEWNĘTRZNEGO**

- 1. Konta użytkowników: Koordynator, Pracownik, Ekspert i Obserwator zakładają "Administrator" oraz "Super Administrator" w module zarządzania użytkownikami, poprzez formularz zakładania nowego konta użytkownika i uzupełnienie danych:
	- − *Imię* pole obowiązkowe;
	- − *Nazwisko* pole obowiązkowe;
	- − *Adres email* pole obowiązkowe,
	- − *Rola* pole obowiązkowe, wybór z listy: "Koordynator", "Pracownik", "Ekspert", "Obserwator" oraz w przypadku "Super Administratora", do wyboru także rola "Administrator".
- 2. Kontami użytkowników o roli "Administrator" zarządza tylko "Super Administrator" może ich dodawać (formularz taki jak powyżej), edytować oraz usuwać.

## <span id="page-9-1"></span>**2.3 REJESTRACJA KONTA UŻYTKOWNIKA ZEWNĘTRZNEGO**

Rejestracja konta użytkownika zewnętrznego realizowana jest wg następującej procedury:

- 1. Wybór przycisku "Załóż konto" na stronie sop.nck.pl kierującego do formularza rejestracyjnego.
- 2. Wypełnienie formularza (z walidacją poprawności wypełnianych treści w polach) składającego się z pól:
	- − *Rodzaj konta* pole jednokrotnego wyboru: osoba fizyczna lub instytucja pole wymagane.
	- − *Identyfikator:* pole "NIP" (dla instytucji) lub "PESEL" (dla osoby fizycznej) pola wymagane. Na jeden numer NIP lub numer PESEL można założyć jedno konto.
	- − *E-mail* pole wymagane.
	- − *Hasło* pole wymagane. Walidacja pod kątem spełnienia warunków bezpiecznego hasła, tj. minimum 10 znaków, co najmniej 1 wielka litera, 1 mała litera, 1 znak specjalny, 1 cyfra;
	- − *Powtórz hasło* pole wymagane.
- 3. Zaakceptowanie regulaminu poprzez checkbox. Zawsze po zmianie regulaminu użytkownik przy próbie zalogowania będzie musiał potwierdzić, że zgadza się z jego warunkami.
- 4. Zatwierdzenie rejestracji konta po kliknięciu "Załóż nowe konto" system wysyła na podany adres e-mail wiadomość z linkiem aktywacyjnym, który aktywny jest przez 60 minut.
- 5. Otwarcie dostarczonej wiadomości e-mail i kliknięcie w link aktywacyjny powoduje otwarcie ekranu z formularzem danych użytkownika do uzupełnienia.
- 6. Uzupełnienie danych użytkownika:
	- 6.1. Dane użytkownika dla osoby fizycznej (PESEL):
	- − *Imię* pole wymagane;
	- − *Nazwisko* pole wymagane;
	- − *PESEL* uzupełnione automatycznie na podstawie danych podanych przy rejestracji konta (identyfikator), pole nieedytowane.
	- − *Numer telefonu* pole wymagane
- − *E-mail* pole wymagane
- − *Data urodzenia*  pole wymagane
- − *Miejsce urodzenia* pole wymagane
- − *Obywatelstwo* pole wymagane
- − *Numer i seria dokumentu tożsamości* pole nieobowiązkowe
- − *Nazwa urzędu skarbowego* pole wymagane
- − *Kra*j pole wymagane
- − *Czy podmiot posiada zagraniczne konto bankowe?* pole nieobowiązkowe
- − *Numer rachunku bankowego* pole nieobowiązkowe
- − *Adres Wnioskodawcy* wszystkie pola w obszarze adresu są wymagane: Ulica; Numer domu; Kod pocztowy; Poczta; Miejscowość; Gmina; Województwo; Powiat. Pole nieobowiązkowe – Numer lokalu.
- − *Adres do korespondencji* zawiera Pole wyboru typu checkbox:
	- o *Taki sam jak powyżej*  wybranie tego pola powoduje, ukrycie adresu do korespondencji, a jedynie pojawia się adres wnioskodawcy
	- o *Inny* wybranie tego pola rozwija formularz z danymi teleadresowymi wymienionymi w adresie wnioskodawcy
	- 6.2. Dane użytkownika dla instytucji (NIP)
- − *Pełna nazwa wnioskodawcy* pole wymagane;
- − *NIP* uzupełnione automatycznie na podstawie danych podanych przy rejestracji konta (identyfikator), pole nieedytowane.
- − *E-mail* pole wymagane
- − *Forma organizacyjno-prawna* lista rozwijana; pole wymagane
- − *Rodzaj podmiotu* lista rozwijana; pole wymagane
- − *Rodzaj klasyfikacji budżetowej* lista rozwijana; pole wymagane
- − *Dane właściwego rejestru* lista rozwijana; pole wymagane
- − *Numer/pozycja w rejestrze* pole wymagane
- − *REGON* pole wymagane
- − *Czy podmiot posiada status organizacji pożytku publicznego?* zaszyta odpowiedź "NIE"
- − *Rok powstania/założenia instytucji* pole wymagane
- − *Czy podmiot posiada zagraniczne konto bankowe?* pole nieobowiązkowe
- − *Numer rachunku bankowego* pole wymagane
- − *Osoba/y upoważniona/e do reprezentowania Wnioskodawcy* forma obowiązkowej tabeli z polami do wypełnienia imienia, nazwiska, stanowiska, numeru telefonu, e-mail
- − *Adres Wnioskodawcy* wszystkie pola w obszarze adresu są wymagane: Ulica; Numer domu; Kod pocztowy; Poczta; Miejscowość; Gmina; Województwo; Powiat, Numer telefonu, E-mail. Pole nieobowiązkowe – Numer lokalu
- − *Adres do korespondencji* zawiera Pole wyboru typu checkbox:
	- o *Taki sam jak powyżej* wybranie tego pola powoduje, ukrycie adresu do korespondencji, a jedynie pojawia się adres wnioskodawcy
	- o *Inny* wybranie tego pola rozwija formularz z danymi teleadresowymi wymienionymi w adresie wnioskodawcy
- 7. Zatwierdzenie formularza konto użytkownika zostaje założone w Systemie, użytkownik może zalogować się na swoje konto.

## <span id="page-11-0"></span>**2.4 PROFIL UŻYTKOWNIKA WEWNĘTRZNEGO ORAZ ZEWNĘTRZNEGO**

- 1. Po zalogowaniu się użytkownik posiada dostęp do swojego profilu w zakładce "Szczegóły konta".
- 2. Profil użytkownika wewnętrznego zawiera dane użytkownika podane podczas rejestracji oraz umożliwia zmianę hasła.
- 3. Profil użytkownika zewnętrznego zawiera dane użytkownika podane podczas rejestracji wraz z możliwością edycji wszystkich danych z wyjątkiem numeru PESEL (w przypadku osób fizycznych) oraz NIP (w przypadku Instytucji). Widok profilu użytkownika zewnętrznego umożliwia zamianę hasła.
- 4. System pozwala na eksport danych użytkowników do pliku Excel przez użytkownika o statusie "Administrator" i "Super Administrator".
- 5. Kontami użytkowników o roli "Administrator" zarządza tylko "Super Administrator" może ich dodawać (formularz taki jak powyżej), edytować oraz usuwać.
- 6. "Administrator" oraz "Super Administrator" mogą również zarządzać kontami użytkowników zewnętrznych w zakresie edycji oraz usuwania kont.

## <span id="page-11-1"></span>**2.5 HASŁO DO KONTA**

- 1. Hasło zawiera walidację pod kątem spełnienia warunków bezpiecznego hasła tj. minimum 10 znaków, co najmniej 1 wielka litera, 1 mała litera, 1 znak specjalny, 1 cyfra;
- 2. Odzyskiwanie hasła: Na ekranie logowania należy wybrać odpowiedni przycisk "ODZYSKAJ HASŁO". Wyświetlony zostanie widok formularza, w którym należy uzupełnić pole "Identyfikator" (w zależności od konta PESEL lub NIP podany w trakcie rejestracji). Jeżeli podany przez użytkownika numer identyfikacyjny jest prawidłowy zostanie wysłana wiadomość, na adres email wskazany podczas rejestracji z linkiem do zmiany hasła użytkownika. Link jest aktywny ok 1h.
- 3. Terminowość hasła ustalona została na 90 dni.

## <span id="page-12-0"></span>**3 MODUŁ NABORY**

- 1. Moduł nabory dzieli się na dwa podmoduły Nabory i Szablony;
- 2. Nabory w systemie tworzone są w oparciu o szablony. Administrator tworzy, edytuje i usuwa szablony do naborów. W przypadku naborów Administrator może utworzyć nabór, edytować go lub usunąć niezależnie od statusu złożonych wniosków, Koordynator może utworzyć i edytować jedynie nabór utworzony przez siebie.
- 3. Dostęp do modułu w formie podglądu mają wszyscy użytkownicy wewnętrzni.
- 4. Użytkownicy zewnętrzni w module Nabory widzą wszystkie aktualnie trwające nabory do programów i mogą złożyć wniosek za ich pośrednictwem.

## <span id="page-12-1"></span>**3.1 SZABLONY**

Moduł zawiera dwa kafle za pośrednictwem których tworzony jest szablon naboru oraz zestawienie tabelaryczne ze wszystkimi utworzonymi szablonami. Zestawienie zawiera informacje tj. Nazwa, czy publiczny (TAK/NIE), czy wielookresowy (TAK/NIE) oraz daty utworzenia i aktualizacji szablonu.

Szablon wniosku stanowi strukturę formularza właściwą dla każdego naboru utworzonego na podstawie danego szablonu. W karcie formularza jest dostępny edytor pozwalający zaprojektować strukturę wniosku, który będzie wypełniany przez Wnioskodawców w trakcie aplikowania oraz zaprojektować część rozliczeniową i sprawozdawczą (raport) składanej po zrealizowaniu projektu.

Szablony mogą być edytowane i kopiowane, a także usuwane, gdy nie zostały zaimplementowane do utworzonego naboru.

#### **A. Edycja szablonów**

- 1. Edycja szablonu możliwa jest zarówno dla szablonu zapisanego jako wersja robocza możliwego do przypisania do naboru, jak i opublikowanego w naborze.
- 2. Szablony mogą być edytowane podczas trwania naboru (Nabór o statusie "Otwarty"). Zmiany wprowadzone w trakcie trwania naboru będą widoczne we wnioskach tworzonych od zapisania danej modyfikacji (uprzednio utworzone dokumenty nie zostaną automatycznie zaktualizowane). Aktualizacja zmodyfikowanego szablonu możliwa jest poprzez wprowadzenie specjalnego skrypu. W celu aktualizacji szablonu do zapisanych w naborze wniosków opracowany został skrypt, uruchamiany przez "Administratora".
- 3. W przypadku szablonu, który został przypisany do naboru możliwość jego edycji jest nadal możliwa, jednak zmiany nie zostaną wprowadzone do istniejących już naborów z tym szablonem – podczas otwierania naboru przypisywana mu jest aktualna wersja danego szablonu, kolejne zmiany wprowadzane w szablonie nie dotyczą istniejących już naborów.
- 4. Zmiany wprowadzone do szablonu przed zmianą statusu naboru na "otwarty" wczytują się automatycznie.

#### **B. Usuwanie szablonu**

- 1. Szablon formularza może zostać usunięty przez Administratora, za wyjątkiem formularzy przypisanych do naborów – usuwania takich formularzy jest zablokowane.
- 2. Usuwanie szablonu następuje poprzez kliknięcie przycisku z ikoną kosza widoczną w zestawieniu wszystkich szablonów. System wymusza potwierdzenie działania poprzez wyświetlenie komunikatu "Czy na pewno usunąć ten element?".

## **C. Kopiowanie szablonu**

- 1. Każdy szablon może zostać skopiowany.
- 2. Po wybraniu szablonu który ma zostać zdublowany i ikony kopiowania widocznej w zestawieniu wszystkich szablonów (dwóch dokumentów nałożonych na siebie) - system wyświetla dodatkową stronę z komunikatem na niebieskim tle "Czy na pewno chcesz skopiować szablon….?". Po potwierdzeniu, tworzy się kopia szablonu ze wszystkimi danymi, łącznie z nazwą oraz dodanym w nawiasie słowem kopia.

## <span id="page-13-0"></span>**3.1.1 Tworzenie i edycja szablonu – informacje ogólne**

- 1. Szablony tworzone są poprzez moduł szablonów i przycisk utwórz szablon, otwierający kreator.
- 2. Możliwe są do wyboru dwa szablony "Utwórz szablon" (dotyczy naboru jednorocznego) oraz "Utwórz wielookresowy szablon" (dotyczy naboru wielookresowego)
- 3. Kreator szablonów posiada sekcje:
	- − Metadane: włączanie/wyłączanie metadanych dostępnych podczas otwierania naboru
	- − Formularz: utworzenie formularza wniosku.
	- − Raport: utworzenie formularza rozliczeń i raportu z realizacji zadania.
	- − Raporty uproszczone: opcjonalnie, zakładka pojawia się po aktywacji checkbox w metadanych
- 4. Zapis szablonu i zmiana statusu na "publiczny" powoduje, że jest on możliwy do wyboru podczas otwierania naboru.
- 5. Do każdego szablonu jest możliwość wgrania logotypu nagłówka i stopki przypisanej do danego Naboru.
- 6. W edytorze szablonów dostępny jest przycisk "podgląd" umożliwiający uzyskanie wglądu do widoku webowego projektowanego szablonu wniosku, raportu lub raportu uproszczonego.
- 7. Usunięcie sekcji w szablonie skutkuje usunięciem wszystkich dodanych podsekcji. Nie ma możliwości przywrócenia usuniętych treści, można je jedynie dodać na nowo do szablonu.

## <span id="page-13-1"></span>**3.1.2 Tworzenie szablonu do naboru jednookresowego**

- 1. Aby utworzyć szablon należy kliknąć w moduł "Szablony" i wybrać jeden z dwóch dostępnych kafli na czerwonym tle, w przypadku szablonu jednorocznego tzw. Jednookresowego – "Utwórz szablon".
- 2. Nazwa dane obligatoryjne należy podać nazwę szablonu, jest to ogólnodostępna nazwa widoczna na liście szablonów dostępna po kliknięciu w Moduł Szablony
- 3. Kosztorys dane obligatoryjne pojawia się lista rozwijana z "zaszytymi" formami kosztorysów. Do wyboru są cztery kosztorysy: "Pełny" (najczęściej stosowany), "Uproszczony", "Stypendium" i "Polsko-Ukraińska Wymiana Młodzieży".
- 4. Po wypełnieniu Nazwy oraz Kosztorysu pojawia się kreator szablonu wraz z dodatkowymi opcjami tj. możliwość wyboru nagłówka i stopki na wydruku dokumentacji oraz możliwość zaimplementowania logotypów.

Szablon dzieli się na zakładki:

## **A. Metadane – pola z checkboxami wraz określeniem, które z dostępnych metadanych będą wymagane podczas tworzenia naboru - wszystkie dane są opcjonalne:**

- 1. Nazwa programu dotacyjnego (pole tekstowe)
- 2. Numer naboru (pole tekstowe)
- 3. Wprowadzenie (pole tekstowe)
- 4. Data otwarcia naboru (pole daty i godziny)
- 5. Data zamknięcia naboru (pole daty i godziny)
- 6. Termin rozpoczęcia realizacji zadania (pole daty)
- 7. Warunkowy termin rozpoczęcia (pole daty)

Na etapie uzupełniania wniosku w zakładce "Harmonogram" Wnioskodawca uzupełnia zadania wraz z terminami ich realizacji. Jeżeli wprowadzona data przekracza ustawiony "Termin rozpoczęcia realizacji zadania" wyświetlone zostaje pole tekstowe "Wyjaśnienie przekroczenia daty regulaminowej". System pozwala na warunkowe i bezwarunkowe ustawienie terminów realizacji zadania.

- 8. Termin zakończenia realizacji zadania (pole daty)
- 9. Warunkowy termin zakończenia (pole daty)

Na etapie uzupełniania wniosku w zakładce "Harmonogram" Wnioskodawca uzupełnia zadania wraz z terminami ich realizacji. Jeżeli wprowadzona data przekracza ustawiony "Termin zakończenia realizacji zadania" wyświetlone zostaje pole tekstowe "Wyjaśnienie przekroczenia daty regulaminowej". System pozwala na warunkowe i bezwarunkowe ustawienie terminów realizacji zadania.

10. Rodzaje zadań – (lista zadań – jednokrotnego wyboru)

Po wybraniu pola rozwija się miejsce do zdefiniowania rodzaju zadań. Aby je dodać należy kliknąć "Dodaj wiersz". Pojawia się wiersz z liczbą porządkową (którą przy większej ilości wierszy można zmieniać pomiędzy sobą), pole tekstowe do wpisania nazwy oraz kafel "Usuń wiersz".

11. Preliminarz – (lista kosztów – jednokrotnego wyboru)

W przypadku wybranych Kosztów tj. "Pełny", "Stypendium", "Uproszczony" checbox Preliminarz jest dobrowolny. Po wybraniu pola rozwija się miejsce do zdefiniowania rodzaju kosztu. Aby je dodać należy kliknąć "Dodaj wiersz". Pojawia się wiersz z liczbą porządkową (którą przy większej ilości wierszy można zmieniać pomiędzy sobą), pole do wpisania nazwy oraz kafel "Usuń wiersz". Dodane pozycje w Metadanych "Preliminarz" będą wyświetlane Wnioskodawcy części kosztorysu jako lista rozwijana jednokrotnego wyboru w celu budowania preliminarza kosztów wraz z źródłami finansowania, w kolumnie pierwszej "Koszt".

W przypadku wybranego kosztorysu "Polsko-Ukraińska Wymiana Młodzieży" checkbox Preliminarz domyślnie jest zaznaczony na "TAK" i wyświetla wszystkie obowiązujące dotąd nazwy kosztów. Pozycje kosztorysu są możliwe do edycji, można je również usunąć, zamienić kolejnością, a także dodać nową pozycję za pośrednictwem przycisku "Dodaj wiersz". Dodane i zmodyfikowane nazwy w dokumentach PDF pozostają w niezmiennej kolorystyce.

#### 12. Wskaźniki – (lista wskaźników – lista z danymi do uzupełnienia)

Lista zawierająca informacje dot. wskaźników:

- − Lp. rozwijana lista z numeracją (możliwość modyfikacji kolejności mierników)
- − Wskaźnik pole tekstowe z limitem 200 znaków w nazwie wskaźnika.
- − Jednostka lista rozwijana z koniecznością określenia jednostki miary (os./szt./egz.)
- − Wartość bazowa (liczba) pole z możliwością konfiguracji wg poniższych właściwości:
	- Wartość domyślna pole numeryczne, uzupełniając je, system samodzielnie wypełni wskaźnik wskazaną wartością. Wartość ta może być modyfikowana przez Wnioskodawcę o ile zostanie zaznaczona opcja edycji "TAK"
	- Wymagane lista rozwijana z pozycją tak/nie pole obowiązkowe do wypełnienia przez twórcę szablonu, system domyślnie wypełnia je na "NIE", w tym miejscu wskazujemy czy system ma wymagać uzupełnienia wartości w formularzu wniosku,
	- Edycja na etapie składania lista rozwijana z odpowiedzią tak/nie, pole obowiązkowe do wypełnienia przez twórcę szablonu, system domyślnie wypełnia je na "NIE"
	- Edycja na etapie aktualizacji lista rozwijana z odpowiedzią tak/nie, pole obowiązkowe do wypełnienia przez twórcę szablonu, system domyślnie wypełnia je na "NIE"
	- Wartość minimalna pole numeryczne, możemy wskazać samą wartość minimalną, bez konieczności wskazywania maksymalnej, pole może zostać również puste (oznacza to brakiem wartości minimalnej). Gdy w polu wprowadzimy wartość liczbową, wnioskodawca będzie zobowiązany do podania wartości równej lub większej od wskazanej w formularzu.
	- Wartość maksymalna pole numeryczne, możemy wskazać samą wartość maksymalną, bez konieczności wskazywania minimalnej, pole może pozostać również puste (oznacza to brakiem wartości maksymalnej). Gdy w polu wprowadzimy wartość liczbową, wnioskodawca będzie zobowiązany do podania wartości równej lub mniejszej od wskazanej w formularzu.
	- Liczba całkowita lista rozwijana z odpowiedzią tak/nie, pole obowiązkowe do wypełnienia przez twórcę szablonu, system domyślnie wypełnia je na "NIE",
	- Widoczne pole dotyczące widoczności w formularzu PDF, lista rozwijana z odpowiedzią tak/nie, pole obowiązkowe do wypełnienia przez twórcę szablonu, system domyślnie wypełnia je na "NIE",
- − Wartość planowana (liczba) pole z koniecznością konfiguracji wg poniższych właściwości (mimo uzupełnienia wymaganych pól przez system, konieczne jest skonfigurowanie co najmniej jednej z poniższych wartości.)
	- Wartość domyślna pole tekstowe z walidacją liczb, uzupełniając je, system samodzielnie wypełni wskaźnik wskazaną wartością. Wartość ta może być modyfikowana przez Wnioskodawcę o ile zostanie zaznaczona opcja edycji "TAK"
	- Wymagane lista rozwijana z pozycją tak/nie pole obowiązkowe do wypełnienia przez twórcę szablonu, system domyślnie wypełnia je na "TAK", w tym miejscu wskazujemy czy system ma wymagać uzupełnienia wartości w formularzu wniosku,
	- Edycja na etapie składania lista rozwijana z odpowiedzią tak/nie, pole obowiązkowe do wypełnienia przez twórcę szablonu, system domyślnie wypełnia je na "TAK"
	- Edycja na etapie aktualizacji lista rozwijana z odpowiedzią tak/nie, pole obowiązkowe do wypełnienia przez twórcę szablonu, system domyślnie wypełnia je na "TAK"
	- Wartość minimalna pole tekstowe z walidacja liczb, możemy wskazać samą wartość minimalną, bez konieczności wskazywania maksymalnej, pole może zostać również puste (oznacza to brakiem wartości minimalnej). Gdy w polu wprowadzimy wartość liczbową, wnioskodawca będzie zobowiązany do podania wartości równej lub większej od wskazanej w formularzu.
- Wartość maksymalna pole tekstowe z walidacją liczb, możemy wskazać samą wartość maksymalną, bez konieczności wskazywania minimalnej, pole może pozostać również puste (oznacza to brakiem wartości maksymalnej). Gdy w polu wprowadzimy wartość liczbową, wnioskodawca będzie zobowiązany do podania wartości równej lub mniejszej od wskazanej w formularzu.
- Liczba całkowita lista rozwijana z odpowiedzią tak/nie, pole obowiązkowe do wypełnienia przez twórcę szablonu, system domyślnie wypełnia je na "NIE"
- − Możliwość wprowadzenia listy wskaźników z opcją sumowania (tworzenia podwskaźników, których suma wyników daje liczbę wskaźnika - np. liczba odbiorców = liczba odbiorców on-line + liczba odbiorców wydarzeń na żywo). Aby dodać podwskaźnik należy kliknąć kafel z rysunkiem ołówka jako edytuj wartość, następnie pojawi się okienko z możliwością definiowania nazw podwskaźników i ich kolejności.

Możliwe jest wskazanie dowolnej liczby wskaźników (i podwskaźników) – następnie pole to jest widoczne w formularzu dla Wnioskodawcy jako tabela z dwiema kolumnami: Nazwa wskaźnika oraz Wartość uzupełniana przez Wnioskodawcę. Wnioskodawca uzupełnia tabelę wpisując wartości liczbowe. Uzupełniona tabela jest częścią merytoryczną raportu.

13. Kryteria oceny strategicznej i organizacyjnej (lista kryteriów – lista z danymi do uzupełnienia)

Lista zawierająca informacje dot. kryteriów oceny: Nazwa, Limit punktów (wraz z określeniem progów punktowych).

Pole to stanowi tabela z kolumnami: Nazwa (pole tekstowe), Limit punktów (wartość liczbowa). Tabela tworzona jest poprzez dodawanie kolejnych wierszy, zawierających informacje jak wyżej (możliwość dodania dowolnej liczby kryteriów podczas otwierania naboru).

14. Kryteria oceny merytorycznej i społecznej (lista kryteriów – lista z danymi do uzupełnienia)

Lista zawierająca informacje dot. kryteriów oceny: Nazwa, Limit punktów (wraz z określeniem progów punktowych).

Pole to stanowi tabela z kolumnami: Nazwa (pole tekstowe), Limit punktów (wartość liczbowa). Tabela tworzona jest poprzez dodawanie kolejnych wierszy, zawierających informacje jak wyżej (możliwość dodania dowolnej liczby kryteriów podczas otwierania naboru).

## 15. Oceny formalne

Checkbox domyślnie zaznaczony, z domyślnie zdefiniowaną listą obowiązujących błędów formalnych, możliwych do wyboru w trakcie dokonywania oceny formalnej i wyboru BF.

Możliwe edytowanie istniejącego błędu, usunięcie, dodanie kolejnej pozycji lub modyfikacja kolejności wyświetlania. Po wprowadzeniu modyfikacji dane będą wyświetlane tylko w obrębie danego naboru i jego oceny formalnej.

## 16. Notatka eksperta

Po zaznaczeniu tej informacji pojawia się dodatkowe pole do uzupełnia "Czy notatka eksperta jest wymagana?" z listą rozwijaną "TAK/NIE". Domyśla wartość ustawiona jest na "Nie".

Zaznaczając tą opcję, w ocenie merytorycznej i społecznej oceniającemu Ekspertowi pojawi się dodatkowe pole tekstowe. Jeśli w formularzu zostanie zaznaczony wymóg notatki na "Tak", uzupełnienie notatki przez Eksperta w trakcie oceny będzie obligatoryjne.

17. Kwoty i limity – ustawienia kwot i limitów – (na podstawie wskazanych wartości dokonywana jest walidacja wniosku o dofinansowanie).

Informacje wykorzystywane dla symulacji podziału środków w ramach naboru. Informacje te stanowić będzie kilka pól (np. minimalne i maksymalne kwoty, które potem będą wykorzystywane w algorytmach). System pozwala na warunkowe i bezwarunkowe ustawienie limitów.

- − Maksymalna kwota dotacji pole kwota PLN
- − Minimalna kwota dotacji pole kwota PLN
- − Procent maksymalnego dofinansowania zadania ze środków NCK pole liczba (%)

Kwoty i limity posiadają możliwość warunkowego (po wpisaniu uzasadnienia) lub bezwarunkowego blokowania. Funkcjonalność analogiczna do walidacji dat

18. Załączniki do formularza – lista wskazująca rodzaj dokumentów do dołączenia.

Zaznaczając checkboxem te dane pojawia się możliwość dodania wiersza składającego się z:

- − Nazwa pole tekstowe, które uzupełnia twórca szablonu, określając dokumenty jakie powinny zostać dodane np. portfolio
- − Liczba plików pole z walidacją liczbową, należy wpisać ile dokumentów Wnioskodaca może dodać w ramach określonego załącznika (jeżeli liczba nie zostanie wprowadzona to limitu),
- − Rozmiar pole z walidacją liczbową, należy wskazać wielkość wszystkich plików (w sumie) w ramach załącznika w MB,
- − Wymagane lista rozwijana "tak/nie", system domyślnie wypełnia je na "NIE". Jeśli zostanie zaznaczona odpowiedź "TAK" to Wnioskodawca zobowiązany jest dodać co najmniej jeden plik w ramach załącznika.
- − Sekcje złączników na etapie definiowania metadanych, w tym nazw załączników kolumna ta jest pusta. Dopiero po utworzeniu szablonu formularza i zapisaniu go, system implementuje nazwy sekcji związane z załącznikami i w kolumnie "Sekcje załączników" należy wskazać w której sekcji dany załącznik (np. portfolio) powinien zostać dodany przez Wnioskodawcę

Moduł generuje nazwę załącznika w formacie: numer wniosku\_nazwa załącznika (z szablonu)\_numer pliku (numer pliku w ramach załącznika).

19. Załączniki do raportu – lista wskazująca rodzaj dokumentów do dołączenia.

Zaznaczając checkboxem te dane pojawia się możliwość dodania wiersza składającego się z:

- − Nazwa pole tekstowe, które uzupełnia twórca szablonu, określając dokumenty jakie powinny zostać dodane np. Zdjęcia z promocji
- − Liczba plików pole z walidacją liczbową, należy wpisać ile dokumentów Beneficjent może dodać w ramach określonego załącznika (jeżeli liczba nie zostanie wprowadzona to limitu),
- − Rozmiar pole z walidacją liczbową, należy wskazać wielkość wszystkich plików (w sumie) w ramach załącznika w MB,
- − Wymagane lista rozwijana "tak/nie", system domyślnie wypełnia je na "NIE". Jeśli zostanie zaznaczona odpowiedź "TAK" to Beneficjent zobowiązany jest dodać co najmniej jeden plik w ramach załącznika.
- − Sekcje złączników na etapie definiowania metadanych, w tym nazw załączników kolumna ta jest pusta. Dopiero po utworzeniu szablonu raportu i zapisaniu go, system implementuje nazwy sekcji związane z załącznikami i w kolumnie "Sekcje załączników" należy wskazać w której

sekcji dany załącznik (np. zdjęcia z realizacji zadania) powinny zostać dodane przez Beneficjenta. Domyślnie system wprowadza wszystkie zdefiniowane nazwy w utworzonych sekcjach. Po wybraniu jednej sekcji załączników, nie można przywrócić widoku "domyślnego". (tj. widoku załącznika i tu i tu).

Moduł generuje nazwę załącznika w formacie: numer wniosku\_nazwa załącznika (z szablonu)\_numer pliku (numer pliku w ramach załącznika).

## 20. Część rozliczeniowa

Zaznaczenie w metadanych checkbox'a przy części rozliczeniowej umożliwia pojawienie się kafla "ROZLICZENIE" w trakcie realizacji projektu, tym samym udostępniona jest możliwość dodawania rozliczanych płatności oraz rozpoczęcie pracy nad raportem końcowym.

Jeżeli w szablonie nie zostanie zaznaczona część rozliczeniowa, projekt nie obejmuje rozliczeń i kończy się w momencie przydzielenia wniosku do dofinansowania i wygenerowaniu umowy.

21. Wiek wnioskodawcy - (pole liczba)

Po zaznaczeniu ww. opcji pojawiają się dwa pola tekstowe z walidacją liczbową tj. "Minimalny wiek wnioskodawcy" i "Maksymalny wiek wnioskodawcy". Pola są nieobowiązkowe. Pozostawiając je puste, twórca szablonu nie określa wieku Wnioskodawcy, jedynie wskazuje aby we wniosku był on widoczny.

22. Raporty uproszczone.

Zaznaczając tą informację rozwija się poniżej tabela z możliwością dodania wierszy z terminem od oraz terminem do (pola data), wskazującymi w jakim czasie będzie udostępniony Beneficjentowi dany raport uproszczony (zdefiniowany na dalszych etapach tworzenia szablonu)

## **B. Formularz wniosku.**

1. Formularz wniosku składa się z 5 kafli tj. Dodaj (z listą rozwijaną elementów budowy wniosku), Edytuj, Przenieś, Usuń i Podgląd.

Użytkownik o statusie "Administrator" może modyfikować, usuwać oraz zmieniać kolejność poszczególnych elementów w obrębie sekcji lub w obrębie podsekcji, za pośrednictwem list rozwijanych z lewej strony każdego elementu wniosku lub za pośrednictwem kafla "Przenieś".

"Podgląd" umożliwia widok webowy tworzonego wniosku z widocznymi elementami do uzupełnienia (widok z poziomu użytkownika zewnętrznego, bez automatycznie uzupełnianych danych konta – widoczne są puste pola).

2. Formularz wniosku podzielony jest na sekcje i podsekcje.

W ramach każdej sekcji/podsekcji istnieje możliwość dodania dowolnej liczby pól ze definiowanej listy pól dostępnych. Zdefiniowanie pola bezpośrednio w sekcji, sprawi, że zostanie ono potraktowane jako podsekcja. Jeżeli zostanie dodane w podsekcji, będzie odpowiadało ustępowi (podpunktowi). Dalsze zagnieżdżanie elementów formularza jest niemożliwe.

3. Sekcje

Są to fragmenty wniosku ze zdefiniowanymi elementami poszczególnych typów sekcji. Każda sekcja automatycznie rozpoczyna się od nowej strony wniosku, nawet jeśli zawierać będzie niewielką ilość informacji. W tworzonym wniosku, każda dodana sekcja posiada swoje zaszeregowanie po postaci litery i nagłówka.

Sekcje w odróżnieniu od podsekcji posiadają dodatkowe pole tj. "Widoczna numeracja" z możliwą do wyboru opcją "Tak" lub "Nie". Sekcja Kosztorys, Harmonogram realizacji, Załączniki ma domyślnie ustawioną "Widoczną numerację" na "Tak" – możliwe jest ukrycie numeracji poprzez zmianę na "Nie". Sekcja Dane wnioskodawcy ma domyślnie ustawioną "Widoczną numerację" na "Nie" – możliwa jest zmiana na "Tak", która spowoduje widoczność numeracji każdego widocznego wiersza do uzupełnienia.

Typy Sekcji dzielą się na:

- **Sekcja** 
	- − Pole o nazwie "Sekcja" pole tekstowe, pozwala wprowadzić do wniosku nagłówek
	- − Po wprowadzeniu sekcji, wyświetlane są elementy podsekcji
- Kosztorys
	- − Wybranie tej sekcji umożliwia dodanie do wniosku określonych informacji zawierających dane kosztorysu wybranego w początkowej fazie tworzenia szablonu
	- − Do systemu zaimplementowano 4 typy kosztorysów opracowanych wg logiki kosztorysowania zadań przy programach dotacyjnych lub stypendialnych.
	- − Podczas tworzenia szablonu Administrator uzupełnia pole "Etykieta" (pełniący funkcję nagłówka sekcji). Dane tj. Wymagane, Edycja, Widoczna numeracja, Rozpocznij od nowej strony, są automatycznie uzupełnione przez system na "Tak". Pole "Instrukcja" jest polem tekstowym, za pomocą którego wprowadzona treść będzie wyświetlana jako "znak zapytania" z instrukcjami dla użytkownika zewnętrznego wyjaśniającymi sposób wypełnienia.
- Harmonogram realizacji
	- − Dodanie tej sekcji powoduje wstawienie do formularza tabeli z nazwą (pole tekstowe) i zakresem dat (pola data) realizowanych działań w ramach wniosku.
	- − Zakres dat możliwy do wprowadzenia działań definiowany jest na etapie naboru
- Dane wnioskodawcy
	- − Wybranie tej sekcji sprawia, że wszystkie dane użytkownika zewnętrznego uzupełnione w szczegółach konta są zaciągnięte do wniosku aplikacyjnego.
	- − W tym miejscu definiowany jest typ konta użytkownika zewnętrznego uprawnionego do składania wniosków w danym naborze.
	- − W atrybutach sekcji konieczne jest wskazanie "Typ konta" na podstawie rozwijanej listy z dostępnymi opcjami:
		- o Wszystkie wnioski dostępne zarówno dla Osób fizycznych jak i Instytucji. Pola danych Wnioskodawcy na widoku wniosku będą wyświetlane w zależności od rodzaju konta Wnioskodawcy (osoba fizyczna lub instytucja).
		- o Osoba fizyczna wnioski dostępne tylko dla Osób fizycznych, wyświetlane dane zgodnie ze wskazanym typem konta
		- o Instytucja wnioski dostępne tylko dla Instytucji, wyświetlane dane zgodnie ze wskazanym typem konta
- Załączniki
	- − Sekcja ta umożliwia załączanie dokumentów w formularzu wniosków
	- − Administrator zobowiązany jest do wybrania z listy rozwijanej widoczności sekcji tj. "Przy składaniu", "Przy aktualizacji", "Przy składaniu i aktualizacji". System domyślnie wskazuje widoczność na "Przy składaniu"
	- − Widoczność definiuje w którym momencie wniosku (przy składaniu/przy aktualizacji) ma być udostępniony element załączania dokumentów.
	- − Załączniki definiowane są na etapie metadanych nazwa, ilość oraz rozmiar, a także ich umiejscowienie w danej sekcji – to ostatnie możliwe jest dopiero po wstępnym zapisaniu tworzonego szablonu.

## 4. Podsekcje

Pola stanowiące podrzędny blok danych, zawierający niezbędne treści oraz szczegółowe informacje uzupełniane przez Wnioskodawcę, konieczne przy składaniu wniosku.

Podsekcje dzielą się na:

• statyczne – elementy tekstowe, które nie są uzupełniane, ani edytowane podczas wypełniania formularza przez użytkownika zewnętrznego.

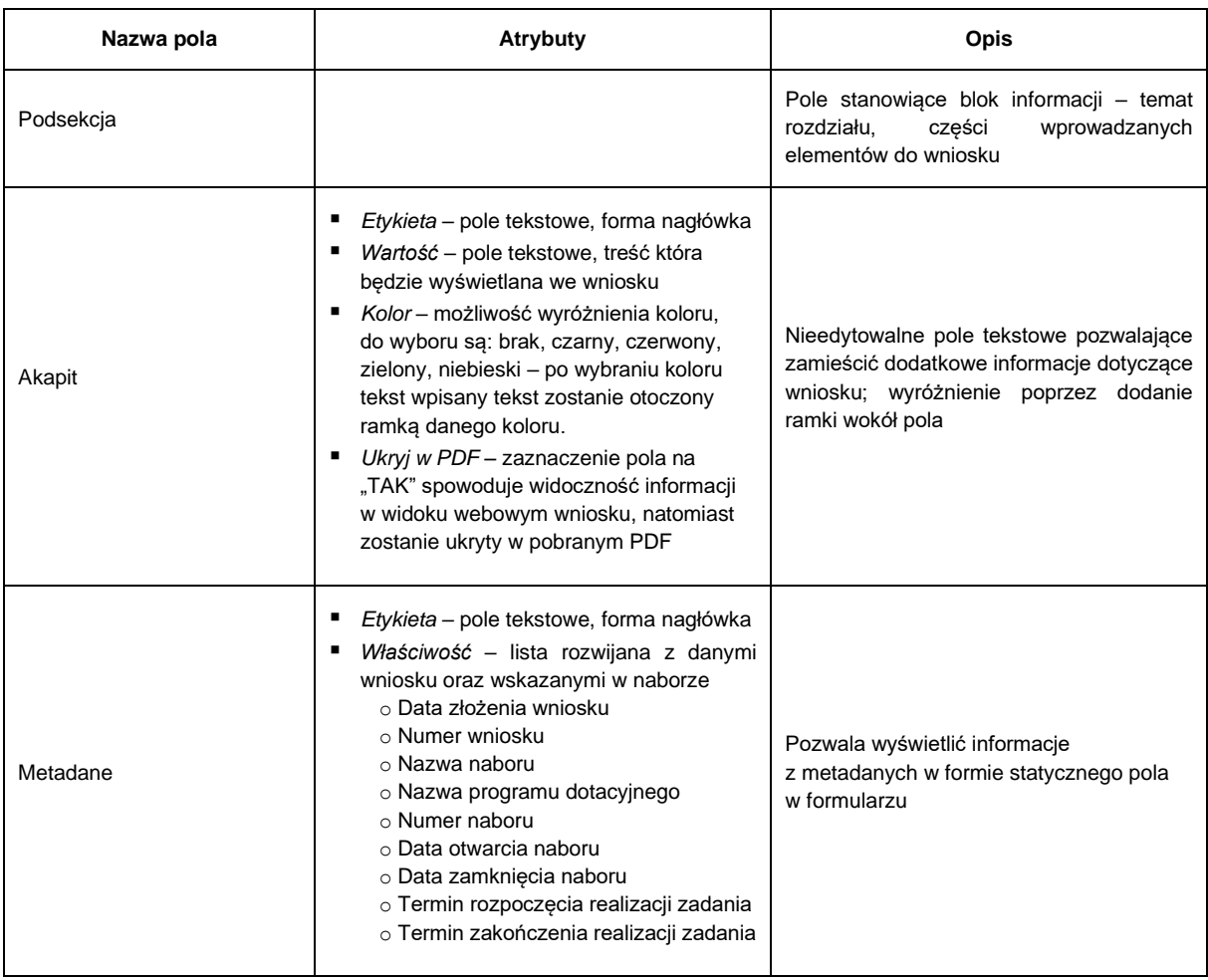

• dynamiczne – różnego rodzaju pola definiowane przez twórcę szablonu, które następnie są uzupełniane lub edytowane przez użytkownika zewnętrznego w trakcie składania lub edytowania wniosku.

Każdy element podsekcji wymieniony w poniższej tabeli, posiada dedykowany formularz edycji poszczególnych atrybutów ustanowionych w zależności od typu.

Jako podstawowe atrybuty można wyróżnić:

− Etykieta – pole tekstowe – określa treść nagłówka (w przypadku sekcji/podsekcji) lub treść etykiety dla danego pola edycji.

- − Wypełnienie pole tekstowe w którym wpisywana jest treść komórki z dodatkowymi informacjami, która znika gdy Wnioskodawca kliknie kursor w celu wprowadzenia treści
- − Klucz pole tekstowe unikalny identyfikator pola w obrębie formularza, dozwolone tylko znaki alfanumeryczne, konieczne do utworzenia zależności między polami formularza, używane w definiowaniu szablonów dokumentów. Klucz nadawany jest automatycznie i wykorzystywany w tworzeniu zestawień.
- − Wymagane określenie wymagalności uzupełnienia podczas edycji formularza przez użytkownika zewnętrznego.
- − Edycja lista rozwijana "tak/nie" określenie możliwości edycji podczas edycji formularza przez użytkownika zewnętrznego.
- − Instrukcja pole tekstowe treść będzie wyświetlana jako "znak zapytania" z instrukcjami dla użytkownika zewnętrznego wyjaśniającymi sposób wypełnienia danego pola.
- − Rozpocznij od nowej strony wprowadzony tekst może zostać wyświetlony od nowej strony wniosku

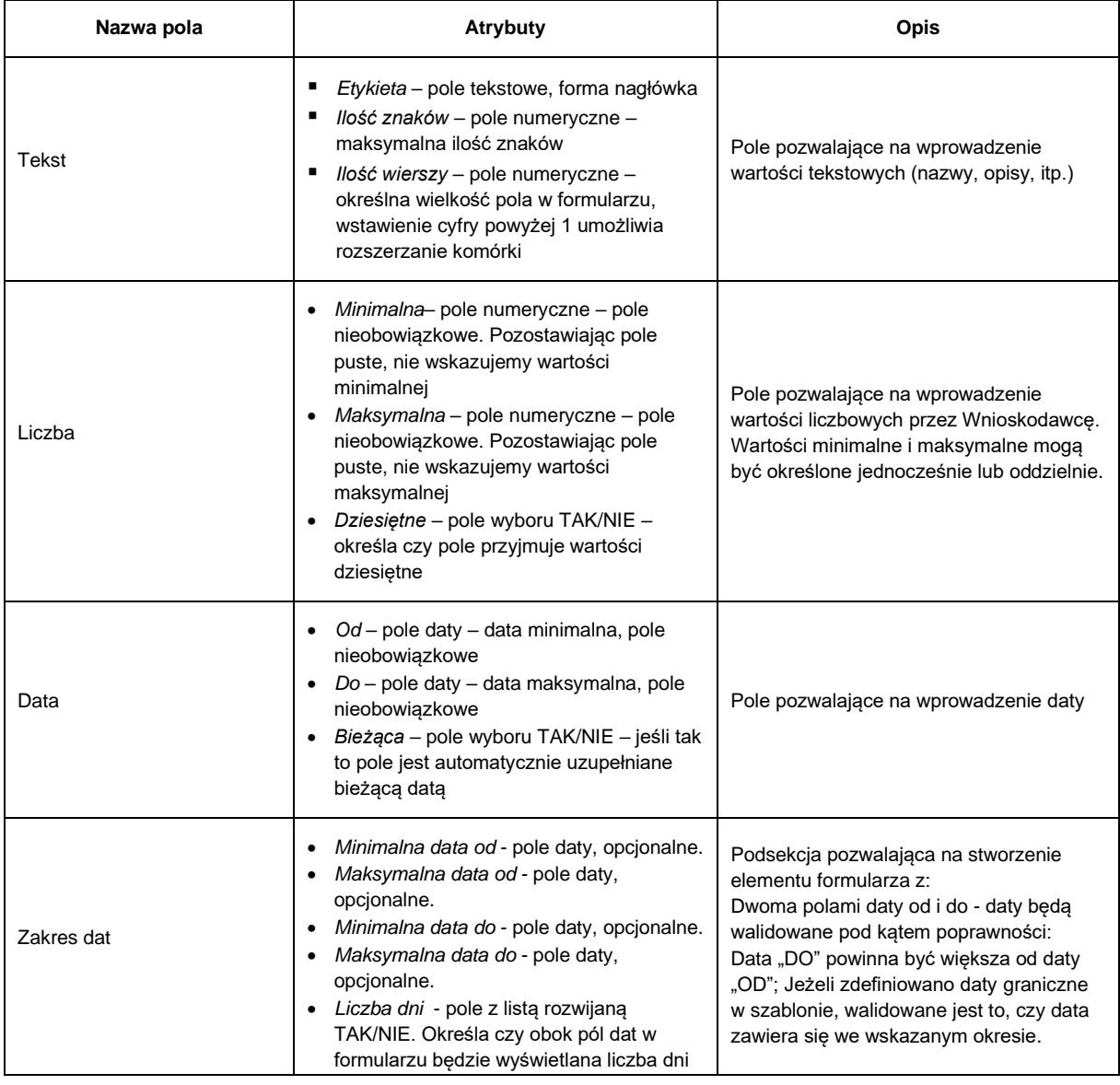

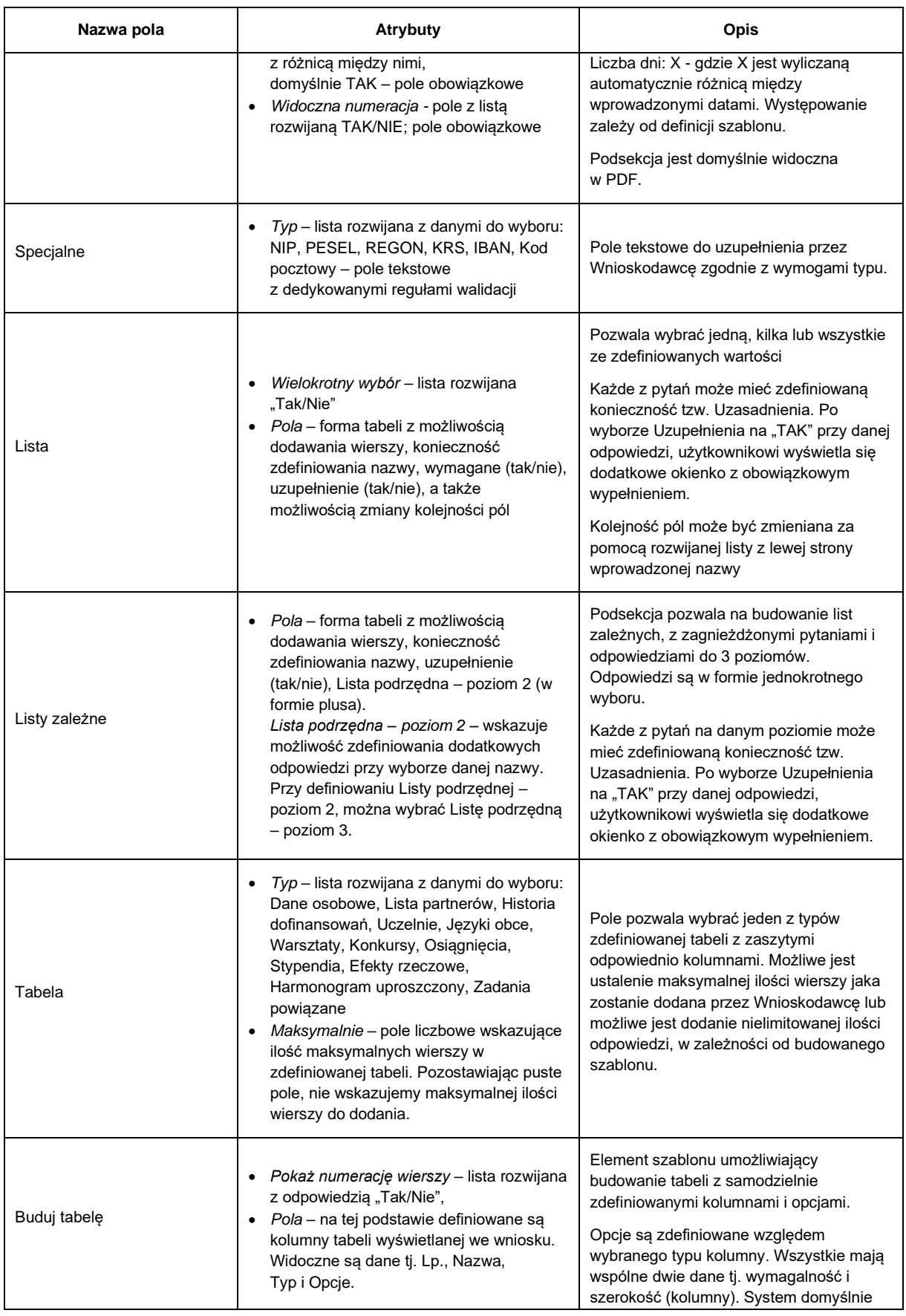

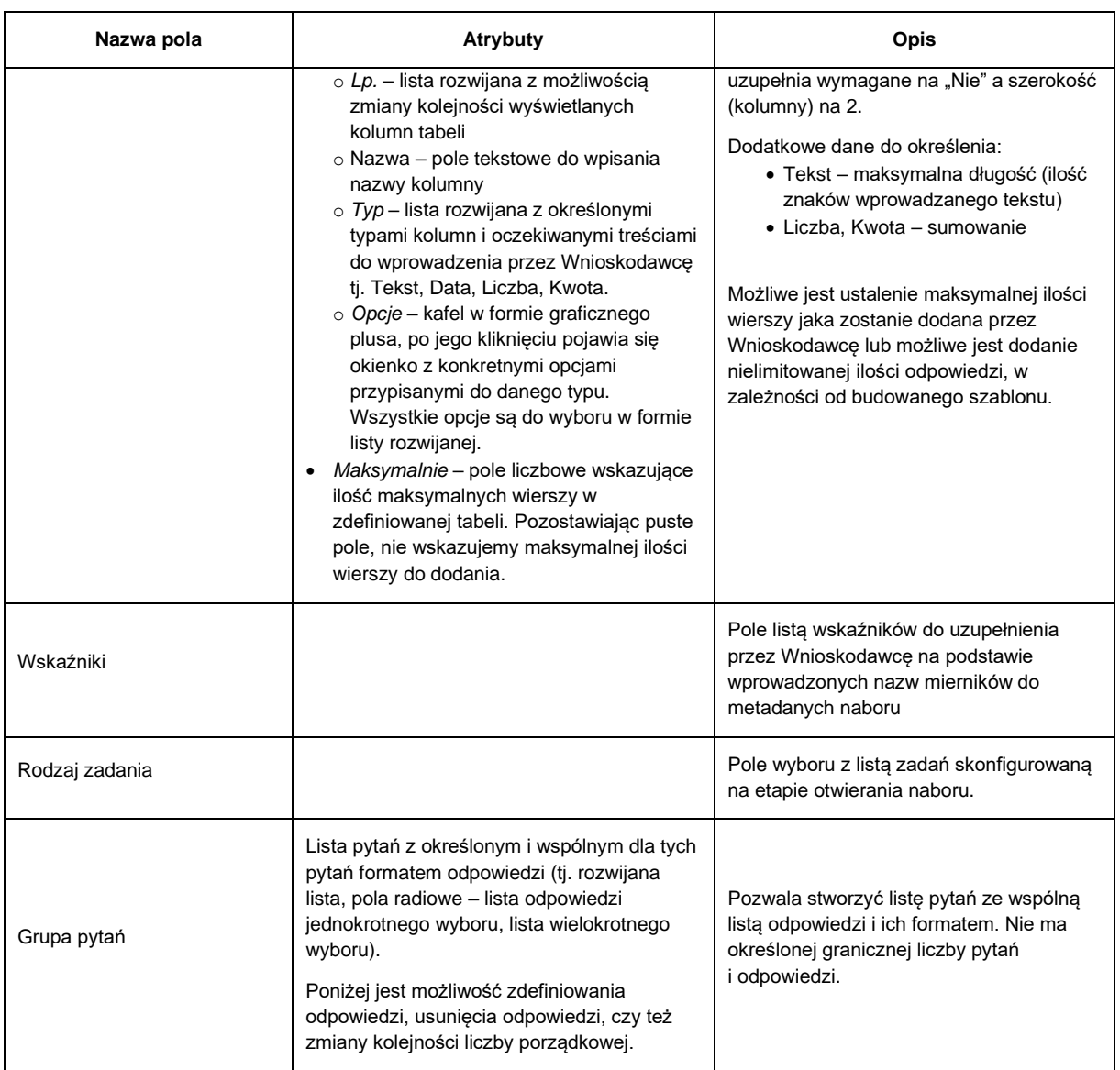

# **C. Raport:**

- 1. Zakładka widnieje przy każdym rozpoczętym szablonie.
- 2. Raport składa się z 5 kafli tj. Dodaj (z listą rozwijaną elementów budowy raportu), Edytuj, Przenieś, Usuń i Podgląd.

Użytkownik o statusie "Administrator" może modyfikować, usuwać oraz zmieniać kolejność poszczególnych elementów w obrębie sekcji lub w obrębie podsekcji, za pośrednictwem list rozwijanych z lewej strony każdego elementu wniosku lub za pośrednictwem kafla "Przenieś". "Podgląd" umożliwia widok webowy tworzonego raportu z widocznymi elementami do uzupełnienia (widok z poziomu użytkownika zewnętrznego, bez automatycznie uzupełnianych danych konta – widoczne są puste pola).

3. Raport, tak jak formularz wniosku podzielony jest na sekcje i podsekcje.

W ramach każdej sekcji/podsekcji istnieje możliwość dodania dowolnej liczby pól ze definiowanej listy pól dostępnych. Zdefiniowanie pola bezpośrednio w sekcji, sprawi, że zostanie ono potraktowane jako podsekcja. Jeżeli zostanie dodane w podsekcji, będzie odpowiadało ustępowi (podpunktowi). Dalsze zagnieżdżanie elementów formularza jest niemożliwe.

## 4. Sekcje

Są to fragmenty raportu ze zdefiniowanymi elementami poszczególnych typów sekcji. Każda sekcja automatycznie rozpoczyna się od nowej strony raportu, nawet jeśli zawierać będzie niewielką ilość informacji.

Sekcje w odróżnieniu od podsekcji posiadają dodatkowe pole tj. "Widoczna numeracja" z możliwą do wyboru opcją "Tak" lub "Nie". Sekcja Część rozliczeniowa, Załączniki ma domyślnie ustawioną "Widoczną numerację" na "Tak" – możliwe jest ukrycie numeracji poprzez zmianę na "Nie".

Typy Sekcji dzielą się na:

- Sekcja
- − Pole o nazwie "Sekcja" pole tekstowe, pozwala wprowadzić do raportu nagłówek
- − Po wprowadzeniu sekcji, wyświetlane są elementy podsekcji
- Część rozliczeniowa
- − Pole tekstowe, pozwala wprowadzić do raportu nagłówek w miejscu Etykieta
- − Wprowadzając sekcję "Część rozliczeniowa" w raporcie, system automatycznie załączy do dokumentu rozliczenie finansowe wprowadzane przez Beneficjenta za pośrednictwem kafla "Rozliczenie".
- − Dostępna jest jedna podsekcja tj. Adnotacje urzędowe
- Załączniki
- − Sekcja ta umożliwia załączanie dokumentów w raporcie końcowym
- − Załączniki do raportu definiowane są na etapie metadanych nazwa, ilość oraz rozmiar, a także ich umiejscowienie w danej sekcji – to ostatnie możliwe jest dopiero po wstępnym zapisaniu tworzonego szablonu.
- 5. Podsekcje

Pola stanowiące podrzędny blok danych, zawierający niezbędne treści oraz szczegółowe informacje uzupełniane przez Beneficjenta, konieczne przy składaniu raportu końcowego z realizacji projektu.

Jak w przypadku formularza Podsekcje dzielą się na:

• statyczne – elementy tekstowe, które nie są uzupełniane, ani edytowane podczas wypełniania raportu końcowego przez użytkownika zewnętrznego.

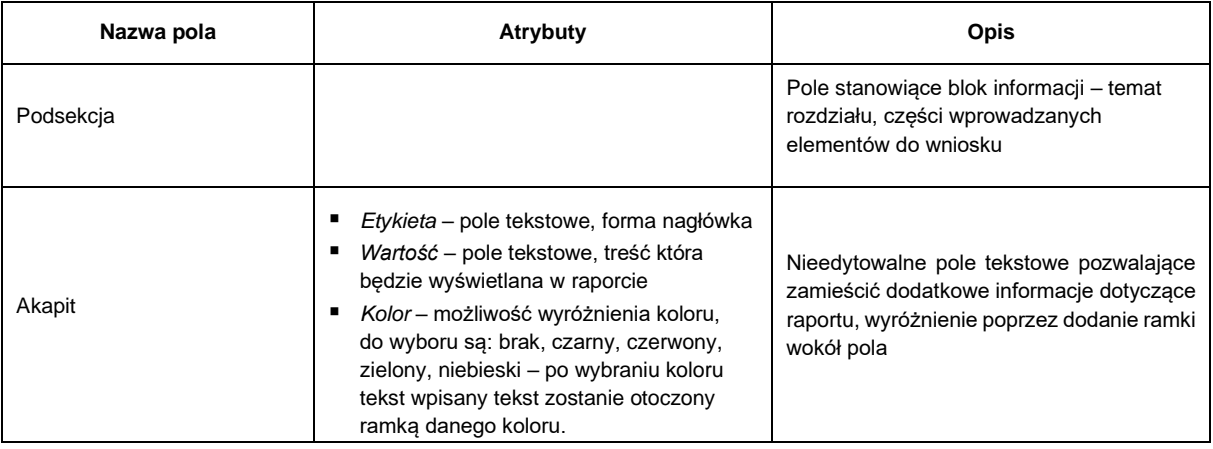

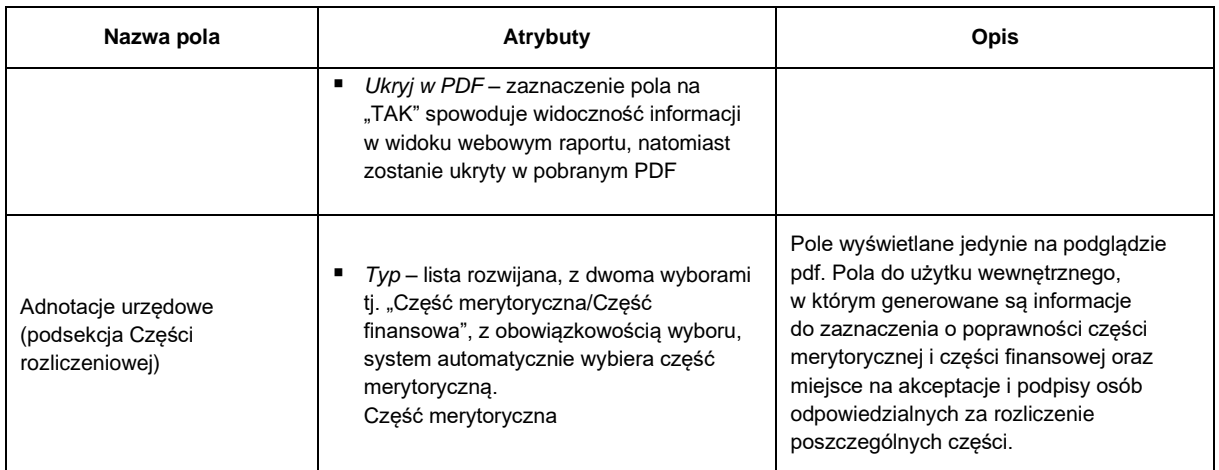

• dynamiczne – różnego rodzaju pola definiowane przez twórcę szablonu, które następnie są uzupełniane lub edytowane przez użytkownika zewnętrznego w trakcie składania lub edytowania raportu końcowego.

Każdy element podsekcji wymieniony w poniższej tabeli, posiada dedykowany formularz edycji poszczególnych atrybutów ustanowionych w zależności od typu.

Jako podstawowe atrybuty można wyróżnić:

- − Etykieta pole tekstowe określa treść nagłówka (w przypadku sekcji/podsekcji) lub treść etykiety dla danego pola edycji.
- − Wypełnienie pole tekstowe w którym wpisywana jest treść komórki z dodatkowymi informacjami, która znika gdy Beneficjent kliknie kursor w celu wprowadzenia treści
- − Klucz pole tekstowe unikalny identyfikator pola w obrębie raportu, dozwolone tylko znaki alfanumeryczne, konieczne do utworzenia zależności między polami formularza, używane w definiowaniu szablonów dokumentów. Klucz nadawany jest automatycznie i wykorzystywany w tworzeniu zestawień.
- − Wymagane określenie wymagalności uzupełnienia podczas edycji raportu przez użytkownika zewnętrznego.
- − Instrukcja pole tekstowe treść będzie wyświetlana jako "znak zapytania" z instrukcjami dla użytkownika zewnętrznego wyjaśniającymi sposób wypełnienia danego pola.
- − Rozpocznij od nowej strony wprowadzony tekst może zostać wyświetlony od nowej strony wniosku

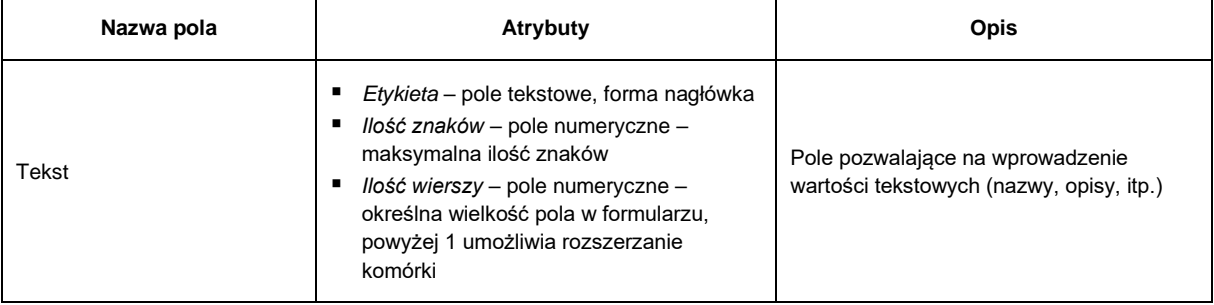

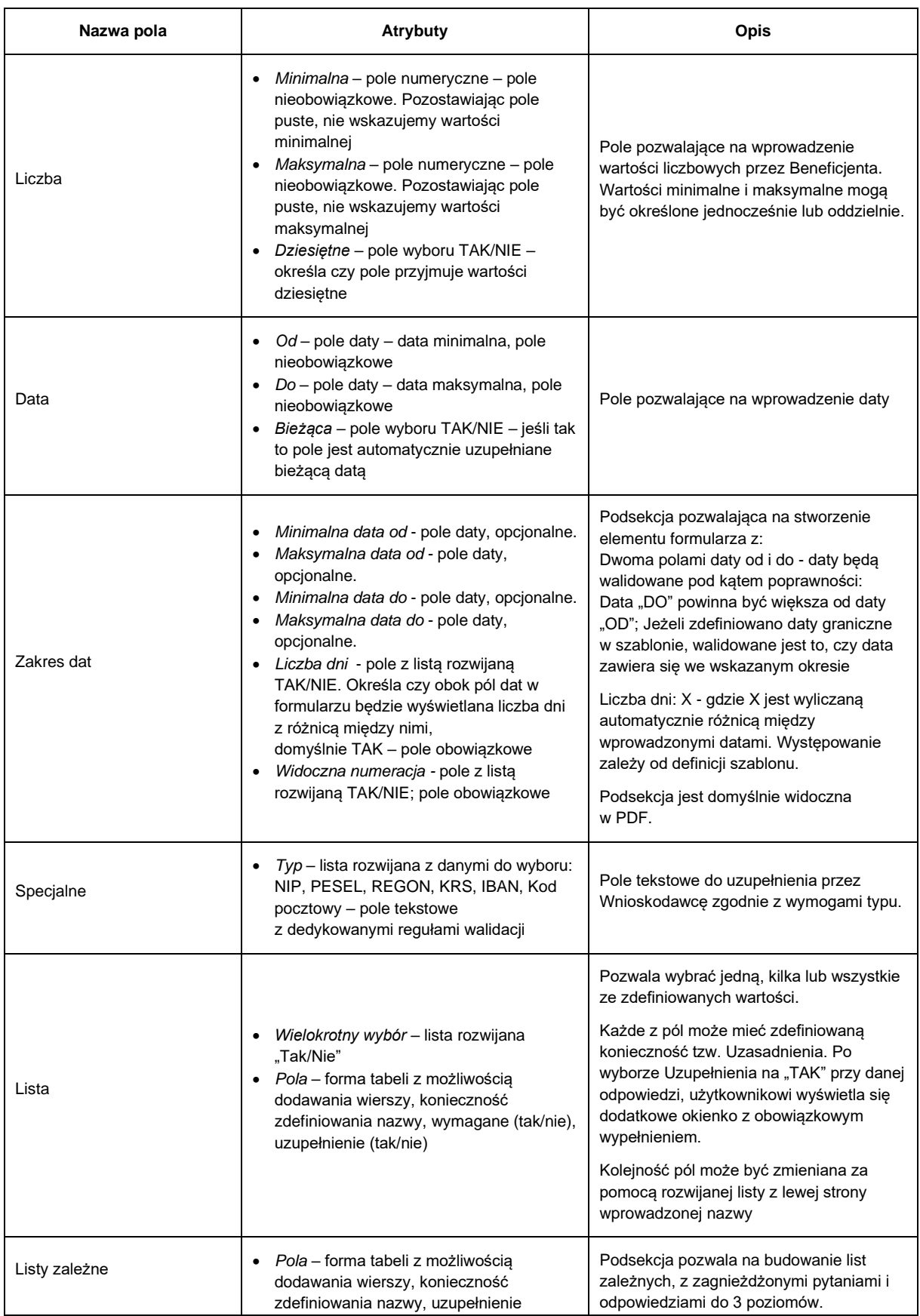

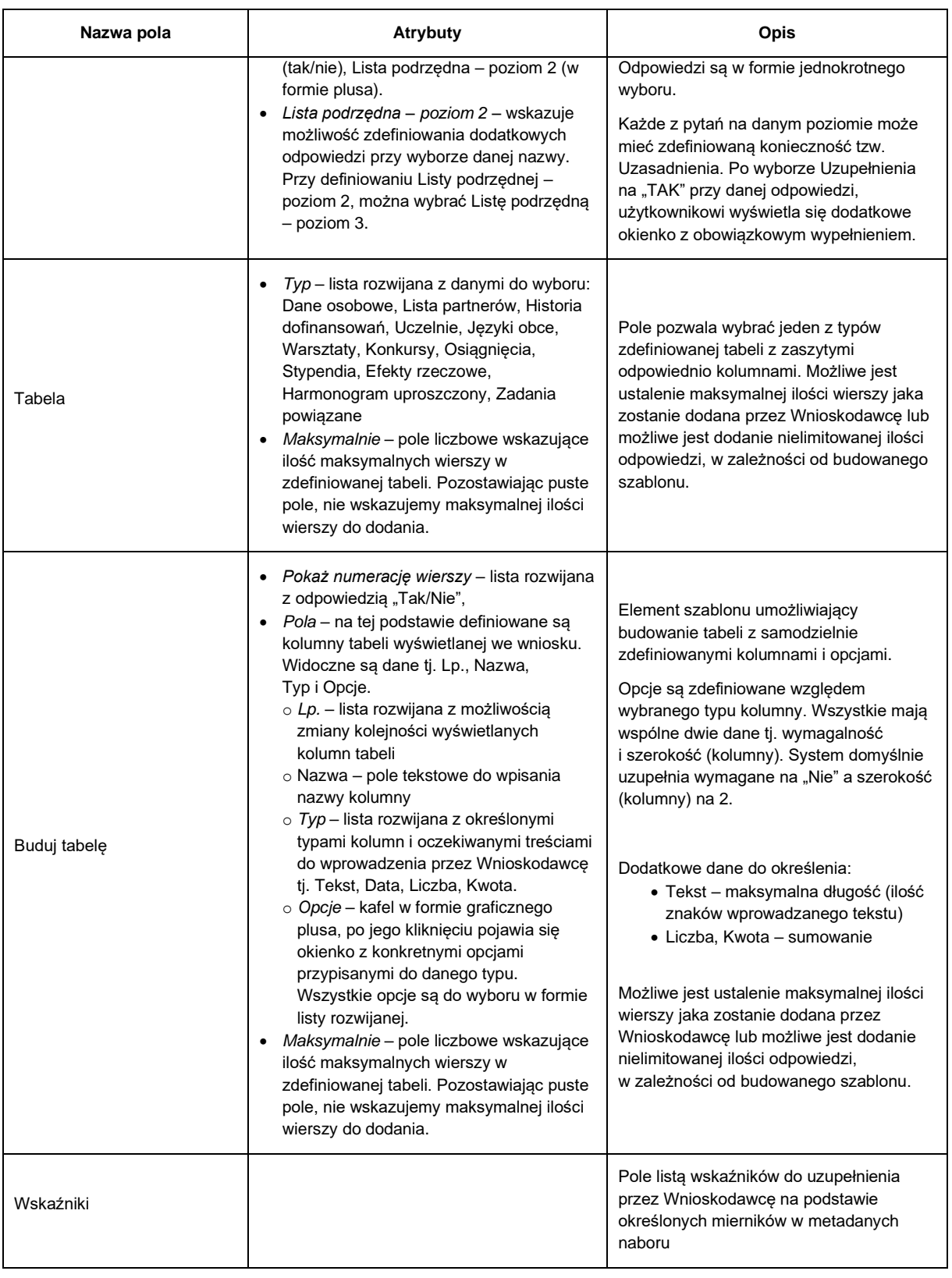

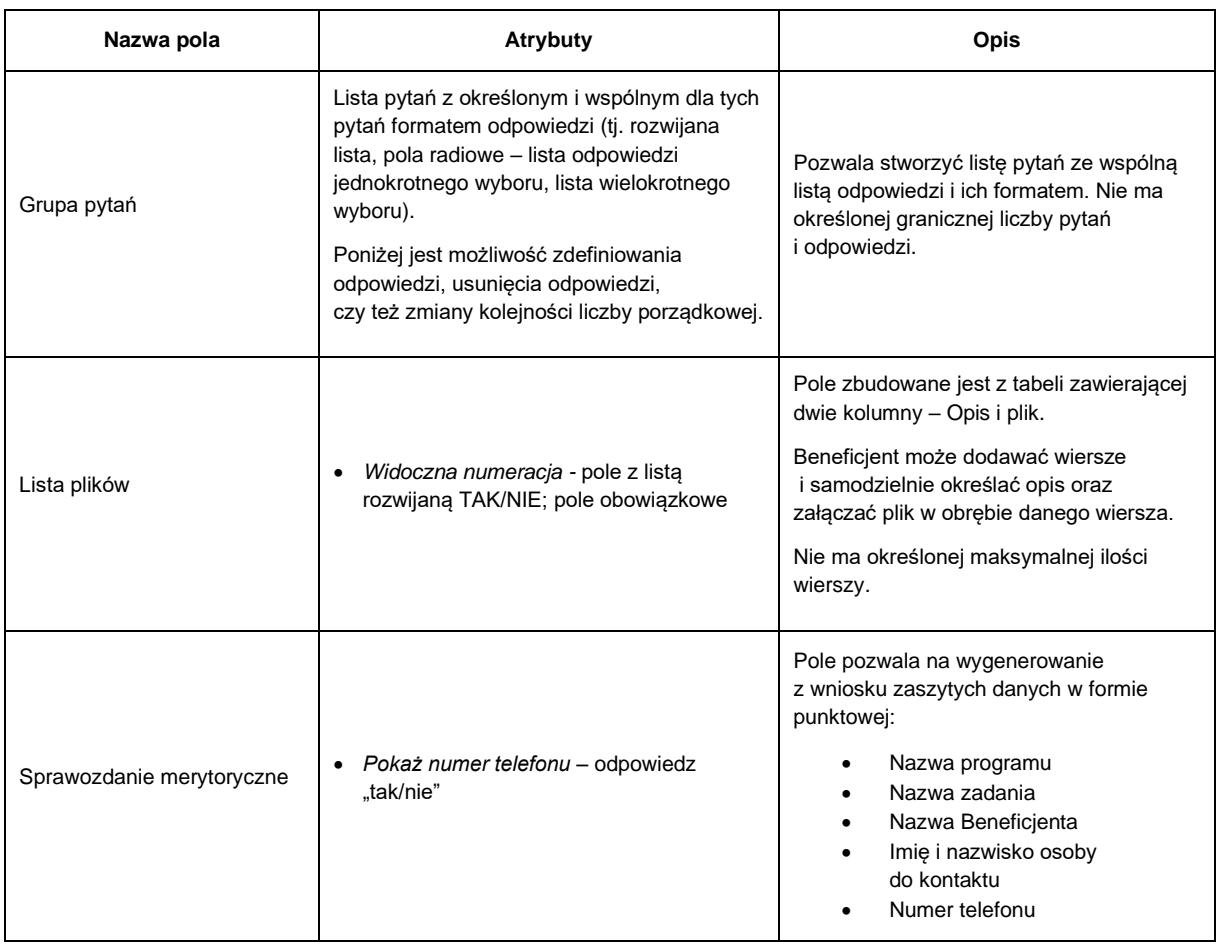

## **D. Raport uproszczony:**

- 1. Zakładka pojawia się po wybraniu w metadanych checkbox'a "Raporty uproszczone".
- 2. Po zdefiniowaniu ilości raportów uproszczonych i zakresu dat w których będą one widoczne dla Beneficjenta, w szablonie pojawiają się podzakładki z nazwami "Raport uproszczony 1", "Raport uproszczony 2" itd.
- 3. Raport składa się z 5 kafli tj. Dodaj (z listą rozwijaną elementów budowy raportu), Edytuj, Przenieś, Usuń i Podgląd. Po zapisaniu szablonu, pojawia się dodatkowy 6 kafel pomiędzy "Dodaj" a "Edytuj" jako "Kopiuj szablon z". Pozwala on na kopiowanie całego szablonu raportu pomiędzy okresami.
- 4. Użytkownik o statusie "Administrator" może modyfikować, usuwać oraz zmieniać kolejność poszczególnych elementów w obrębie sekcji lub w obrębie podsekcji, za pośrednictwem list rozwijanych z lewej strony każdego elementu wniosku lub za pośrednictwem kafla "Przenieś". "Podgląd" umożliwia widok webowy tworzonego raportu z widocznymi elementami do uzupełnienia (widok z poziomu użytkownika zewnętrznego, bez automatycznie uzupełnianych danych konta – widoczne są puste pola).
- 5. Raport, tak jak formularz wniosku podzielony jest na sekcje i podsekcje.

W ramach każdej sekcji/podsekcji istnieje możliwość dodania dowolnej liczby pól ze definiowanej listy pól dostępnych. Zdefiniowanie pola bezpośrednio w sekcji, sprawi, że zostanie ono potraktowane jako podsekcja. Jeżeli zostanie dodane w podsekcji, będzie odpowiadało ustępowi (podpunktowi). Dalsze zagnieżdżanie elementów formularza jest niemożliwe.

## 6. Sekcje

Są to fragmenty raportu ze zdefiniowanymi elementami poszczególnych typów sekcji. Każda sekcja automatycznie rozpoczyna się od nowej strony raportu, nawet jeśli zawierać będzie niewielką ilość informacji.

Sekcje w odróżnieniu od podsekcji posiadają dodatkowe pole tj. "Widoczna numeracja". Sekcja Poziom wydatkowania środków ma domyślnie ustawioną "Widoczną numerację" na "Tak" – możliwe jest ukrycie numeracji poprzez zmianę na "Nie".

Typy Sekcji dzielą się na:

- Sekcja
- − Pole o nazwie "Sekcja" pole tekstowe, pozwala wprowadzić do raportu nagłówek
- − Po wprowadzeniu sekcji, wyświetlane są elementy podsekcji
- Poziom wydatkowania środków
- − Pole tekstowe, pozwala wprowadzić do raportu nagłówek w miejscu Etykieta
- − Wprowadzając sekcję "Poziom wydatkowania środków" w raporcie uproszczonym, system automatycznie załączy do dokumentu rozliczenie finansowe wprowadzane przez Beneficjenta za pośrednictwem kafla "Rozliczenie" implementując rozliczenie na stan składanego raportu uproszczonego.
- 7. Podsekcje

Pola stanowiące podrzędny blok danych, zawierający niezbędne treści oraz szczegółowe informacje uzupełniane przez Beneficjenta, konieczne przy składaniu raportu końcowego z realizacji projektu.

Jak w przypadku formularza Podsekcje dzielą się na:

• statyczne – elementy tekstowe, które nie są uzupełniane, ani edytowane podczas wypełniania raportu końcowego przez użytkownika zewnętrznego.

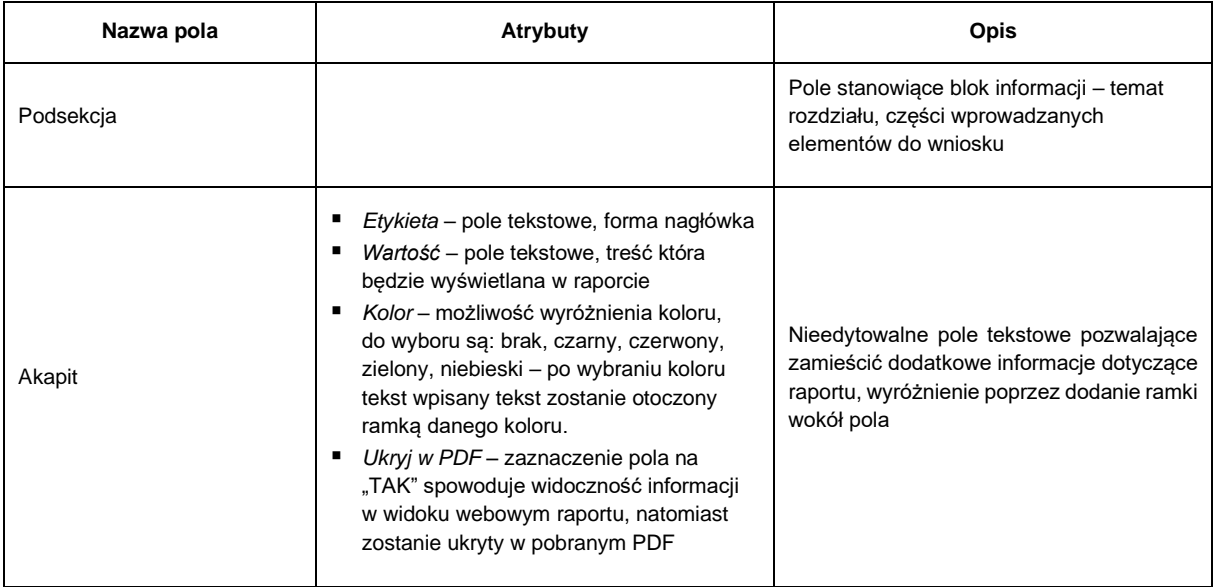

• dynamiczne – różnego rodzaju pola definiowane przez twórcę szablonu, które następnie są uzupełniane lub edytowane przez użytkownika zewnętrznego w trakcie składania lub edytowania raportu końcowego.

Każdy element podsekcji wymieniony w poniższej tabeli, posiada dedykowany formularz edycji poszczególnych atrybutów ustanowionych w zależności od typu.

Jako podstawowe atrybuty można wyróżnić:

- − Etykieta pole tekstowe określa treść nagłówka (w przypadku sekcji/podsekcji) lub treść etykiety dla danego pola edycji.
- − Wypełnienie pole tekstowe w którym wpisywana jest treść komórki z dodatkowymi informacjami, która znika gdy Beneficjent kliknie kursor w celu wprowadzenia treści
- − Klucz pole tekstowe unikalny identyfikator pola w obrębie raportu, dozwolone tylko znaki alfanumeryczne, konieczne do utworzenia zależności między polami formularza, używane w definiowaniu szablonów dokumentów. Klucz nadawany jest automatycznie i wykorzystywany w tworzeniu zestawień.
- − Wymagane określenie wymagalności uzupełnienia podczas edycji raportu przez użytkownika zewnętrznego.
- − Instrukcja pole tekstowe treść będzie wyświetlana jako "znak zapytania" z instrukcjami dla użytkownika zewnętrznego wyjaśniającymi sposób wypełnienia danego pola.

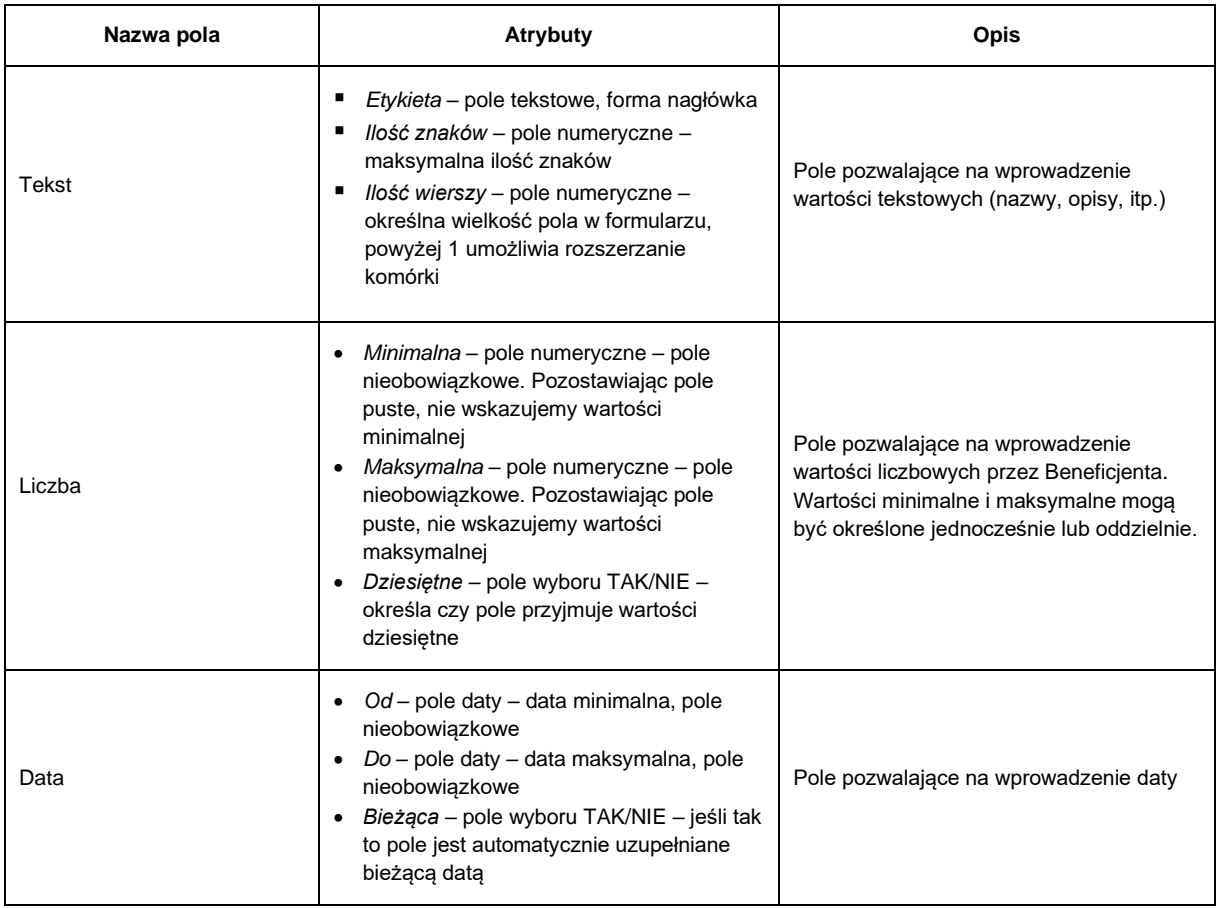

− Rozpocznij od nowej strony – wprowadzony tekst może zostać wyświetlony od nowej strony wniosku

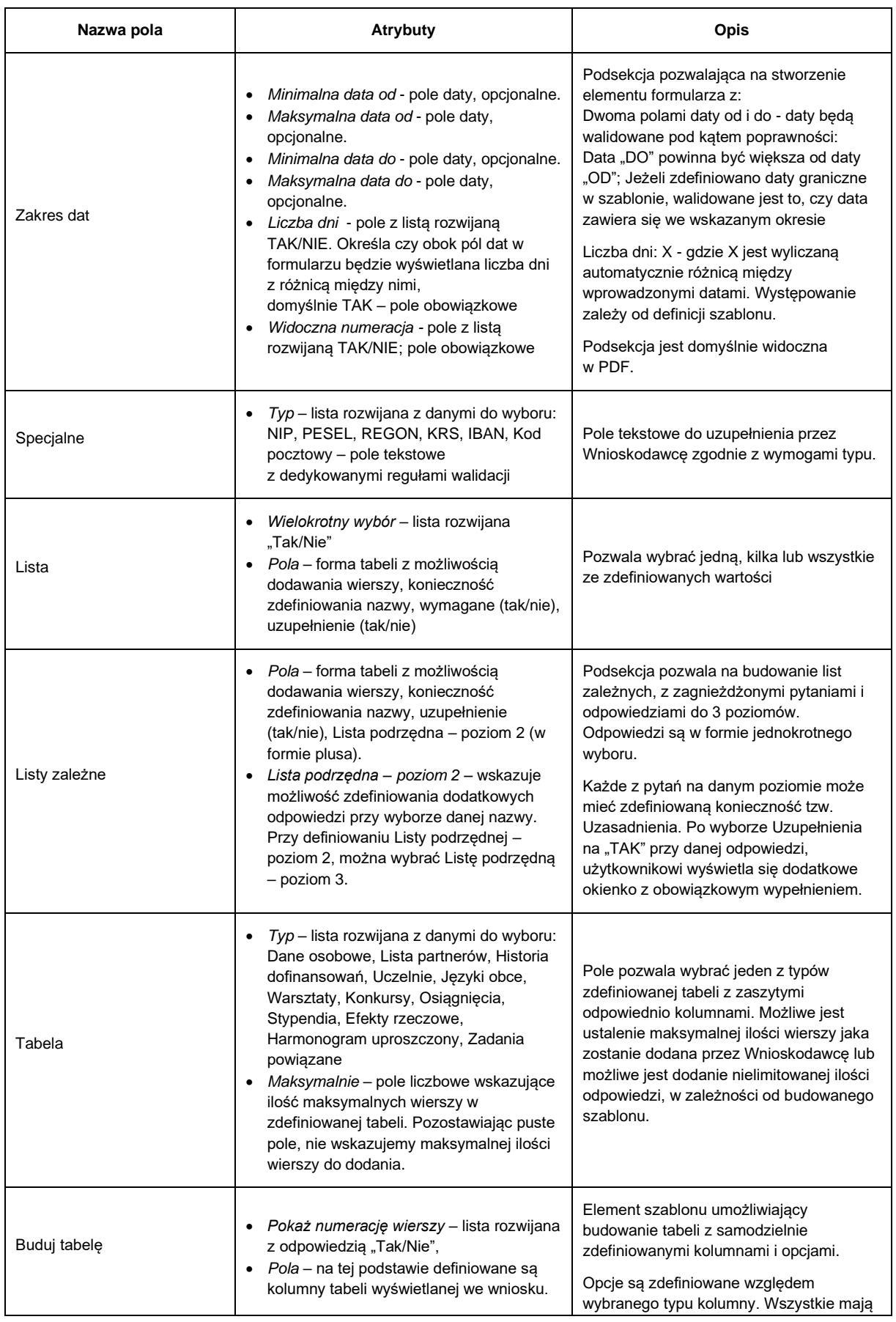

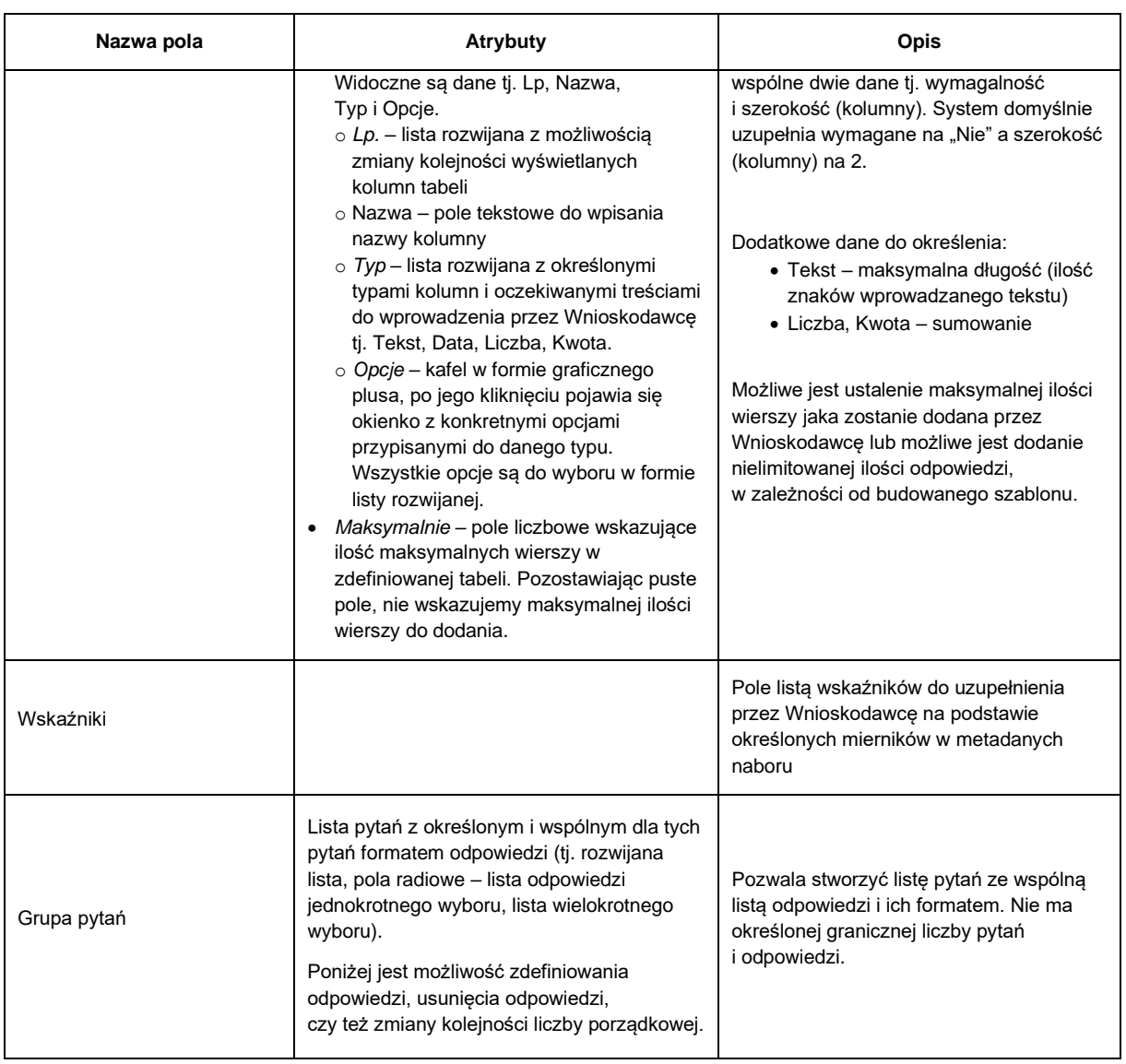

# <span id="page-32-0"></span>**3.1.3 Tworzenie szablonu dla naboru wielookresowego**

## **1. Formularz tworzenia szablonu wniosku:**

- 1. Aby utworzyć szablon należy kliknąć w moduł "Szablony" i wybrać jeden z dwóch dostępnych kafli na czerwonym tle, w przypadku szablonu wielookresowego - "Utwórz wielookresowy szablon".
- 2. Nazwa dane obligatoryjne należy podać nazwę szablonu jest to ogólnodostępna nazwa dla użytkowników wewnętrznych widoczna na liście szablonów, dostępna po kliknięciu w Moduł **Szablony**
- 3. Liczba okresów dane obligatoryjne należy wskazać liczbę okresów (lat) trwania programu, system automatycznie powieli odpowiednie dane w szablonie.
- 4. Kosztorys dane obligatoryjne pojawia się lista rozwijana z "zaszytymi" formami kosztorysów. Do wyboru są cztery kosztorysy: "Pełny" (najczęściej stosowany), "Uproszczony", "Stypendium" i "Polsko-Ukraińska Wymiana Młodzieży".

5. Po wypełnieniu Nazwy oraz kosztorysu pojawia się kreator szablonu wraz z dodatkowymi opcjami tj. możliwość wyboru nagłówka i stopki na wydruku dokumentacji oraz możliwość zaimplementowania logotypów.

## **A. Metadane – pola wraz z checkboxami wraz określeniem, które z dostępnych metadanych będą wymagane podczas tworzenia naboru - wszystkie dane są opcjonalne:**

- 1. Nazwa okresu pole wybierane automatycznie. W przypadku wyboru opcji programu wielookresowego Administrator nadaje nazwę każdemu z okresów. Nazwa okresu zaciągana jest odpowiednio do nagłówków we wnioskach i plikach PDF, .xlsx, a także do menu bocznego we wniosku w nazwach zakładek dotyczących danego okresu.
- 2. Budżet pole wybierane automatycznie. w przypadku programu wielookresowego, budżet pokazuje się w formie pola numerycznego, zwielokrotnionego zgodnie z ilością wskazanych okresów. Budżet na każdy okres jest definiowany oddzielnie, więc może zawierać inne wartości.
- 3. Nazwa programu dotacyjnego (pole tekstowe)
- 4. Numer naboru (pole tekstowe)
- 5. Wprowadzenie (pole tekstowe)
- 6. Data otwarcia naboru (pole daty)
- 7. Data zamknięcia naboru (pole daty i godziny)
- 8. Terminarz pole wybierane automatycznie konieczność wskazania terminów dla każdego z okresów
	- a. Termin rozpoczęcia realizacji zadania (pole daty)
	- b. Warunkowy termin rozpoczęcia (pole daty)
	- c. Termin zakończenia realizacji zadania (pole daty)
	- d. Warunkowy termin zakończenia (pole daty)
	- e. Data przesłania raportu okresowego (pole daty)

Data realizacji zadania jest ustalana na każdy z okresów osobno. Wskazana data będzie spełniała rolę informacyjną oraz będzie uzależniała termin i treść wyświetlania komunikatu i wysyłki maila z informacją o konieczności złożenia raportu.

Na etapie uzupełniania wniosku w zakładce "Harmonogram" Wnioskodawca uzupełnia zadania wraz z terminami ich realizacji. Jeżeli wprowadzona data przekracza ustawiony "Termin zakończenia realizacji zadania" wyświetlone zostaje pole tekstowe "Wyjaśnienie przekroczenia daty regulaminowej". System pozwala na warunkowe i bezwarunkowe ustawienie terminów realizacji zadania.

9. Rodzaje zadań – (lista zadań – jednokrotnego wyboru)

Po wybraniu pola rozwija się miejsce do zdefiniowania rodzaju zadań, aby je dodać należy kliknąć "Dodaj wiersz". Pojawia się wiersz z liczbą porządkową (którą przy większej ilości wierszy można zmieniać pomiędzy sobą), pole do wpisania nazwy. Dodatkowo pojawia się kafel "Usuń wiersz".

10. Preliminarz

W przypadku wybranych Kosztów tj. "Pełny", "Stypendium", "Uproszczony" checbox Preliminarz jest dobrowolny. Po wybraniu pola rozwija się miejsce do zdefiniowania rodzaju kosztu. Aby je dodać należy kliknąć "Dodaj wiersz". Pojawia się wiersz z liczbą porządkową (którą przy większej ilości wierszy można zmieniać pomiędzy sobą), pole do wpisania nazwy oraz kafel "Usuń wiersz". Dodane pozycje

w Metadanych "Preliminarz" będą wyświetlane Wnioskodawcy części kosztorysu jako lista rozwijana jednokrotnego wyboru w celu budowania preliminarza kosztów wraz z źródłami finansowania, w kolumnie pierwszej "Koszt".

W przypadku wybranego kosztorysu "Polsko-Ukraińska Wymiana Młodzieży" checkbox Preliminarz domyślnie jest zaznaczony na "TAK" i wyświetla wszystkie obowiązujące dotąd nazwy kosztów. Pozycje kosztorysu są możliwe do edycji, można je również usunąć, zamienić kolejnością, a także dodać nową pozycję za pośrednictwem przycisku "Dodaj wiersz". Dodane i zmodyfikowane nazwy w dokumentach PDF pozostają w niezmiennej kolorystyce.

11. Wskaźniki – (lista wskaźników – lista z danymi do uzupełnienia)

Po zaznaczeniu pola za pomocą checkbox'a pojawia się możliwość wyboru z jednego z dwóch sposobów definiowania wskaźników:

- wskaźniki wspólne dla wszystkich okresów (checkbox) po wybraniu tej opcji wyświetla się jedna tabela na podstawie której tworzona jest sekcja i tabela z wskaźnikami na cały okres trwania projektu
- sekcja dodawania wskaźników jest zduplikowana tyle razy, ile ustawionych zostało okresów. System umożliwia zdefiniowanie odrębnych wskaźników na każdy okres trwania projektu za pośrednictwem dodania wierszy w odrębnych tabelach
- Istnieje możliwość zaznaczenia pola wyboru "Wspólne wskaźniki dla wszystkich okresów". Wtedy sekcja i tabela wskaźnikami jest jedna na cały wielookresowy program.

Lista zawierająca informacje dot. wskaźników:

- − Lp. rozwijana lista z numeracją (możliwość modyfikacji kolejności mierników)
- − Wskaźnik pole tekstowe z limitem 200 znaków w nazwie wskaźnika.
- − Jednostka lista rozwijana z koniecznością określenia jednostki miary (os./szt./egz.)
- − Wartość bazowa (liczba) pole z możliwością konfiguracji wg poniższych właściwości:
	- Wartość domyślna pole numeryczne, uzupełniając je, system samodzielnie wypełni wskaźnik wskazaną wartością
	- Wymagane lista rozwijana z pozycją tak/nie pole obowiązkowe do wypełnienia przez twórcę szablonu, system domyślnie wypełnia je na "NIE", w tym miejscu wskazujemy czy system ma wymagać uzupełnienia wartości w formularzu wniosku,
	- Edycja na etapie składania lista rozwijana z odpowiedzią tak/nie, pole obowiązkowe do wypełnienia przez twórcę szablonu, system domyślnie wypełnia je na "NIE"
	- Edycja na etapie aktualizacji lista rozwijana z odpowiedzią tak/nie, pole obowiązkowe do wypełnienia przez twórcę szablonu, system domyślnie wypełnia je na "NIE"
	- Wartość minimalna pole numeryczne, możemy wskazać samą wartość minimalną, bez konieczności wskazywania maksymalnej, pole może zostać również puste (oznacza to brakiem wartości minimalnej). Gdy w polu wprowadzimy wartość liczbową, wnioskodawca będzie zobowiązany do podania wartości równej lub większej od wskazanej w formularzu.
	- Wartość maksymalna pole numeryczne, możemy wskazać samą wartość maksymalną, bez konieczności wskazywania minimalnej, pole może pozostać również puste (oznacza to brakiem wartości maksymalnej). Gdy w polu wprowadzimy wartość liczbową, wnioskodawca będzie zobowiązany do podania wartości równej lub mniejszej od wskazanej w formularzu.
	- Liczba całkowita lista rozwijana z odpowiedzią tak/nie, pole obowiązkowe do wypełnienia przez twórcę szablonu, system domyślnie wypełnia je na "NIE",
- Widoczność w formularzu lista rozwijana z odpowiedzią tak/nie, pole obowiązkowe do wypełnienia przez twórcę szablonu, system domyślnie wypełnia je na "NIE",
- − Wartość planowana (liczba) pole z koniecznością konfiguracji wg poniższych właściwości (mimo uzupełnienia wymaganych pól przez system, konieczne jest skonfigurowanie co najmniej jednej z poniższych wartości.)
	- Wartość domyślna pole tekstowe z walidacją liczb, uzupełniając je, system samodzielnie wypełni wskaźnik wskazaną wartością
	- Wymagane lista rozwijana z pozycją tak/nie pole obowiązkowe do wypełnienia przez twórcę szablonu, system domyślnie wypełnia je na "TAK", w tym miejscu wskazujemy czy system ma wymagać uzupełnienia wartości w formularzu wniosku,
	- Edycja na etapie składania lista rozwijana z odpowiedzią tak/nie, pole obowiązkowe do wypełnienia przez twórcę szablonu, system domyślnie wypełnia je na "TAK"
	- Edycja na etapie aktualizacji lista rozwijana z odpowiedzią tak/nie, pole obowiązkowe do wypełnienia przez twórcę szablonu, system domyślnie wypełnia je na "TAK"
	- Wartość minimalna pole tekstowe z walidacją liczb, możemy wskazać samą wartość minimalną, bez konieczności wskazywania maksymalnej, pole może zostać również puste (oznacza to brakiem wartości minimalnej). Gdy w polu wprowadzimy wartość liczbową, wnioskodawca będzie zobowiązany do podania wartości równej lub większej od wskazanej w formularzu.
	- Wartość maksymalna pole tekstowe z walidacją liczb, możemy wskazać samą wartość maksymalną, bez konieczności wskazywania minimalnej, pole może pozostać również puste (oznacza to brakiem wartości maksymalnej). Gdy w polu wprowadzimy wartość liczbową, wnioskodawca będzie zobowiązany do podania wartości równej lub mniejszej od wskazanej w formularzu.
	- Liczba całkowita lista rozwijana z odpowiedzią tak/nie, pole obowiązkowe do wypełnienia przez twórcę szablonu, system domyślnie wypełnia je na "NIE"
- − Możliwość wprowadzenia listy wskaźników z opcją sumowania (tworzenia podwskaźników, których suma wyników daje liczbę wskaźnika - np. liczba odbiorców = liczba odbiorców on-line + liczba odbiorców wydarzeń na żywo). Aby dodać podwskaźnik należy kliknąć kafel z rysunkiem ołówka jako edytuj wartość, następnie pojawi się okienko z możliwością definiowania nazw podwskaźników i ich kolejności.

Możliwe jest wskazanie dowolnej liczby wskaźników (i podwskaźników) – następnie pole to jest widoczne w formularzu dla Wnioskodawcy jako tabela z dwiema kolumnami: Nazwa wskaźnika oraz Wartość uzupełniana przez Wnioskodawcę. Wnioskodawca uzupełnia tabelę wpisując wartości liczbowe. Uzupełniona tabela jest częścią merytoryczną raportu.

12. Kryteria oceny organizacyjnej (lista kryteriów – lista z danymi do uzupełnienia)

Lista zawierająca informacje dot. kryteriów oceny: Nazwa, Limit punktów (wraz z określeniem progów punktowych).

Pole to stanowi tabela z kolumnami: Nazwa (pole tekstowe), Limit punktów (wartość liczbowa). Tabela tworzona jest poprzez dodawanie kolejnych wierszy, zawierających informacje jak wyżej (możliwość dodania dowolnej liczby kryteriów podczas otwierania naboru).
13. Kryteria oceny merytorycznej i społecznej (lista kryteriów – lista z danymi do uzupełnienia)

Lista zawierająca informacje dot. kryteriów oceny: Nazwa, Limit punktów (wraz z określeniem progów punktowych).

Pole to stanowi tabela z kolumnami: Nazwa (pole tekstowe), Limit punktów (wartość liczbowa). Tabela tworzona jest poprzez dodawanie kolejnych wierszy, zawierających informacje jak wyżej (możliwość dodania dowolnej liczby kryteriów podczas otwierania naboru).

14. Oceny formalne

Checkbox domyślnie zaznaczony, z domyślnie zdefiniowaną listą obowiązujących błędów formalnych, możliwych do wyboru w trakcie dokonywania oceny formalnej i wyboru BF.

Możliwe edytowanie istniejącego błędu, usunięcie, dodanie kolejnej pozycji lub modyfikacja kolejności wyświetlania. Po wprowadzeniu modyfikacji dane będą wyświetlane tylko w obrębie danego naboru i jego oceny formalnej.

15. Notatka eksperta

Po zaznaczeniu tej informacji pojawia się dodatkowe pole do uzupełnia "Czy notatka eksperta jest wymagana?" z listą rozwijaną "TAK/NIE". Domyśla wartość ustawiona jest na "Nie".

Zaznaczając to pole, w ocenie merytorycznej oceniającemu Ekspertowi pojawi się dodatkowe pole tekstowe. Jeśli w formularzu zostanie zaznaczony wymóg notatki na tak, uzupełnienie notatki przez Eksperta w trakcie oceny będzie obligatoryjne.

16. Kwoty i limity – ustawienia kwot i limitów – (na podstawie wskazanych wartości dokonywana jest walidacja wniosku o dofinansowanie).

Kwoty i limity są powielone zgodnie z okresami i podzielone na te same dane wykorzystywane do symulacji podziału środków w ramach naboru. Informacje te stanowić będzie kilka pól (np. minimalne i maksymalne kwoty, które potem będą wykorzystywane w algorytmach). System pozwala na warunkowe i bezwarunkowe ustawienie limitów.

- − Maksymalna kwota dotacji pole kwota PLN
- − Minimalna kwota dotacji pole kwota PLN
- − Procent maksymalnego dofinansowania zadania ze środków NCK pole liczba (%)

Kwoty i limity posiadają możliwość warunkowego (po wpisaniu uzasadnienia) lub bezwarunkowego blokowania. Funkcjonalność analogiczna do walidacji dat

17. Załączniki do formularza – lista wskazująca rodzaj dokumentów do dołączenia.

Zaznaczając checkboxem te dane pojawia się możliwość dodania wiersza składającego się z:

- − Nazwa pole tekstowe, które uzupełnia twórca szablonu, określając dokumenty jakie powinny zostać dodane np. portfolio
- − Liczba plików pole z walidacją liczbową, należy wpisać ile dokumentów Wnioskodaca może dodać w ramach określonego załącznika (jeżeli liczba nie zostanie wprowadzona to limitu),
- − Rozmiar pole z walidacją liczbową, należy wskazać wielkość wszystkich plików (w sumie) w ramach załącznika w MB,
- − Wymagane lista rozwijana "tak/nie", system domyślnie wypełnia je na "NIE". Jeśli zostanie zaznaczona odpowiedź "TAK" to Wnioskodawca zobowiązany jest dodać co najmniej jeden plik w ramach załącznika.

Moduł generuje nazwę załącznika w formacie: numer wniosku\_nazwa załącznika (z szablonu)\_numer pliku (numer pliku w ramach załącznika).

18. Załączniki do raportu – lista wskazująca rodzaj dokumentów do dołączenia.

Zaznaczając checkboxem te dane pojawia się możliwość dodania wiersza na każdy wskazany okres rozliczeniowy składającego się z:

- − Nazwa pole tekstowe, które uzupełnia twórca szablonu, określając dokumenty jakie powinny zostać dodane np. Zdjęcia z promocji
- − Liczba plików pole z walidacją liczbową, należy wpisać ile dokumentów Wnioskodaca może dodać w ramach określonego załącznika (jeżeli liczba nie zostanie wprowadzona to limitu),
- − Rozmiar pole z walidacją liczbową, należy wskazać wielkość wszystkich plików (w sumie) w ramach załącznika w MB,
- − Wymagane lista rozwijana "tak/nie", system domyślnie wypełnia je na "NIE". Jeśli zostanie zaznaczona odpowiedź "TAK" to Wnioskodawca zobowiązany jest dodać co najmniej jeden plik w ramach załącznika.

Moduł generuje nazwę załącznika w formacie: numer wniosku\_nazwa załącznika (z szablonu)\_numer pliku (numer pliku w ramach załącznika).

#### 19. Część rozliczeniowa

Zaznaczenie w metadanych checkbox'a przy części rozliczeniowej umożliwia pojawienie się kafla "ROZLICZENIE" w trakcie realizacji projektu, tym samym udostępniona jest możliwość dodawania rozliczanych płatności oraz rozpoczęcie pracy nad raportem końcowym.

Jeżeli w szablonie nie zostanie zaznaczona część rozliczeniowa, projekt nie obejmuje rozliczeń i kończy się w momencie przydzielenia wniosku do dofinansowania i wygenerowaniu umowy.

20. Wiek wnioskodawcy - (pole liczba)

Po zaznaczeniu ww. opcji pojawiają się dwa pola tekstowe z walidacją liczbową tj. "Minimalny wiek wnioskodawcy" i "Maksymalny wiek wnioskodawcy". Pola są nieobowiązkowe. Pozostawiając je puste, twórca szablonu nie określa wieku Wnioskodawcy, jedynie wskazuje aby we wniosku był on widoczny.

21. Raporty uproszczone.

Zaznaczając tą informację rozwija się poniżej tabela z możliwością dodania wierszy z terminem od oraz terminem do (pola data), wskazującymi w jakim czasie będzie udostępniony Beneficjentowi dany raport uproszczony (zdefiniowany na dalszych etapach tworzenia szablonu)

## **B. Formularz wniosku.**

1. Formularz wniosku składa się z 5 kafli tj. Dodaj (z listą rozwijaną elementów budowy wniosku), Edytuj, Przenieś, Usuń i Podgląd.

Użytkownik o statusie "Administrator" może modyfikować, usuwać oraz zmieniać kolejność poszczególnych elementów w obrębie sekcji lub w obrębie podsekcji, za pośrednictwem list rozwijanych z lewej strony każdego elementu wniosku lub za pośrednictwem kafla "Przenieś". "Podgląd" umożliwia widok webowy tworzonego raportu z widocznymi elementami do uzupełnienia (widok z poziomu użytkownika zewnętrznego, bez automatycznie uzupełnianych danych konta – widoczne są puste pola).

2. Formularz wniosku podzielony jest na sekcje i podsekcje.

W ramach każdej sekcji/podsekcji istnieje możliwość dodania dowolnej liczby pól ze definiowanej listy pól dostępnych. Zdefiniowanie pola bezpośrednio w sekcji, sprawi, że zostanie ono potraktowane jako podsekcja. Jeżeli zostanie dodane w podsekcji, będzie odpowiadało ustępowi (podpunktowi). Dalsze zagnieżdżanie elementów formularza jest niemożliwe.

3. Sekcje

Są to fragmenty wniosku ze zdefiniowanymi elementami poszczególnych typów sekcji. Każda sekcja automatycznie rozpoczyna się od nowej strony wniosku, nawet jeśli zawierać będzie niewielką ilość informacji.

Typy Sekcji dzielą się na:

- **Sekcja** 
	- − Pole o nazwie "Sekcja" pole tekstowe, pozwala wprowadzić do wniosku nagłówek
	- − Po wprowadzeniu sekcji, wyświetlane są elementy podsekcji
- Wskaźniki
	- − Dodanie tej sekcji powoduje zaimplementowanie listy wskaźników (wspólnej listy dla wszystkich okresów lub oddzielnych list z podziałem okresy) określonej w metadanych do uzupełnienia przez Wnioskodawcę z podziałem
- Kosztorys
	- − Wybranie tej sekcji umożliwia dodanie do wniosku określonych informacji zawierających dane kosztorysu wybranego w początkowej fazie tworzenia szablonu
	- − Do systemu zaimplementowano 4 typy kosztorysów opracowanych wg logiki kosztorysowania zadań przy programach dotacyjnych.
	- − Podczas tworzenia szablonu Administrator uzupełnia pole "Etykieta" (pełniący funkcję nagłówka sekcji). Dane tj. Wymagane, Edycja, Widoczna numeracja, Rozpocznij od nowej strony, są automatycznie uzupełnione przez system na "Tak". Pole "Instrukcja" jest polem tekstowym, za pomocą którego wprowadzona treść będzie wyświetlana jako "znak zapytania" z instrukcjami dla użytkownika zewnętrznego wyjaśniającymi sposób wypełnienia.
	- − Po dodaniu tej sekcji, we wniosku zostaną dołączone kosztorysy wg określonych budżetów, z podziałem na okresy wraz z ich nazwami
- Harmonogram realizacji
	- − Dodanie tej sekcji powoduje wstawienie do formularza tabeli z nazwą (pole tekstowe) i zakresem dat (pola data) realizowanych działań w ramach wniosku z podziałem na określone okresy.
	- − Zakres dat możliwy do wprowadzenia działań definiowany jest na etapie naboru
	- − W przypadku projektu wieloletniego ustawienie terminów rozpoczęcia i zakończenia jest obowiązkowe. Na etapie otwierania naboru terminy są grupowane na poszczególne okresy i ustalane osobno dla każdego z nich adekwatnie do liczby okresów.
- Dane wnioskodawcy
	- − Wybranie tej sekcji sprawia, że wszystkie dane użytkownika zewnętrznego wprowadzone w szczegółach konta są zaciągnięte do wniosku aplikacyjnego.
	- − W tym miejscu definiowany jest typ konta użytkownika zewnętrznego uprawnionego do składania wniosków w danym naborze.
- − W atrybutach sekcji konieczne jest wskazanie "Typ konta" na podstawie rozwijanej listy z dostępnymi opcjami:
	- o Wszystkie wnioski dostępne zarówno dla Osób fizycznych jak i Instytucji. Pola danych Wnioskodawcy na widoku wniosku będą wyświetlane w zależności od rodzaju konta Wnioskodawcy (osoba fizyczna lub instytucja).
	- o Osoba fizyczna wnioski dostępne tylko dla Osób fizycznych, wyświetlane dane zgodnie ze wskazanym typem konta
	- o Instytucja wnioski dostępne tylko dla Instytucji, wyświetlane dane zgodnie ze wskazanym typem konta
- **Załączniki** 
	- − Sekcja ta umożliwia załączanie dokumentów w formularzu wniosków
	- − Administrator zobowiązany jest do wybrania z listy rozwijanej widoczności sekcji tj. "Przy składaniu", "Przy aktualizacji", "Przy składaniu i aktualizacji". System domyślnie wskazuje widoczność na "Przy składaniu"
	- − Widoczność definiuje w którym momencie wniosku (przy składaniu/przy aktualizacji) ma być udostępniony element załączania dokumentów.
	- − Załączniki definiowane są na etapie metadanych nazwa, ilość oraz rozmiar.
- Opis działań na okres
	- Po dodaniu tej sekcji automatycznie dodają się podsekcje o nazwie "Okres nr X" (gdzie X jest przypisanym numerem okresu, (etykiety podsekcji można edytować)
	- 4. Podsekcje

Pola stanowiące podrzędny blok danych, zawierający niezbędne treści oraz szczegółowe informacje uzupełniane przez Wnioskodawcę, konieczne przy składaniu wniosku.

Podsekcje dzielą się na:

- **Nazwa pola Atrybuty Opis** Podsekcja Pole stanowiące blok informacji – temat rozdziału, części wprowadzanych elementów do wniosku Akapit ■ *Etykieta* – pole tekstowe, forma nagłówka ▪ *Wartość* – pole tekstowe, treść która będzie wyświetlana we wniosku ■ *Kolor* – możliwość wyróżnienia koloru, do wyboru są: brak, czarny, czerwony, zielony, niebieski – po wybraniu koloru tekst wpisany tekst zostanie otoczony ramką danego koloru. ■ *Ukryj w PDF* – zaznaczenie pola na "TAK" spowoduje widoczność informacji w widoku webowym wniosku, natomiast zostanie ukryty w pobranym PDF Nieedytowalne pole tekstowe pozwalające zamieścić dodatkowe informacje dotyczące wniosku; wyróżnienie następuje poprzez dodanie ramki wokół pola tekstowego Metadane ▪ *Etykieta* – pole tekstowe, forma nagłówka ▪ *Właściwość* – lista rozwijana z danymi wniosku oraz wskazanymi w naborze o Data złożenia wniosku o Numer wniosku o Nazwa naboru o Numer naboru o Data otwarcia naboru Pozwala wyświetlić informacje z metadanych w formie statycznego pola w formularzu
- **statyczne** elementy tekstowe, które nie są uzupełniane, ani edytowane podczas wypełniania formularza przez użytkownika zewnętrznego.

• **dynamiczne** – różnego rodzaju pola definiowane przez twórcę szablonu, które następnie są uzupełniane lub edytowane przez użytkownika zewnętrznego w trakcie składania lub edytowania wniosku.

Każdy element podsekcji wymieniony w poniższej tabeli, posiada dedykowany formularz edycji poszczególnych atrybutów ustanowionych w zależności od typu.

Jako podstawowe atrybuty można wyróżnić:

- − Etykieta pole tekstowe określa treść nagłówka (w przypadku sekcji/podsekcji) lub treść etykiety dla danego pola edycji.
- − Liczba porządkowa pole wyboru określa kolejność wyświetlenia pola w ramach sekcji/podsekcji formularza wniosku.
- − Wypełnienie pole tekstowe w którym wpisywana jest treść komórki z dodatkowymi informacjami, która znika gdy Wnioskodawca kliknie kursor w celu wprowadzenia treści
- − Klucz pole tekstowe unikalny identyfikator pola w obrębie formularza, dozwolone tylko znaki alfanumeryczne, konieczne do utworzenia zależności między polami formularza, używane w definiowaniu szablonów dokumentów. Klucz nadawany jest automatycznie i wykorzystywany w tworzeniu zestawień.
- − Wymagane określenie wymagalności uzupełnienia podczas edycji formularza przez użytkownika zewnętrznego.
- − Edycja lista rozwijana "tak/nie" określenie możliwości edycji podczas edycji formularza przez użytkownika zewnętrznego.
- − Instrukcja pole tekstowe treść będzie wyświetlana jako "znak zapytania" z instrukcjami dla użytkownika zewnętrznego wyjaśniającymi sposób wypełnienia danego pola.
- − Rozpocznij od nowej strony wprowadzony tekst może zostać wyświetlony od nowej strony wniosku

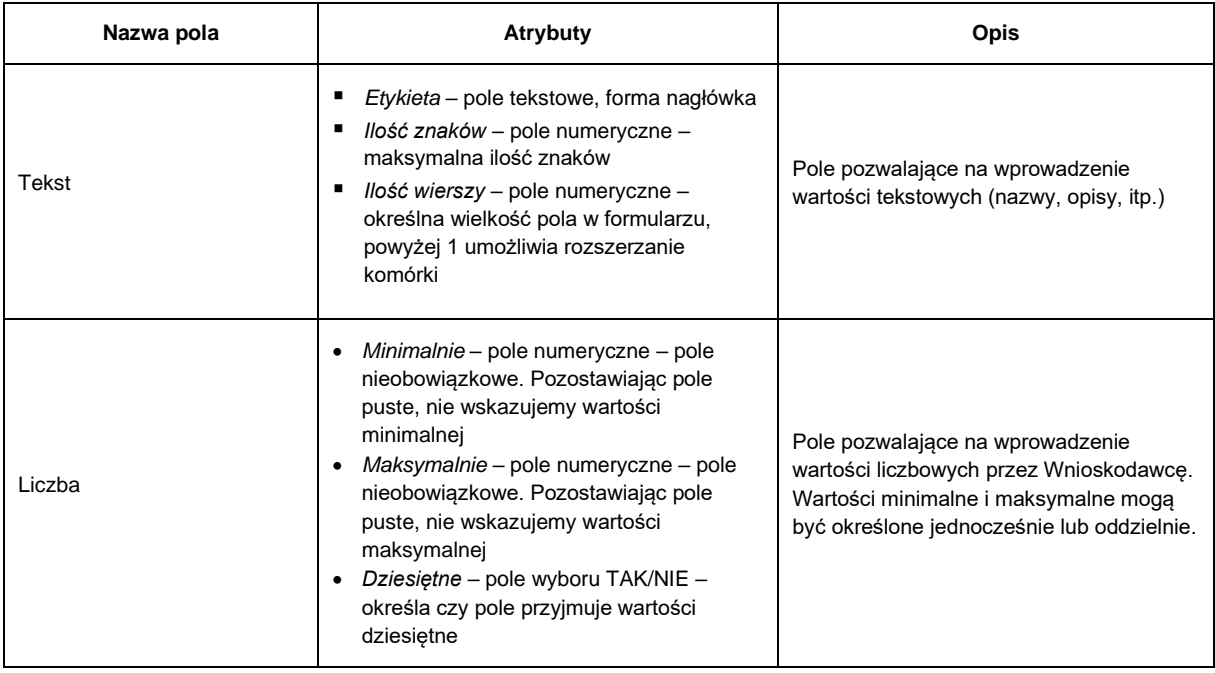

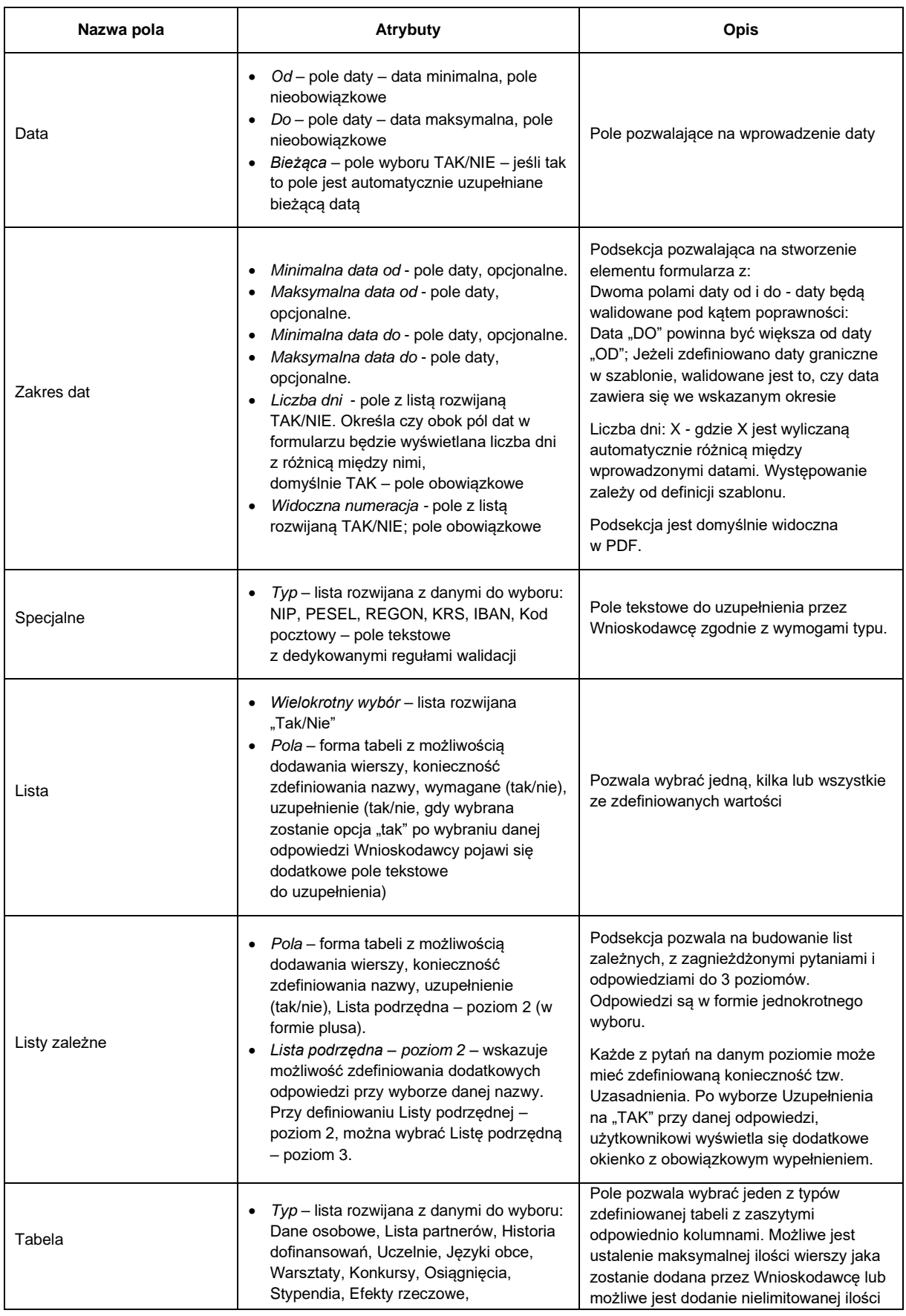

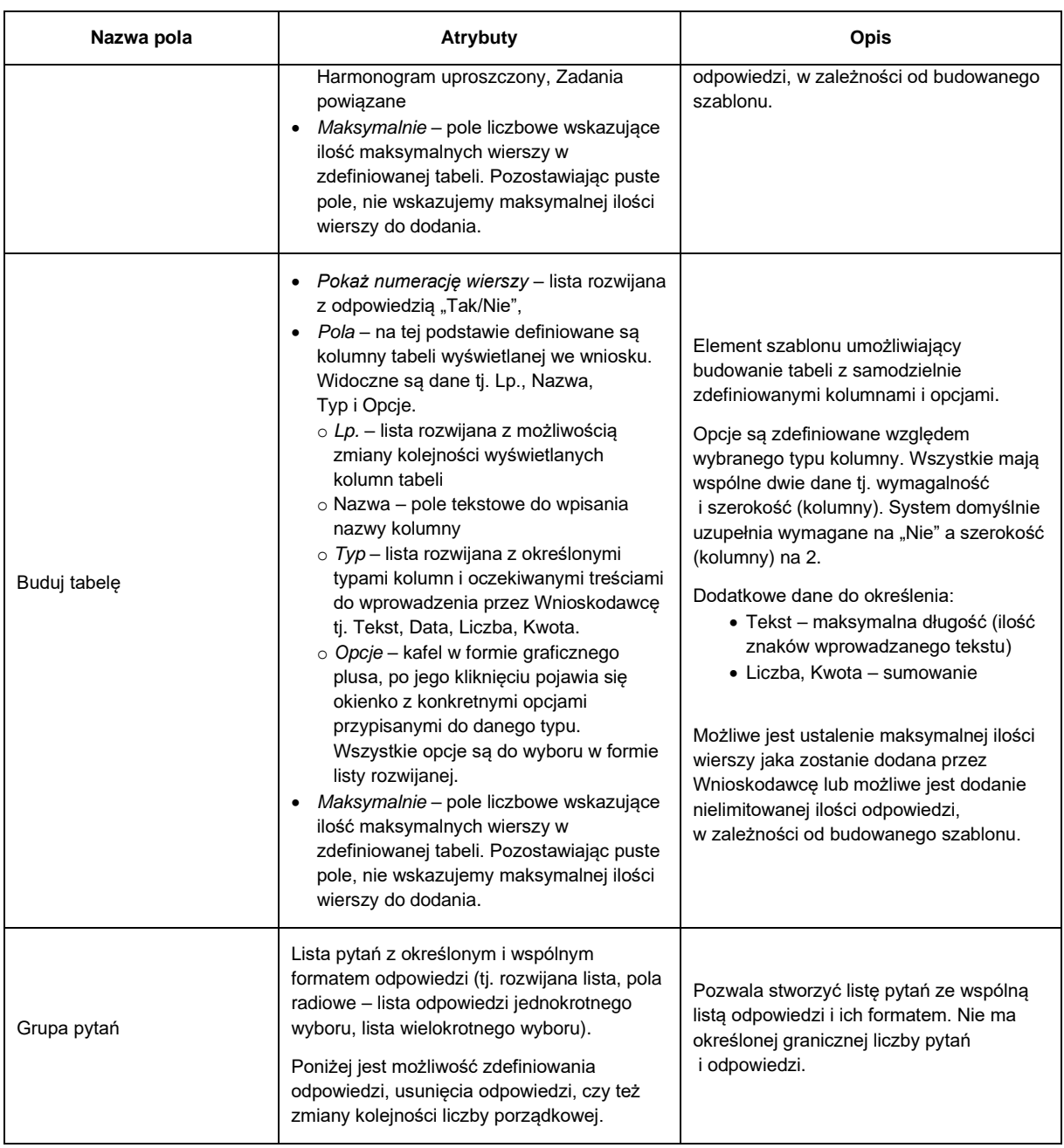

# **C. Raport:**

- 1. Zakładka widnieje przy każdym rozpoczętym szablonie.
- 2. Po kliknięciu zakładki "Raport" pokazują się dodatkowe podzakładki z podziałem na okresy w zdefiniowanej ilości. Nazwy podzakłądek dodają się automatycznie o treści "Okres nr X" (gdzie X jest przypisanym numerem okresu).
- 3. Raport składa się z 5 kafli tj. Dodaj (z listą rozwijaną elementów budowy raportu), Edytuj, Przenieś, Usuń i Podgląd. Użytkownik o statusie "Administrator" może modyfikować, usuwać oraz zmieniać kolejność poszczególnych elementów w obrębie sekcji lub w obrębie podsekcji, za pośrednictwem list rozwijanych z lewej strony każdego elementu wniosku lub za pośrednictwem kafla "Przenieś". "Podgląd" umożliwia widok webowy tworzonego raportu

z widocznymi elementami do uzupełnienia (widok z poziomu użytkownika zewnętrznego, bez automatycznie uzupełnianych danych konta – widoczne są puste pola).

- 4. W przypadku projektów wielookresowych raporty definiuje się osobno dla każdego z okresów.
- 5. Raport, tak jak formularz wniosku podzielony jest na sekcje i podsekcje.

W ramach każdej sekcji/podsekcji istnieje możliwość dodania dowolnej liczby pól ze definiowanej listy pól dostępnych. Zdefiniowanie pola bezpośrednio w sekcji, sprawi, że zostanie ono potraktowane jako podsekcja. Jeżeli zostanie dodane w podsekcji, będzie odpowiadało ustępowi (podpunktowi). Dalsze zagnieżdżanie elementów formularza jest niemożliwe.

6. Sekcje

Są to fragmenty raportu ze zdefiniowanymi elementami poszczególnych typów sekcji. Każda sekcja automatycznie rozpoczyna się od nowej strony raportu, nawet jeśli zawierać będzie niewielką ilość informacji.

Typy Sekcji dzielą się na:

- Sekcja
- − Pole o nazwie "Sekcja" pole tekstowe, pozwala wprowadzić do raportu nagłówek, wprowadzając go w miejscu Etykieta
- − Po wprowadzeniu sekcji, wyświetlane są elementy podsekcji
- Wskaźniki
- − W polu tekstowym, w miejscu Etykieta należy wprowadzić informacje, w raporcie będą się wyświetlać jako nagłówek
- − Wprowadzając sekcję "Wskaźniki" w raporcie, system automatycznie załączy do dokumentu wskaźniki zdefiniowane na poziomie wniosku
- Część rozliczeniowa
- − Pole tekstowe, pozwala wprowadzić do raportu nagłówek w miejscu Etykieta
- − Wprowadzając sekcję "Część rozliczeniowa" w raporcie, system automatycznie załączy do dokumentu rozliczenie finansowe wprowadzane przez Beneficjenta za pośrednictwem kafla "Rozliczenie".
- − Dostępna jest jedna podsekcja tj. Adnotacje urzędowe
- Załączniki
- − Sekcja ta umożliwia załączanie dokumentów w raporcie końcowym
- − Załączniki do raportu definiowane są na etapie metadanych nazwa, ilość oraz rozmiar.
- 5. Podsekcje

Pola stanowiące podrzędny blok danych, zawierający niezbędne treści oraz szczegółowe informacje uzupełniane przez Beneficjenta, konieczne przy składaniu raportu końcowego z realizacji projektu.

Jak w przypadku formularza Podsekcje dzielą się na:

• **statyczne** – elementy tekstowe, które nie są uzupełniane, ani edytowane podczas wypełniania raportu końcowego przez użytkownika zewnętrznego.

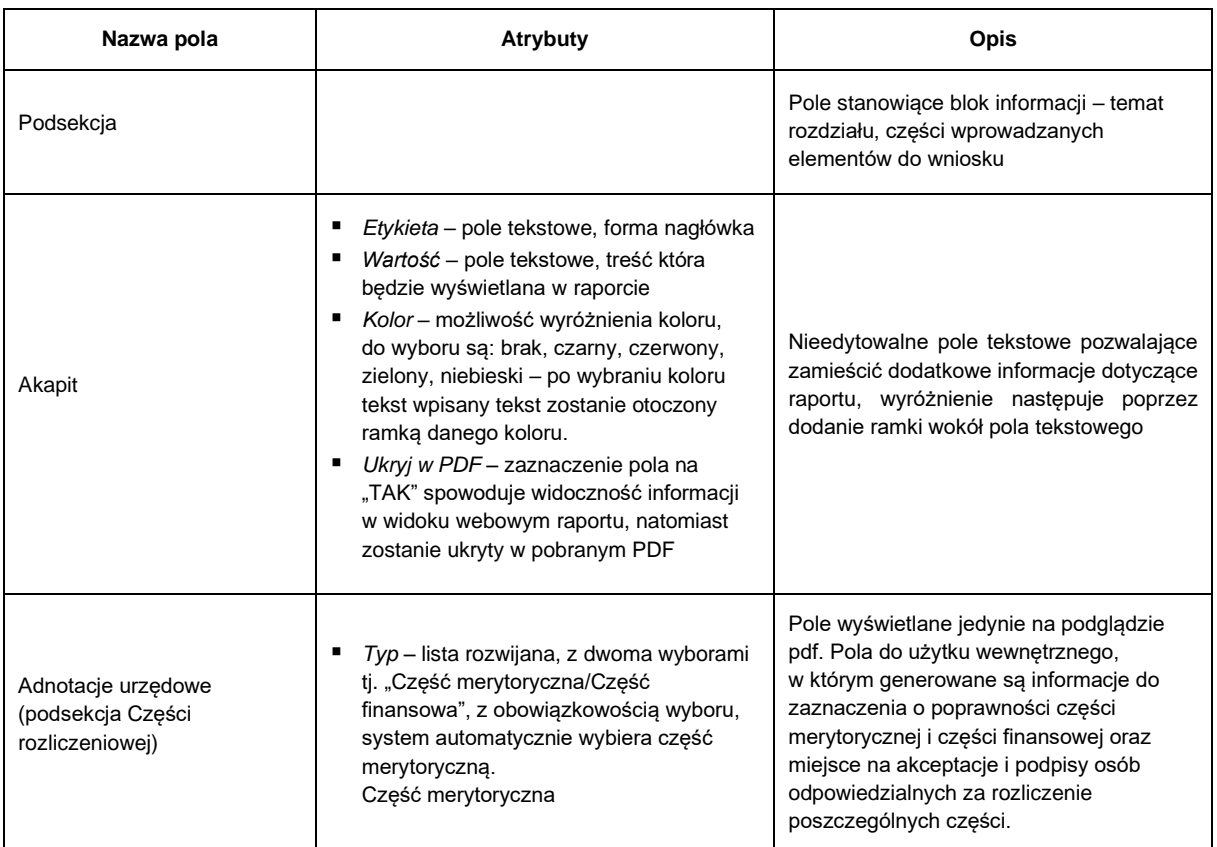

• **dynamiczne** – różnego rodzaju pola definiowane przez twórcę szablonu, które następnie są uzupełniane lub edytowane przez użytkownika zewnętrznego w trakcie składania lub edytowania raportu końcowego.

Każdy element podsekcji wymieniony w poniższej tabeli, posiada dedykowany formularz edycji poszczególnych atrybutów ustanowionych w zależności od typu.

Jako podstawowe atrybuty można wyróżnić:

- − Etykieta pole tekstowe określa treść nagłówka (w przypadku sekcji/podsekcji) lub treść etykiety dla danego pola edycji.
- − Liczba porządkowa pole wyboru określa kolejność wyświetlenia pola w ramach sekcji/podsekcji raportu.
- − Wypełnienie pole tekstowe w którym wpisywana jest treść komórki z dodatkowymi informacjami, która znika gdy Beneficjent kliknie kursor w celu wprowadzenia treści
- − Klucz pole tekstowe unikalny identyfikator pola w obrębie raportu, dozwolone tylko znaki alfanumeryczne, konieczne do utworzenia zależności między polami formularza, używane w definiowaniu szablonów dokumentów. Klucz nadawany jest automatycznie i wykorzystywany w tworzeniu zestawień.
- − Wymagane określenie wymagalności uzupełnienia podczas edycji raportu przez użytkownika zewnętrznego.
- − Instrukcja pole tekstowe treść będzie wyświetlana jako "znak zapytania" z instrukcjami dla użytkownika zewnętrznego wyjaśniającymi sposób wypełnienia danego pola.

− Rozpocznij od nowej strony – wprowadzony tekst może zostać wyświetlony od nowej strony wniosku

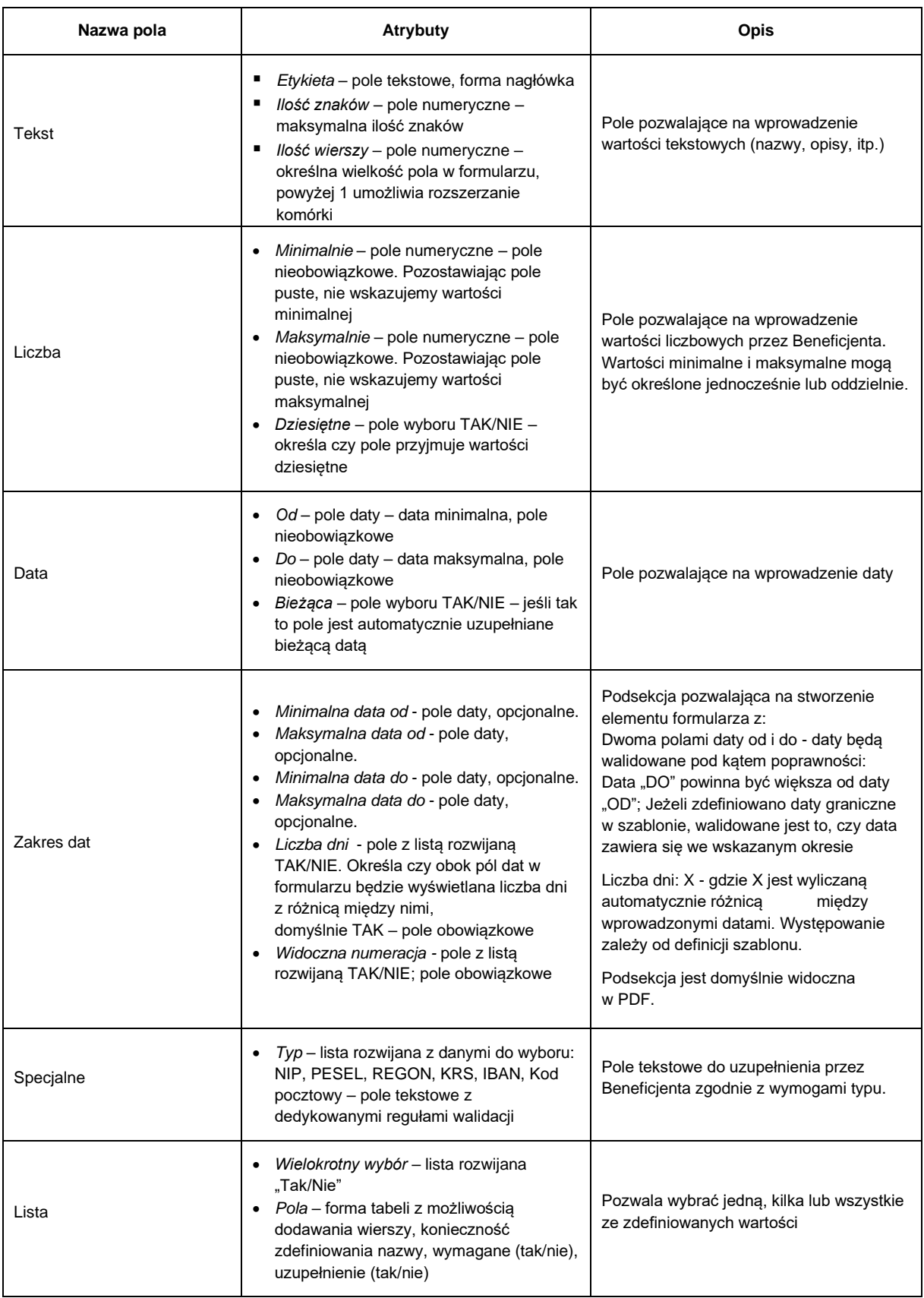

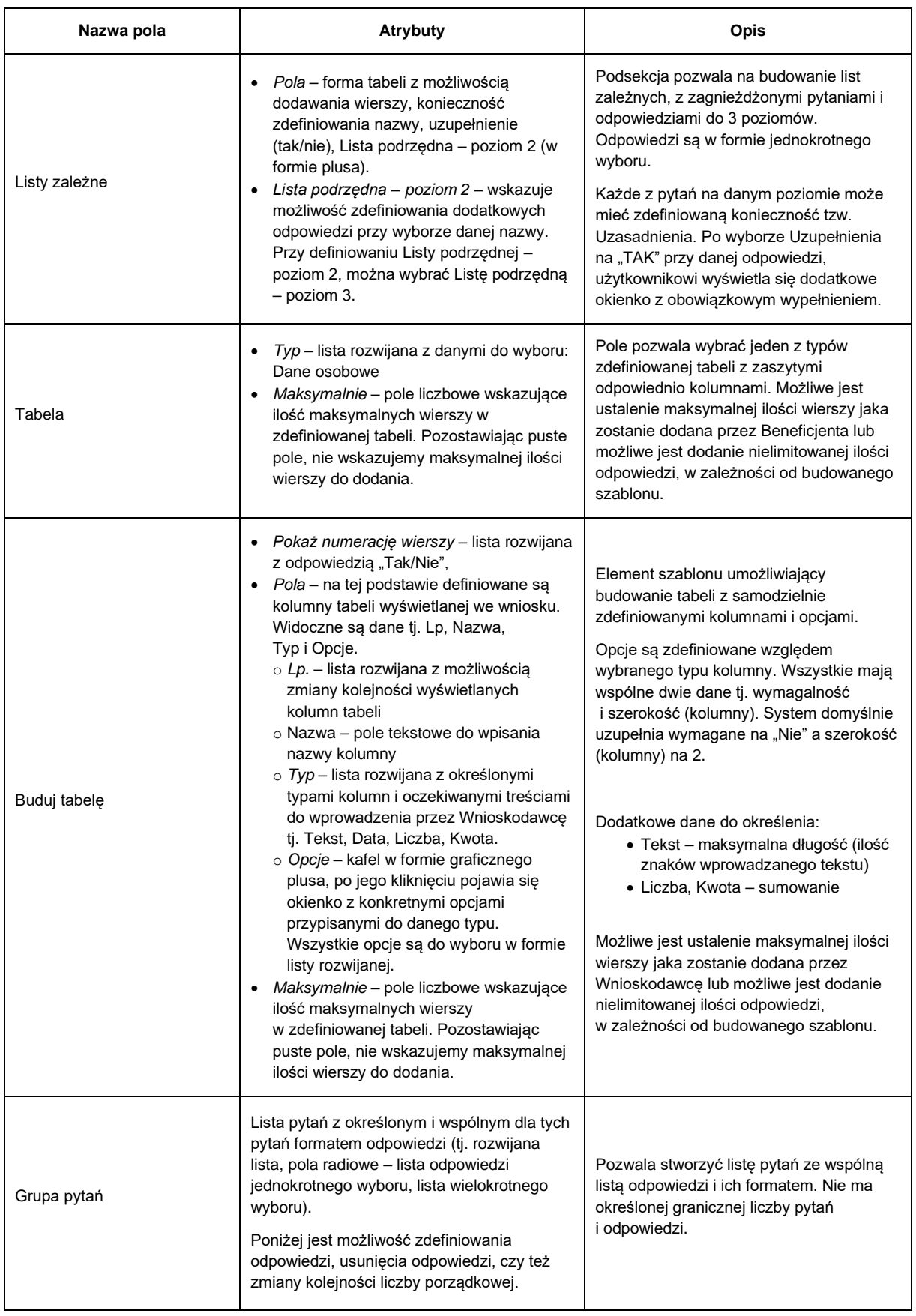

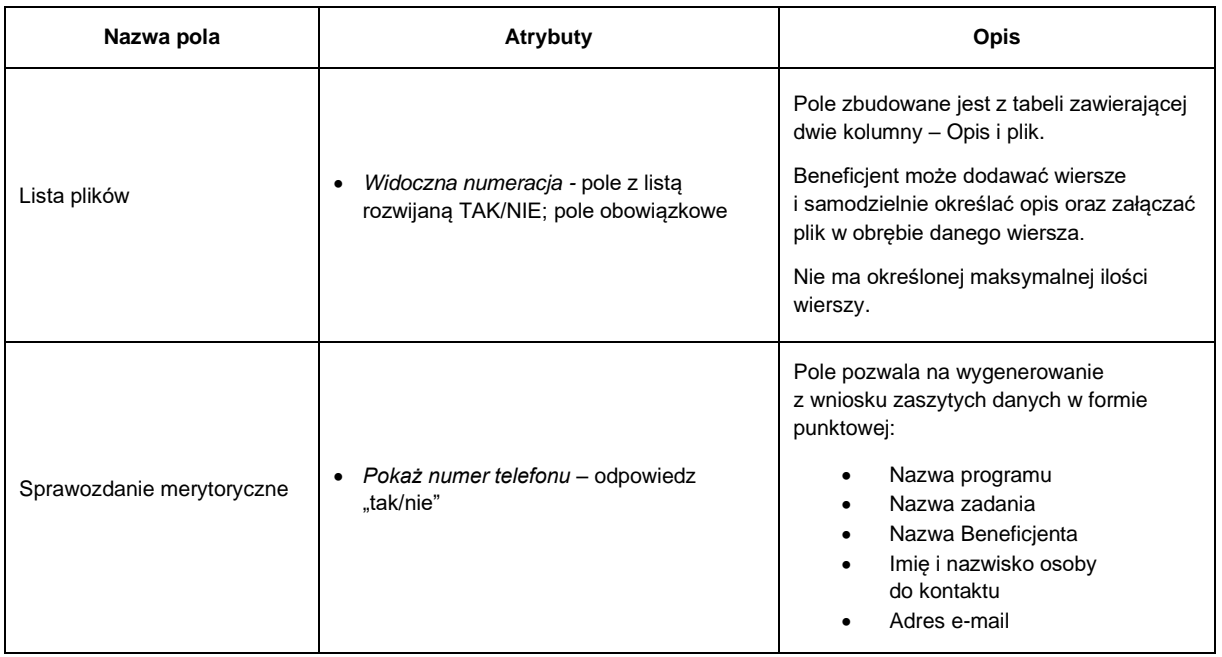

# **D. Raport uproszczony:**

- 1. Zakładka pojawia się po wybraniu w metadanych checkbox'a "Raporty uproszczone".
- 2. Po zdefiniowaniu ilości raportów uproszczonych i zakresu dat w których będą one widoczne dla Beneficjenta, w szablonie pojawiają się podzakładki z nazwami "Raport uproszczony 1", "Raport uproszczony 2" itd.
- 3. Raport składa się z 5 kafli tj. Dodaj (z listą rozwijaną elementów budowy raportu), Edytuj, Przenieś, Usuń i Podgląd. Po zapisaniu szablonu, pojawia się dodatkowy 6 kafel pomiędzy "Dodaj" a "Edytuj" jako "Kopiuj szablon z". Pozwala on na kopiowanie całego szablonu raportu pomiędzy okresami.
- 4. Użytkownik o statusie "Administrator" może modyfikować, usuwać oraz zmieniać kolejność poszczególnych elementów w obrębie sekcji lub w obrębie podsekcji, za pośrednictwem list rozwijanych z lewej strony każdego elementu wniosku lub za pośrednictwem kafla "Przenieś". "Podgląd" umożliwia widok webowy tworzonego raportu z widocznymi elementami do uzupełnienia (widok z poziomu użytkownika zewnętrznego, bez automatycznie uzupełnianych danych konta – widoczne są puste pola).
- 5. Raport, tak jak formularz wniosku podzielony jest na sekcje i podsekcje.

W ramach każdej sekcji/podsekcji istnieje możliwość dodania dowolnej liczby pól ze definiowanej listy pól dostępnych. Zdefiniowanie pola bezpośrednio w sekcji, sprawi, że zostanie ono potraktowane jako podsekcja. Jeżeli zostanie dodane w podsekcji, będzie odpowiadało ustępowi (podpunktowi). Dalsze zagnieżdżanie elementów formularza jest niemożliwe.

6. Sekcje

Są to fragmenty raportu ze zdefiniowanymi elementami poszczególnych typów sekcji. Każda sekcja automatycznie rozpoczyna się od nowej strony raportu, nawet jeśli zawierać będzie niewielką ilość informacji.

Sekcje w odróżnieniu od podsekcji posiadają dodatkowe pole tj. "Widoczna numeracja". Sekcja Poziom wydatkowania środków ma domyślnie ustawioną "Widoczną numerację" na "Tak" – możliwe jest ukrycie numeracji poprzez zmianę na "Nie".

Typy Sekcji dzielą się na:

- Sekcja
- − Pole o nazwie "Sekcja" pole tekstowe, pozwala wprowadzić do raportu nagłówek
- − Po wprowadzeniu sekcji, wyświetlane są elementy podsekcji
- Poziom wydatkowania środków
- − Pole tekstowe, pozwala wprowadzić do raportu nagłówek w miejscu Etykieta
- − Wprowadzając sekcję "Poziom wydatkowania środków" w raporcie uproszczonym, system automatycznie załączy do dokumentu rozliczenie finansowe wprowadzane przez Beneficjenta za pośrednictwem kafla "Rozliczenie" implementując rozliczenie na stan składanego raportu uproszczonego.
- 7. Podsekcje

Pola stanowiące podrzędny blok danych, zawierający niezbędne treści oraz szczegółowe informacje uzupełniane przez Beneficjenta, konieczne przy składaniu raportu końcowego z realizacji projektu.

Jak w przypadku formularza Podsekcje dzielą się na:

• statyczne – elementy tekstowe, które nie są uzupełniane, ani edytowane podczas wypełniania raportu końcowego przez użytkownika zewnętrznego.

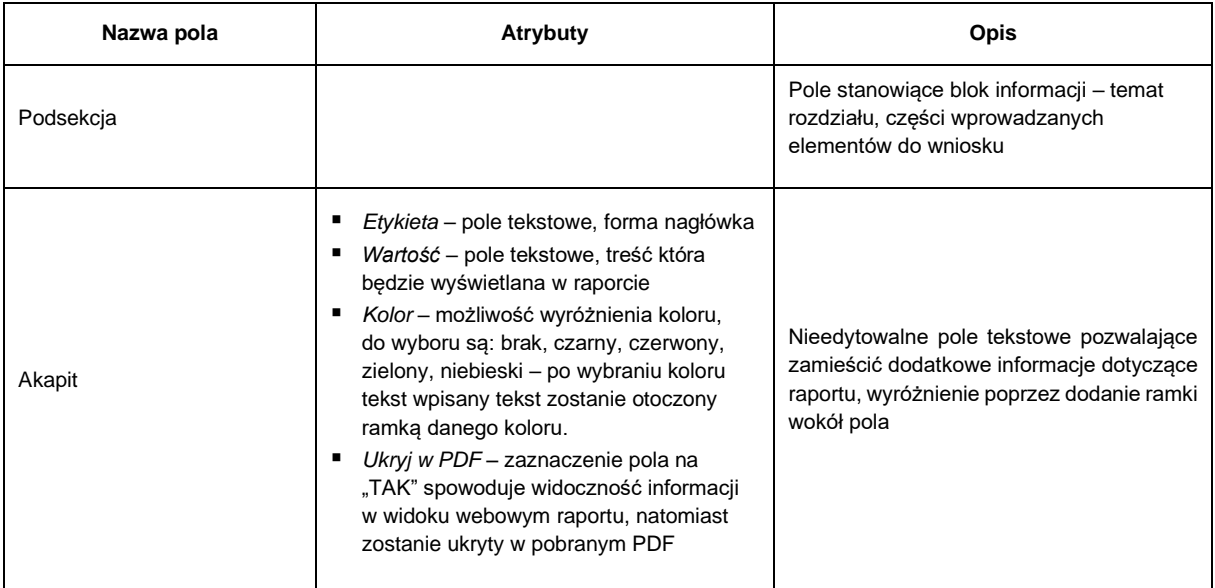

• dynamiczne – różnego rodzaju pola definiowane przez twórcę szablonu, które następnie są uzupełniane lub edytowane przez użytkownika zewnętrznego w trakcie składania lub edytowania raportu końcowego.

Każdy element podsekcji wymieniony w poniższej tabeli, posiada dedykowany formularz edycji poszczególnych atrybutów ustanowionych w zależności od typu.

Jako podstawowe atrybuty można wyróżnić:

- − Etykieta pole tekstowe określa treść nagłówka (w przypadku sekcji/podsekcji) lub treść etykiety dla danego pola edycji.
- − Wypełnienie pole tekstowe w którym wpisywana jest treść komórki z dodatkowymi informacjami, która znika gdy Beneficjent kliknie kursor w celu wprowadzenia treści
- − Klucz pole tekstowe unikalny identyfikator pola w obrębie raportu, dozwolone tylko znaki alfanumeryczne, konieczne do utworzenia zależności między polami formularza, używane w definiowaniu szablonów dokumentów. Klucz nadawany jest automatycznie i wykorzystywany w tworzeniu zestawień.
- − Wymagane określenie wymagalności uzupełnienia podczas edycji raportu przez użytkownika zewnętrznego.
- − Instrukcja pole tekstowe treść będzie wyświetlana jako "znak zapytania" z instrukcjami dla użytkownika zewnętrznego wyjaśniającymi sposób wypełnienia danego pola.
- − Rozpocznij od nowej strony wprowadzony tekst może zostać wyświetlony od nowej strony wniosku

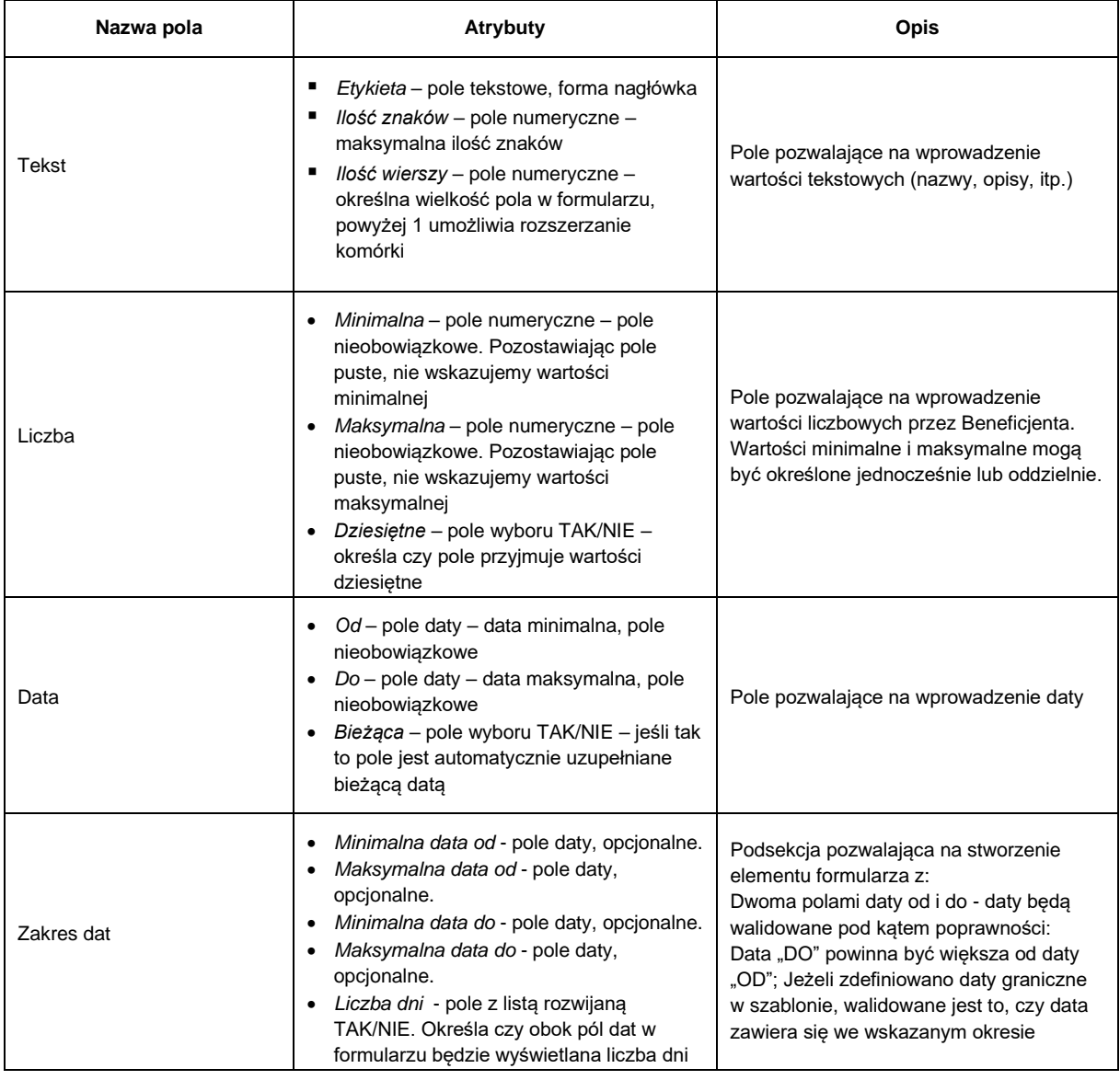

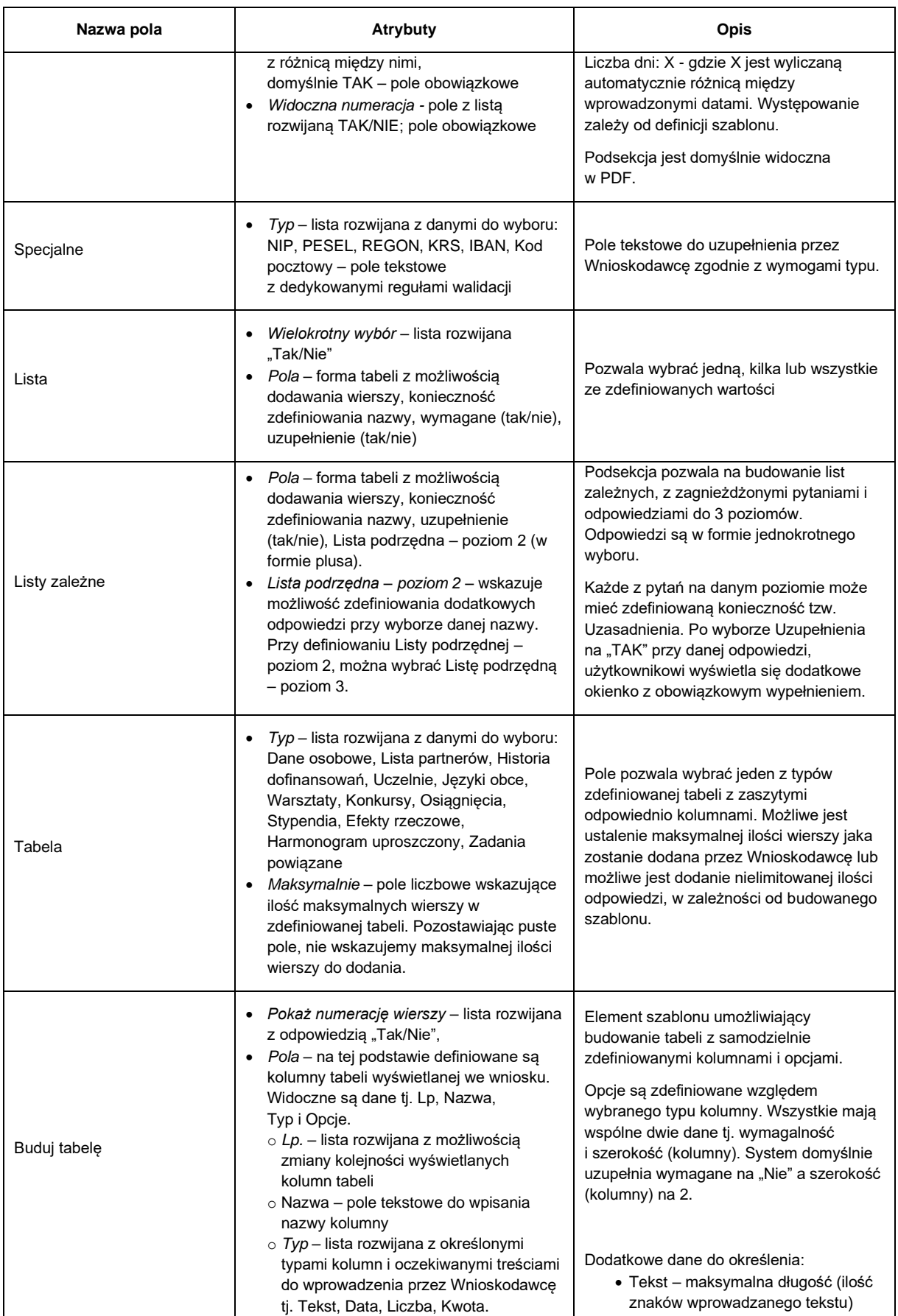

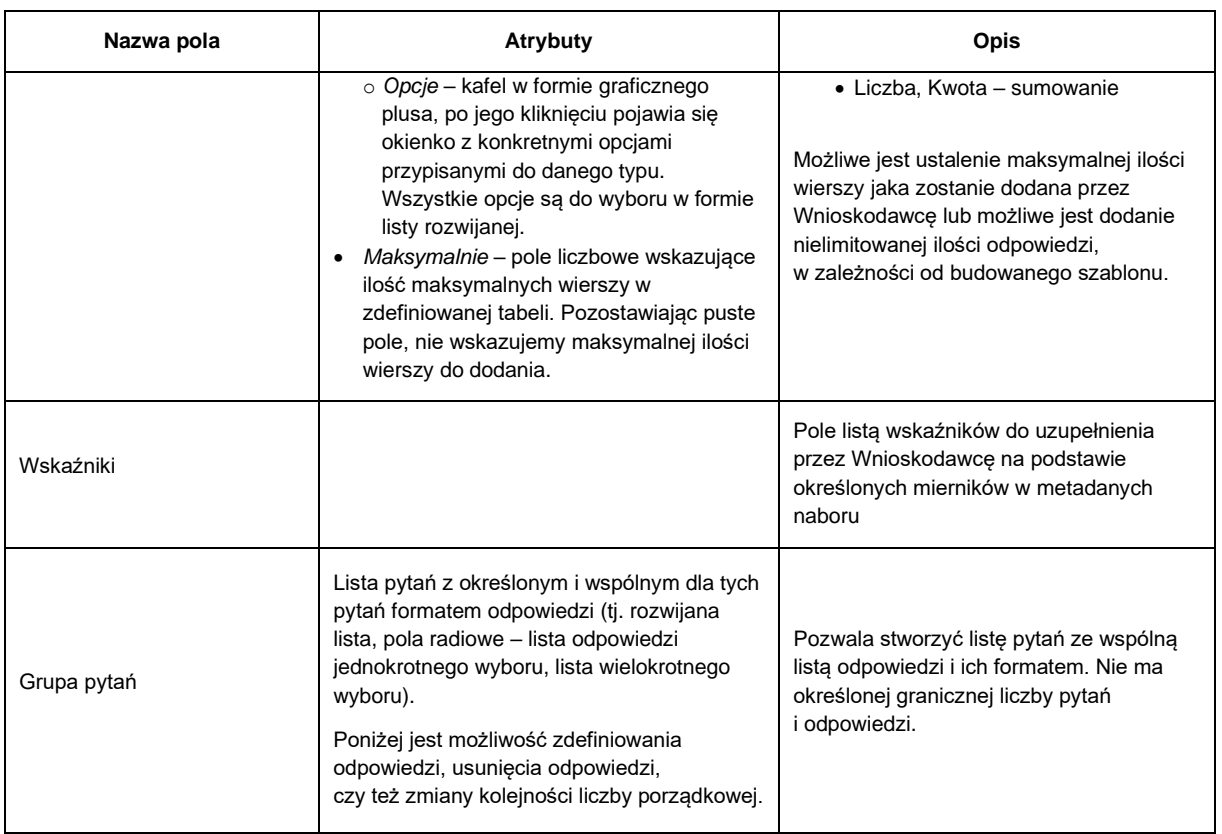

# **3.2 TWORZENIE I EDYCJA NABORÓW WNIOSKÓW**

Moduł nabory zawiera listę aktywnych naborów. Każdy nabór dostępny jest w trybie podglądu oraz edycji. Dostęp do listy naborów mają użytkownicy wewnętrzni o statusie: Administrator, Koordynator oraz Pracownik.

# **3.2.1 Tworzenie naboru**

- 1. Utworzenie naboru możliwe jest poprzez moduł "Nabory" w menu systemu, następnie kliknięcie kafla "Utwórz nabór", który widoczny jest tylko dla użytkowników wewnętrznych o statusie "Administrator" oraz "Koordynator" i następuje na podstawie wcześniej utworzonego szablonu z określonymi danymi.
- 2. Użytkownik o statusie "Koordynator" który tworzy nabór, zostaje automatycznie Koordynatorem programu. Administrator może dokonać zmiany Koordynatora programu za pomocą Edycji naboru w każdym momencie jego trwania oraz trwania programu.
- 3. Podczas tworzenia naboru konieczne jest uzupełnienie informacji:
	- − Nazwa nazwa naboru widoczna przez użytkowników o wszystkich statusach pole wymagane
	- Status funkcjonalność widoczna tylko dla użytkownika o statusie "Administrator"
	- − "Nie wysyłaj komunikatów w obrębie naboru" checkbox możliwość blokowania wysyłania komunikatów w systemie w ramach naboru
	- − "Dostępne potwierdzenie" checkbox możliwe udostępnienie potwierdzenia złożenia wniosku w postaci wiadomości mailowej wysyłanej do Wnioskodawcy

− Limit wniosków – ustawienie liczby granicznej przyjmowanych w naborze wniosków (liczba wniosków wysłanych do weryfikacji).

Po osiągnięciu limitu system blokuje możliwość wysyłki wniosków do weryfikacji przez jednego Wnioskodawcę. Wnioski o statusie "Wersja robocza" nie są wliczane w limit. Brak wskazanego limitu, umożliwia Wnioskodawcy złożenia nieograniczonej liczby wniosków;

− Budżet – pole wymagane – konieczność wpisania budżetu programu.

Na podstawie określonego budżetu rozdzielane są środki za pośrednictwem symulacji i kwalifikacji pomiędzy wnioski zakwalifikowane do otrzymania dofinansowania.

W przypadku naboru tworzonego na podstawie szablonu wielookresowego "Budżet" jest sumą budżetów określonych w poszczególnych okresach.

− Wspólny limit złożonych wniosków - pod limitem wniosków znajduje się tabela z określonymi kolumnami tj. Lp., Limit wniosków, Nabory, Status wniosku oraz kafel z plusem na podstawie którego można dodać poszczególne wiersze.

Na podstawie "Wspólnego limitu dla złożonych wniosków" Administrator lub Koordynator określa nabory w ramach których Wnioskodawcy/Beneficjenci o konkretnych statusach nie mogą złożyć wniosku w tworzonym naborze.

Oznaczenia poszczególnych kolumn:

- Limit wniosków pole numeryczne po zdefiniowaniu naborów, które mają zostać wykluczone liczba po ukośniku zostanie sumowana i wprowadzona systemowo jako suma limitu wszystkich wniosków w wykluczanych naborach. Z uwagi na limit wniosków wskazywany w każdym naborze, może on wynosić dowolną liczbę, która w tym punkcie jest sumowana. Pole do uzupełnienia jest wskazaniem ile twórca dopuszcza wniosków w ramach wykluczanych naborów. "0" oznacza, że nie dopuszcza się żadnego dodatkowego wniosku składanego w ramach naboru. Jeśli w ramach wykluczanych naborów limit wniosków wynosił więcej niż 1, a w wykluczeniu zostanie wpisana większa liczba niż "0" Wnioskodawca skorzysta z puli wykluczanych wniosków aby móc złożyć wniosek w ramach tworzonego naboru.
- Nabory kafel z symbolem plusa Wymagane jest dodanie i skonfigurowanie co najmniej jednej z wartości. Po kliknięciu pojawia się lista z checkbox'ami aktualnych naborów ułożonych zgodnie z kolejnością dodawania. Po zaznaczeniu checkbox'a tworzony nabór będzie wykluczał Wnioskodawców lub Beneficjentów zaznaczonego naboru/naborów.
- Status wniosku kafel z symbolem plusa Wymagane jest dodanie i skonfigurowanie co najmniej jednej z wartości. Po kliknięciu pojawia się lista z checkbox'ami ze wszystkimi statusami wniosków, domyślnie zaznaczony jest status wniosków Beneficjentów: Zakwalifikowany, Aktualizacja – wersja robocza, Aktualizacja złożona, Aktualizacja zatwierdzona, Aktualizacja odrzucona, Projekt zakończony, Projekt rozliczony. Możliwe jest dowolne zdefiniowanie statusów wniosku.
- Nabór dla wybranej grupy odbiorców pod "Budżetem" znajduje się tabela z określonymi kolumnami tj. Lp., Nabór, Status wniosku oraz kafel z plusem na podstawie którego można dodać poszczególne wiersze.

Na jego podstawie można zdefiniować, dla którego naboru i dla jakich statusów wniosku z tego programu ma być widoczny tworzony nabór. Po otwarciu naboru, wszelkie informacje w systemie tj. nabór i komunikaty na stronie (komunikaty widoczne w formie niebieskich okienek na głównej stronie SOP) będą widoczne tylko dla zdefiniowanych odbiorców.

W tym punkcie nie jest wskazywany wspólny limit wniosków.

- Koordynator pole z rozwijaną listą z pracownikami o statusie "Koordynator" lub "Administrator". Możliwość wybrania tylko jednego Koordynatora. Jeżeli nabór tworzy pracownik o statusie "Koordynator", zostaje on automatycznie przypisany jako Koordynator tworzonego naboru. Pole widoczne tylko dla użytkownika o statusie "Administrator".
- Ścieżka akceptacji sekcja, w której pracownik o statusie "Administrator" lub "Koordynator" (jedynie ten który tworzył nabór) może wybrać spośród wszystkich kont o statusie "Pracownik" oraz "Koordynator" osoby, które powinny mieć dostęp do wniosków i raportów złożonych w danym naborze. Może zostać wybrany więcej niż jeden użytkownik – pole z checkbox'ami
- − Wzory umów kafel z nazwą "Wybierz pliki" możliwość dodania dokumentu na podstawie którego będzie generowana umowa wraz z odpowiednimi danymi i załącznikami
- − Wzory aneksów do umowy kafel z nazwą "Wybierz pliki" możliwość dodania dokumentu na podstawie którego będzie generowana aneks wraz z odpowiednimi danymi i załącznikami
- − Wzory innych dokumentów kafel z nazwą "Wybierz pliki" możliwość dodania dokumentów który będzie generował dokumenty wraz z odpowiednimi danymi do Beneficjentów
- Szablon lista rozwijana z nazwami szablonów o statusie "publiczny"
- 5. Na podstawie wybranego szablonu pojawiają się do uzupełnienia metadane zdefiniowane w trakcie tworzenia szablonu naboru:
	- − Nazwa programu dotacyjnego pole tekstowe, obligatoryjne
	- − Numer naboru pole numeryczne
	- − Wprowadzenie pole tekstowe do wpisania informacji o celu programu
	- − Data otwarcia naboru pole data na podstawie wprowadzonej daty system samodzielnie "otworze" nabór
	- − Data zamknięcia naboru pole data oraz z godziną po zdefiniowaniu daty zamknięcia system automatycznie zmieni status naboru z "Otwarty" na "Zamknięty"
	- Termin rozpoczęcia realizacji zadania pole data, w przypadku "wielolatka" daty zaciągają się z szablonu
	- − Warunkowy termin rozpoczęcia pole data pole data
	- − Termin zakończenia realizacji zadania pole data pole data, w przypadku "wielolatka" daty zaciągają się z szablonu
	- − Warunkowy termin zakończenia zadania pole data pole data
	- − Rodzaje zadań dane zaciągają się z wybranego szablonu
	- − Wskaźniki dane zaciągają się z wybranego szablonu
	- − "Kryteria oceny organizacyjnej" uzupełnienie lub edycja kryteriów oceny określonych w szablonie wniosku.
- − "Kryteria oceny merytorycznej i społecznej" uzupełnienie lub edycja kryteriów oceny określonych w szablonie wniosku.
- − "Notatka eksperta" -
- − Kwoty i limity Ustawienie maksymalnej/minimalnej kwoty dofinansowania z opcją warunkowe/ bezwarunkowe
- − Ustawienie maksymalnego/minimalnego % dofinansowania z opcją warunkowe/ bezwarunkowe
- − Załączniki do formularza jeśli w szablonie zostały dodane załączniki, w naborze jest konieczność zdefiniowania nazwy, ilości plików oraz ich wielkości
- − Załączniki do raportu jeśli w szablonie zostały dodane załączniki, w naborze jest konieczność zdefiniowania nazwy, ilości plików oraz ich wielkości
- − Część rozliczeniowa lista rozwijana "Tak/Nie"
- − Wiek wnioskodawcy
- − Raporty uproszczone terminy dla raportów uproszczonych powinny zostać zdefiniowane w szablonie
- 4. Po uzupełnieniu wszystkich pól i wybraniu przycisku *Utwórz nabór,* nabór zostaje utworzony i zmienia status na "Otwarty" w momencie upłynięcia ustawionej daty rozpoczęcia naboru. Dodatkowo funkcjonalność otwierania naborów dostępna jest dla użytkownika wewnętrznego o statusie "Administrator", status może zostać zmieniony "ręcznie" w innym terminie niż wskazany w naborze.

# **3.2.2 Podgląd i edycja naboru**

Podgląd naboru widoczny jest po podwójnym kliknięciu w wybrany nabór. Podgląd jest dostępny dla użytkowników wewnętrznych o statusie "Administrator" "Koordynator", "Pracownik" oraz "Obserwator". Na ekranie podglądu wszystkie uzupełnione pola są zablokowane. W podglądzie widoczna jest informacja o statusie.

Widoczne są przyciski:

- − *Edytuj nabór* przycisk dostępny dla użytkowników o statusie "Administrator" i "Koordynator" (jedynie dla Koordynatora wskazanego w danym naborze). Wybranie przycisku powoduje wyświetlenie okna modalnego z zapytaniem o potwierdzenie edycji naboru. Po zatwierdzeniu możliwa jest edycja wszystkich pól z wyjątkiem pola wyboru szablonu (pole jest zablokowane do edycji ). Administrator może zmienić status naboru w dowolnym momencie jego trwania.
- − *Zamknij nabór* przycisk dostępny jedynie dla użytkownika o statusie "Administrator". Wybranie go powoduje wyświetlenie okna z zapytaniem o potwierdzenie zamknięcia naboru. Operacja możliwa jest na każdym etapie naboru – wszystkie wnioski otrzymują status "Odrzucone".
- − *Szablony widomości –* przycisk dostępny użytkowników o statusie "Administrator", "Koordynator" "Pracownik" oraz "Obserwator". Wybranie przycisku powoduje przeniesienie do widoku z listą zdefiniowanych wiadomości wysyłanych do użytkowników zewnętrznych. Szablon wiadomości może utworzyć użytkownik o statusie "Administrator" oraz "Koordynator" wskazany w danym naborze, poprzez naciśnięcie przycisku "Utwórz szablon wiadomości". Aby dodać szablon wiadomości należy uzupełnić:
- *Komunikat –* lista rozwijana z nazwą komunikatu
- *Temat –* nazwa wysyłanej wiadomości do użytkowników
- *Treść –* treść komunikatu w której możliwe jest użycie znaczników (wskazanych nawiasach klamrowych) które podstawiają dane ze złożonego wniosku
- − *Wersje archiwalne -* dostęp do archiwum zmian w naborach.
- − *Powrót* przycisk dostępny dla użytkowników o statusie "Administrator", "Koordynator" "Pracownik" oraz "Obserwator". Przycisk przekierowuje do ekranu listy naborów.

# **3.2.3 Statusy naborów**

## 1. Nowy

- − Nabór na etapie tworzenia i edycji przez Administratora lub Koordynatora programu.
- − Nabór widoczny tylko dla użytkowników wewnętrznych.

## 2. Otwarty

- − Status zmieniany jest "ręcznie" przez użytkownika o statusie "Administrator".
- − Nabór widoczny dla wszystkich użytkowników systemu.
- − Wnioskodawcy mogą tworzyć, edytować, zapisywać wersje robocze wniosków oraz wysyłać
- − Moduł oceny formalnej użytkownicy wewnętrzni, uprawnieni do oceny wniosku mogą dokonać oceny wniosków o statusie "Wysłany".
- − Moduł oceny strategicznej i organizacyjnej użytkownicy wewnętrzni, uprawnieni do oceny wniosku mogą dokonać oceny.
- 3. Zamknięty
	- − Status zmienia się z naboru otwartego na zamknięty automatycznie, w momencie upływu daty i godziny zakończenia naboru ustawionej w naborze. Status może również zmieniony "ręcznie" przez użytkownika o statusie "Administrator".
	- − Wnioski o statusie "Wersja robocza" dostępne są dla Wnioskodawców jedynie w trybie podglądu bez możliwości edycji oraz złożenia.
	- − Wnioski o statusie "Wysłany" dostępne są dla Wnioskodawców w trybie podglądu, brak możliwości wycofania wniosku.
	- − Aktywny moduł oceny formalnej i organizacyjnej dla użytkowników wewnętrznych, uprawnionych do oceny wniosku.
	- − Ocena strategiczna i organizacyjna możliwa tylko w przypadku wniosków poprawnych formalnie. Wnioski z błędami formalnymi nie są poddawane ocenie strategicznej i organizacyjnej.
	- − Aktywny moduł oceny merytorycznej dla użytkowników o statusie "Ekspert" przypisanych do oceny wniosków oraz dla pracowników wewnętrznych: Administrator, Koordynator, Pracownik – wskazanych jako ekspert do oceny wniosków.
	- − Do oceny merytorycznej kierowane są wnioski poprawne formalnie. Wnioski z błędami formalnymi nie są poddawane ocenie merytorycznej.
- Etap oceny formalnej, oceny organizacyjnej oraz oceny merytorycznej nie jest widoczny dla Wnioskodawcy.
- − Ocena merytoryczna dostępna dla Ekspertów w trybie podglądu listy rozwijanej z naborami do oceny. Po wyborze naboru wyświetlana jest jedynie lista przypisanych wniosków do oceny.
- − Aktywny moduł symulacji i kwalifikacji wniosków do dofinansowania dla Administratora lub Koordynatora programu.
- 4. Rozstrzygnięty
	- Status zmieniany jest "ręcznie" przez użytkownika o statusie "Administrator".
	- − Statusy wniosków wraz z ocenami przyznanymi przez Ekspertów widoczne są dla Wnioskodawców
	- − Zastosowane kwalifikacje zostają przypisane do wniosków, a kwoty przyznanego dofinansowania widoczne są dla Beneficjentów
- 5. Anulowany
	- − Status zmieniany jest "ręcznie" przez użytkownika o statusie "Administrator".
	- − Wszystkie złożone wnioski w ramach programu mają zmieniany status z "Wysłany" na "Odrzucony"
- 6. Archiwalny
	- − Status zmieniany jest "ręcznie" przez użytkownika o statusie "Administrator".
	- − Wszystkie wnioski oraz raporty wraz z naborem są przenoszone do archiwum.

## **4 MODUŁ WNIOSKI**

#### **4.1 WIDOK MODUŁU I INFORMACJE WSTĘPNE**

- 1. Moduł "Wnioski" zawiera zestawienie tabelaryczne wszystkich wniosków utworzonych przez Wnioskodawców i wniosków złożonych przez Beneficjentów.
- 2. Widok modułu zawiera kolumny z możliwością filtrowania:
	- − Numer wniosku pole tekstowe z możliwością sortowania;
	- − Program pole tekstowe;
	- − Nabór lista rozwijana z naborami. Użytkownik wewnętrzny widzi jedynie aktywne nabory, użytkownik zewnętrzny widzi wszystkie nabory utworzone w systemie
	- − Status wniosku lista rozwijana ze wszystkimi statusami wniosków, z możliwością sortowania
	- − Ocena formalna lista rozwijana
	- − Wnioskodawca pole tekstowe z możliwością sortowania
	- − Nazwa zadania pole tekstowe z możliwością sortowania
	- − Data rozpoczęcia zadania pole tekstowe z możliwością sortowania
	- − Data zakończenia zadania pole tekstowe z możliwością sortowania
	- − Miejscowość pole tekstowe z możliwością sortowania
- − Województwo lista rozwijana, z możliwością sortowania
- − Suma punktów pole tekstowe
- − Kwota dofinansowania pole tekstowe z możliwością sortowania
- − Dotacja NCK % pole tekstowe
- 3. Na górze modułu widoczne są 3 kafle "Wnioski złożone", "Wszystkie wnioski" oraz "Wersje robocze" – za ich pomocą Użytkownik wewnętrzny, jak i zewnętrzny może posortować wnioski względem wybranej kategorii. System domyślnie sortuje wnioski jako "Wszystkie wnioski". Wybrany kafel podświetlany jest na zielono.

Dostępny jest 4 kafel – w zależności od użytkownika, jest to:

- − "Pobierz zip" widoczny dla Użytkowników wewnętrznych za jego pomocą generowane są wnioski w PDF do folderu, który jest możliwy do pobrania w Module "Pobrane";
- − "Wypełnij wniosek" widoczny dla Użytkownika zewnętrznego za jego pomocą użytkownik jest kierowany do generatora wniosku, po wybraniu naboru może wypełnić dedykowany formularz;
- 4. Numer wniosku nadaje się automatycznie w momencie wysłania wniosku. Numer ma postać: numeru wniosku (liczba porządkowa), który wpłynął do systemu wg logów oraz po ukośniku aktualny rok w wersji skróconej. Przykład: wysłany przez Wnioskodawcę wniosek jest 123 wnioskiem, który został wysłany do weryfikacji (ogólnie, nie w obrębie naboru) w roku 2022 – 123/22. Niezależnie od roku, naboru itp. numeracja wniosków się nie zeruje, jest kontynuowana, jedynie ulega zmianie, to rok złożenia na aktualnie obowiązujący. Po aktualizacji wniosku, numer nie ulega zmianie, jedynie po ukośniku dodawane są dodatkowe dane (literka A) wraz numerem aktualizacji np. 123/22/A1

# **4.2 STATUSY WNIOSKÓW**

- 1. Wersja robocza
	- Status nadawany po kliknięciu przez Wnioskodawcę "Wypełnij wniosek"
	- − Wniosek widoczny jest tylko dla Wnioskodawcy i użytkowniku o statusie "Administrator"
	- − Wniosek nie ma nadawanego numeru i nie jest poddawany ocenie formalnej
	- − Wniosek możliwy do podglądu oraz pobrania w formie pdf
	- − W module Wnioski dla użytkownika wewnętrznego, jak i zewnętrznego wniosek podświetla się na kolor biały
- 2. Wysłany
	- Status nadawany po kliknięciu "Wyślij wniosek" przez Wnioskodawcę
	- − Wniosek ma nadany numer zgodnie z kolejnością wpływu
	- − W module Wnioski, wniosek zmienia kolor na zielony
	- − Wniosek dostępny dla Wnioskodawców jedynie w formie podglądu i możliwy do pobrania w formie pdf
	- − Wniosek możliwy do wycofania przed zamknięciem naboru lub przed dokonaniem oceny formalnej
	- − Wniosek możliwy do oceny formalnej i organizacyjnej

### 3. Poprawny

- − Wniosek oceniony formalnie jako "OK"
- − Wniosek możliwy do dalszej oceny tj. oceny organizacyjnej i oceny merytorycznej
- − Wniosek możliwy do przeprowadzenia symulacji i kwalifikacji
- − W module Wnioski, wniosek wyświetla się w kolorze zielonym
- Status oraz kolor wniosku niewidoczny dla Wnioskodawcy

#### 4. Odrzucony

- Złożony wniosek posiada błędy formalne, oceniony jako "BF"
- − Wniosek w Module Wnioski zmienia kolor na szary, dla użytkownika wewnętrznego widoczny od razu, dla użytkownika zewnętrznego widoczny po zmianie statusu naboru
- − Wniosek nie jest poddany ocenie organizacyjnej ani merytorycznej.
- − Wniosek dostępny dla Wnioskodawców jedynie w formie podglądu
- Informacja o ocenie wniosku, widoczna po zmianie statusu naboru na "Rozstrzygnięty"
- − Wniosek nie jest dalej rozpatrywany.

#### 5. Wycofany

- Status nadawany po wycofaniu wniosku przez Wnioskodawcę
- − Wniosek w Module Wniosków zmienia kolor na biały
- − Wniosek nie jest poddawany ocenie formalnej, organizacyjnej ani merytorycznej
- − Status widoczny dla Wnioskodawcy oraz użytkowników wewnętrznych dodanych do ścieżki akceptacji danego programu
- − Wniosek dostępny dla Wnioskodawców w formie podglądu, możliwy również do pobrania w formie pdf
- 6. Niezakwalifikowany
	- − Wniosek otrzymał zbyt niską punktację na etapie ocen i nie został zakwalifikowany do objęcia dofinansowaniem.
	- − Wniosek dostępny dla Wnioskodawców jedynie w formie podglądu wraz z informacją o ocenie wniosku.
	- − Wniosek nie jest dalej rozpatrywany.
	- Status widoczny dla Wnioskodawcy po zmianie statusu naboru na "Rozstrzygnięty", wniosek w module Wnioski zmienia kolor na szary
- 7. Zakwalifikowany
	- − Informacja o wyniku oceny wniosku dostępna dla Użytkownika wewnętrznego po zmianie statusu naboru na "Rozstrzygnięty", wniosek w Module Wnioski posiada kolor zielony
	- − Otrzymane dofinansowanie widoczne dla Beneficjenta
	- − Wniosek dostępny dla Beneficjentów do aktualizacji.
	- − Możliwość wysłania wniosku do akceptacji bez składania aktualizacji.
	- − Udostępniony moduł generowania umowy
- − Oceny wniosku dostępne jedynie w trybie podglądu bez możliwości edycji, możliwe pobranie pdf z kartą oceny.
- 8. Aktualizacja wersja robocza
	- Status nadawany automatycznie, gdy Beneficjent kliknie kafel "Aktualizuj wniosek" lub nadawany "ręcznie" przez użytkownika wewnętrznego w celu wprowadzenia zmian we wniosku. Wniosek zmienia kolor na żółty.
	- Beneficjent ma możliwość wprowadzenia zmian we wniosku w tym zmian w preliminarzu kosztów, wskaźnikach oraz w harmonogramie zgodnie z wytycznymi naboru
	- − Brak możliwości wprowadzania rozliczeń
	- − Brak możliwości złożenia raportu
	- − Możliwość podglądu wniosku oraz pobrania wniosku w pdf ze znakiem wodnym "Wersja robocza"
- 9. Aktualizacja złożona
	- Status nadawany automatycznie po kliknięciu przez Beneficjenta kafla "Wyślij do akceptacji"
	- − Wniosek zmienia kolor z żółtego na zielony
	- − Brak możliwości wprowadzania rozliczeń
	- − Brak możliwości złożenia raportu
	- − Możliwość podglądu wniosku oraz pobrania wniosku w pdf
- 10. Aktualizacja zatwierdzona
	- − Status nadawany automatycznie po kliknięciu przez użytkownika wewnętrznego "Akceptuj aktualizację".
	- − Wniosek w Module Wnioski posiada kolor zielony
	- − Możliwość wprowadzenia rozliczenia
	- − Możliwość złożenia raportu końcowego
	- − Możliwość podglądu wniosku oraz pobrania wniosku w pdf
- 11. Aktualizacja odrzucona
	- − Status nadawany automatycznie po kliknięciu przez użytkownika wewnętrznego "Akceptuj aktualizację
	- − Wniosek w Module Wnioski posiada kolor żółty
	- − Możliwość wprowadzania rozliczeń i wysłania raportu końcowego
- 12. Projekt zakończony.
	- − Status wniosku zmieniany automatycznie wraz z upływem daty realizacji projektu.
	- − Wniosek w Module Wnioski posiada kolor zielony.
	- − Uruchomiona część sprawozdawcza i brak możliwości wprowadzania zmian we wniosku.
	- − Brak możliwości aktualizacji wniosków przez Beneficjentów.
- − Wniosek dostępny w trybie podglądu, możliwość pobrania wniosku w formie pdf
- 13. Projekt rozliczony
	- Status wniosku zmienia się automatycznie w momencie zmiany statusu raportu na "Rozliczony"
	- − Wniosek i dokumentacja zadania dostępne w trybie podglądu.
	- − Brak możliwości aktualizacji wniosków przez Beneficjentów.

### **4.3 MODUŁ WNIOSKI DLA UŻYTKOWNIKÓW WEWNĘTRZNYCH**

#### **4.3.1 Widok modułu**

- 1. Widok modułu wniosków u użytkowników wewnętrznych widoczny jest jako tabela (z możliwością sortowania i filtrowania):
	- − Użytkownik o statusie "Administrator" widzi wszystkie wnioski niezależnie od naboru i statusu
	- − Użytkownik o statusie "Koordynator" widzi wnioski z naborów do których został przypisany w ścieżce akceptacji, wraz z wnioskami o statusie "wersja robocza"
	- − Użytkownik o statusie "Pracownik widzi wnioski z naborów do których został przypisany w ścieżce akceptacji, z wyjątkiem wniosków o statusie "wersja robocza"
	- − Użytkownik o statusie "Ekspert" widzi wnioski przydzielone do oceny
	- − Użytkownik o statusie "Obserwator" widzi wszystkie złożone wnioski w każdym programie, z wyjątkiem wniosków o statusie "wersja robocza"
	- − Tabele posiadają funkcje filtrowania, sortowania, wyszukiwania. Konfiguracja filtrów wprowadzona przez użytkownika jest zachowywana.
- 2. Widok tabelaryczny wniosków w naborach wielookresowych
	- − W tabeli z wnioskami w przypadku naborów wieloletnich zostanie zmieniony widok następujących komórek w kolumnach: Data rozpoczęcia zadania, Data zakończenia zadania. Kwota dofinansowania oraz Dotacja NCK (%),
	- − Wymienione wyżej komórki zostały rozszerzone, w jednej komórce zostaną zawarte informacje jedna pod drugą: suma (jedynie w przypadku kwoty), a następnie po kolei wartości odpowiadające poszczególnym okresom.
	- − W przypadku eksportu tych danych do Excela są one rozbite na osobne kolumny.
- 3. System pozwala na eksport wybranych danych do pliku Excel.

## 4.3.2 Widok "Szczegóły wniosku"

Użytkownik wewnętrzny ma podgląd do wszystkich informacji danego wniosku, widzi kafle:

- 1) Ocena formalna informacja o ocenie kto i jak ocenił,
- 2) Ocena merytoryczna i społeczna informacja o ocenie kto i jak ocenił,
- 3) Karta administracyjna zawiera dane formalne wniosku, które wykorzystywane są w filtrowaniu wniosków, tworzeniu zestawień, generowaniu dokumentów.

Informacje częściowo uzupełniane są automatycznie oraz częściowo wypełniane przez użytkownika wewnętrznego przypisanego do naboru.

- − Dane uzupełniane automatycznie przez system:
	- a. Numer wniosku
	- b. Nazwa zadania
	- c. Nazwa programu dotacyjnego
	- d. Numer naboru
	- e. Rodzaj zadania uzupełniane automatycznie,
	- f. Syntetyczny opis zadania uzupełniane automatycznie z danych wniosku,
- − Uzupełniane przez pracownika
	- Kod budżetu zadaniowego,
	- Pomoc de minimis,
	- Numer umowy,
	- Data umowy,
	- Numer aneksu do umowy,
	- Data aneksu do umowy,
	- Uwagi,

Karta administracyjna, zawiera trzy kafle – Edytuj, Pobierz wersję PDF, Powrót. Pobierz wersję pdf – możliwość pobrania pdf karty administracyjnej.

- 4) Podgląd wniosku możliwość podglądu wniosku w widoku webowym,
- 5) Pobierz pdf możliwość pobrania wniosku w formie pdf
- 6) Zmiana statusu wniosku statusy widoczne w zależności do uprawnień użytkownika,
- 7) Wersje archiwalne historia zmian we wniosku
- 8) Wyślij wiadomość do Beneficjenta komunikacja z Beneficjentem.
- 9) Raport informacja o raporcie,
- 10) Raporty uproszczone informacja o raportach uproszczonych, gdy została opcja w metadanych szablonu wniosku
- 11) Dokumenty pobranie umowy i załącznika, aneksu lub innego dokumentu,
- 12) Historia wnioskodawcy Historia otrzymanych dofinansowań,
- 13) Usuń wniosek kafel widoczny jedynie dla użytkownika o statusie "Administrator".

## **4.4 MODUŁ WNIOSKÓW DLA UŻYTKOWNIKÓW ZEWNĘTRZNYCH**

### **4.4.1 Widok modułu Wniosków**

1. Wnioskodawca w panelu widzi wszystkie złożone przez siebie wnioski, wnioski wycofane oraz wnioski zapisane w wersjach roboczych – po upływie 40 dni, wnioski zostają usunięte przez system.

- 2. Użytkownik zewnętrzny widzi wnioski podzielone kolorami:
	- − Zielony wniosek o statusie "Wysłany", "Zakwalifikowany", "Aktualizacja złożona", "Aktualizacja zatwierdzona", "Projekt zakończony" oraz "Projekt rozliczony";
	- − Żółty wniosek o statusie "Aktualizacja wersja robocza" oraz "Aktualizacja odrzucona"
	- − Szary wniosek o statusie "Niezakwalifikowany" oraz "Rezygnacja"
	- − Biały wniosek o statusie "Wersja robocza" oraz "Wycofany"

# **4.4.2 Uzupełnianie wniosku przez Wnioskodawcę**

- 1. Wnioskodawca rozpoczyna uzupełnienie wniosku poprzez wejście w sekcje Wnioski i kliknięcie kafla "wypełnij wniosek". W kolejnym kroku wybierany jest nabór, w którym będzie składany wniosek.
- 2. Wnioskodawca w trakcie wypełniania wniosku ma dostępne przyciski:
	- − *Zapisz wersję roboczą* wybranie przycisku powoduje otwarcie okna modalnego z zapytaniem czy zapisać wniosek jako wersję roboczą. Zatwierdzenie powoduje zapis wniosku w wersjach roboczych Wnioskodawcy, bez wysyłki do weryfikacji;
	- − *Zapisz wersję roboczą i przejdź dalej*  zapisanie i przejście do kolejnej sekcji;
	- − *Wstecz* wybranie przycisku powoduje wyświetlenie okna modalnego z zapytaniem czy wyjść z formularza wniosku bez zapisania wprowadzonych danych. Zatwierdzenie powoduje przekierowanie użytkownika do widoku wniosków bez zapisania wprowadzonych danych;
	- − *Sprawdź*  wybranie przycisku powoduje sprawdzenie przez system poprawności wypełnienia wniosku, w przypadku błędów Wnioskodawca otrzymuje komunikat z listą błędów, miejsc do uzupełnienia koniecznych do złożenia wniosku;
	- − *Wyślij wniosek do NCK* wybranie przycisku powoduje otwarcie okna modalnego z pytaniem o potwierdzenie wysłanie wniosku. Zatwierdzenie powoduje wysłanie wniosku w naborze. Po wysłaniu wniosku nie ma możliwości jego dalszej edycji. Wnioskodawca ma możliwość podglądu wniosku. Złóż wniosek dostępne jest w ostatniej edytowalnej sekcji wniosku;
- 3. Wnioskodawca posiada możliwość anulowania/wycofania wniosku złożonego do NCK przed zakończeniem naboru.
- 4. Podczas uzupełniania wniosku oraz wysyłania wniosku wszystkie pola są weryfikowane pod względem poprawności wprowadzanych danych:
	- − Liczby znaków;
	- − Poprawności znaków (litery, cyfry, znaki specjalne);
	- − Poprawność wypełnienia danych z kosztorysu formuły przeliczeniowe, limity kwot i limity procentowe ustalane podczas naboru,
	- − Uzupełnienia pól obowiązkowych (tylko podczas wysyłania wniosku);
	- − Limit wniosków wykorzystania limitu weryfikowane z liczbą ustanowioną podczas otwierania naboru.
	- B. System dokonuje weryfikacji formularza w trakcie uzupełniania, podczas przechodzenia do kolejnej sekcji, poprzez przycisk sprawdź oraz na końcu wypełniania wniosku, podczas przesyłania formularza.
- C. Błędy we wniosku są wizualizowane poprzez podświetlenie kolorem pola błędnie wypełnionego, generowane komunikaty o błędach (wskazuje dokładne miejsce błędu poprzez wskazanie sekcji, rodzaju błędu i etykiety pola).
- D. W trakcie wypełniania wniosku system pozwala na dalszą edycję formularza (przejście do kolejnej sekcji) mimo błędów tj. braku wypełnionych wszystkich pól. Wysłanie formularza z błędami nie jest możliwe.
- E. Wnioskodawca ma możliwość wycofania wniosku:
	- − Po złożeniu wniosku można wniosek wycofywać klikając wycofaj wniosek
	- − System automatycznie zmienia status z "Wysłany" na "Wycofany". Zmienia się również kolor wniosku, z zielonego (Wysłany) na biały (Wycofany).
	- − Wycofanie wniosku przywraca limit wniosków możliwych do złożenia
	- − Po wycofaniu wniosek jest widoczny w zestawieniu, ale nie jest możliwa jego edycja.

## **4.4.3 Widok "Szczegóły Wniosku"**

- 1. Użytkownik zewnętrzny ma możliwość zarządzania wnioskiem. Po wybraniu wniosku, za pomocą dwukliku otwiera się widok "Szczegóły wniosku".
- 2. Widok "Szczegóły wniosku" różni się zależności od statusu wniosku:
	- − Wniosek "Wersja robocza" Wnioskodawca widzi kafle:
		- Edytuj wniosek kafel koloru czerwonego, pozwala Wnioskodawcy wprowadzić zmiany w formularzu przed wysłaniem
		- Wyślij wniosek do NCK kafel koloru czerwonego, pozwala Wnioskodawcy wysłać uzupełniony wniosek
		- Podgląd wniosku pozwala na podgląd webowy uzupełnianego wniosku
		- Pobierz wersję PDF pozwala na pobranie wniosku w pliku PDF, dokument zawiera znak wodny "Wersja robocza"
		- Usuń wniosek kafel za pośrednictwem którego Wnioskodawca może usunąć wniosek
	- − Wniosek "Wysłany" Wnioskodawca widzi kafle:
		- Podgląd wniosku pozwala na podgląd webowy złożonego wniosku
		- Pobierz wersję PDF pozwala na pobranie złożonego wniosku w pliku PDF, dokument zawiera nadany numer wniosku
		- Wycofaj wniosek kafel pozwala na wycofanie wniosku
	- − Wniosek "Wycofany" Wnioskodawca widzi kafle:
		- Podgląd wniosku pozwala na podgląd webowy złożonego wniosku
		- Pobierz wersję PDF pozwala na pobranie złożonego wniosku w pliku PDF, dokument zawiera nadany numer wniosku
	- − Wniosek "Niezakwalifikowany" Wnioskodawca widzi kafle:
		- Ocena formalna za pomocą tego kafla pojawia się ocena oraz dodatkowy kafel z możliwością pobrania karty w PDF
- Ocena strategiczna i organizacyjna za pomocą tego kafla pojawia się szczegółowa ocena, z sumą przyznanych punktów, punktacją przyznaną w poszczególnych kategoriach oraz dodatkowy kafel z możliwością pobrania karty w PDF
- Ocena merytoryczna i społeczna za pomocą tego kafla pojawia się szczegółowa ocena, z sumą przyznanych punktów, punktacją przyznaną w poszczególnych kategoriach oraz dodatkowy kafel z możliwością pobrania karty w PDF
- Podgląd wniosku pozwala na podgląd webowy złożonego wniosku
- Pobierz wersję PDF pozwala na pobranie złożonego wniosku w pliku PDF, dokument zawiera nadany numer wniosku
- − Wniosek "Zakwalifikowany" Beneficjent widzi kafle:
	- Aktualizuj wniosek kafel w kolorze czerwonym, pozwala Beneficjentowi wprowadzić zmiany we wniosku lub uzupełnić załączniki które są aktywne w trakcie aktualizacji wniosku
	- Wyślij bez aktualizacji kafel w kolorze czerwonym, pozwala Beneficjentowi złożyć wniosek bez wprowadzania zmian
	- Ocena formalna za pomocą tego kafla pojawia się ocena oraz dodatkowy kafel z możliwością pobrania karty w PDF
	- Ocena strategiczna i organizacyjna za pomocą tego kafla pojawia się szczegółowa ocena, z sumą przyznanych punktów, punktacją przyznaną w poszczególnych kategoriach oraz dodatkowy kafel z możliwością pobrania karty w PDF
	- Ocena merytoryczna i społeczna za pomocą tego kafla pojawia się szczegółowa ocena, z sumą przyznanych punktów, punktacją przyznaną w poszczególnych kategoriach oraz dodatkowy kafel z możliwością pobrania karty w PDF
	- Podgląd wniosku pozwala na podgląd webowy złożonego wniosku
	- Pobierz wersję PDF pozwala na pobranie złożonego wniosku w pliku PDF, dokument zawiera nadany numer wniosku
	- Wersje archiwalne za jego pomocą wyświetla się lista wszystkich wersji tworzonego wniosku, pozwala na podgląd webowy oraz pobranie wersji PDF
	- Wyślij wiadomość pozwala Beneficjentowi na wysłanie wiadomości, którą system automatycznie kieruje na adres mailowy przypisanego Koordynatora
- − Wniosek "Aktualizacja zatwierdzona" Beneficjent widzi kafle:
	- Ocena formalna informacja o ocenie oraz dodatkowy kafel z możliwością pobrania karty w PDF
	- Ocena strategiczna i organizacyjna za pomocą tego kafla pojawia się szczegółowa ocena, z sumą przyznanych punktów, punktacją przyznaną w poszczególnych kategoriach oraz dodatkowy kafel z możliwością pobrania karty w PDF,
	- Ocena merytoryczna i społeczna za pomocą tego kafla pojawia się szczegółowa ocena, z sumą przyznanych punktów, punktacją przyznaną w poszczególnych kategoriach oraz dodatkowy kafel z możliwością pobrania karty w PDF,
	- Podgląd wniosku możliwość podglądu wniosku w widoku webowym,
	- Pobierz pdf możliwość pobrania wniosku w formie PDF
- Wersje archiwalne za jego pomocą wyświetla się lista wszystkich wersji tworzonego wniosku, pozwala na podgląd webowy oraz pobranie wersji PDF
- Wyślij wiadomość pozwala Beneficjentowi na wysłanie wiadomości, którą system automatycznie kieruje na adres mailowy przypisanego Koordynatora
- Rozliczenia kafel umożliwiający dodawanie pozycji rozliczeniowych w ramach prowadzonego wniosku,
- Raport za pomocą tego kafla Beneficjent może rozpocząć pracę nad raportem końcowym z realizacii zadania
- Raporty uproszczone wybierając ten kafel Beneficjent w okresie wskazanym w naborze może wypełnić i złożyć raport cząstkowy z realizacji zadania, kafel widoczny jeśli został wskazany w metadanych szablonu wniosku

#### **5 MODUŁ OCEN**

#### **5.1 WIDOK I INFORMACJE WSTĘPNE**

- 1. Moduł "Oceny" dzieli się na trzy podmoduły
	- a. Oceny wniosków
	- b. Ocena formalna
	- c. Ocena organizacyjna
	- d. Ocena merytoryczna i społeczna
- 2. Moduły zawierają tabelaryczne zestawienia wniosków przesłanych przez Wnioskodawców, które zostaną poddane ocenie. Widok nie uwzględnia wniosków w wersji roboczej, ani wniosków odrzuconych.
- 3. Oceny przyznane w kategoriach "Ocena formalna", "Ocena strategiczna i organizacyjna" oraz "Ocena merytoryczna i społeczna" możliwe są do edytowania/modyfikowania do momentu zmiany statusu naboru na "Rozstrzygnięty.
- 4. Wnioskodawca nie ma wglądu do przyznanych ocen w ramach swojego wniosku. Dopiero po zmianie statusu naboru na "Rozstrzygnięty" oceny są udostępniane w poszczególnych zakładkach wniosku. Oceny dla Wnioskodawcy są ogólne i anonimowe.

## **5.2 OCENA WNIOSKÓW**

- 1. Użytkownicy mają możliwość eksportowania danych do Excel. Użytkownik może wybrać pola, które mają zostać wyeksportowane po zaznaczeniu checkbox.
- 2. Tabela w module "Ocena Wniosków" uwzględnia kolumny:
	- − *Nabór* lista rozwijana z nazwami wszystkich aktywnych naborów;
	- − *Numer wniosku* pole do wypełniania, z możliwością ustawienia przedziału numeracji wniosku od – do, oraz z możliwością sortowania;
	- − *Status wniosku* lista rozwijana ze statusami wniosków "Wysłany", "Poprawny", "Odrzucony", "Zamknięta ocena";
- − *Wnioskodawca* pole do wypełnienia;
- − *Nazwa zadania* pole do wypełniania, z możliwością sortowania;
- − *Kolumna "Ocena formalna"* wynik oceny formalnej (OK poprawny formalnie/ BF odrzucony formalnie) lub puste pole, czyli informacja o braku oceny formalnej;
- − *Kolumna "Ocena organizacyjna"* wynik oceny strategicznej i organizacyjnej (suma punktów) lub puste pole, czyli informacja o braku oceny organizacyjnej, z możliwością sortowania;
- − *Kolumna "Ocena ZS"* wynik oceny merytorycznej i społecznej (suma średnich ocen ekspertów) lub puste pole, czyli informacja o braku oceny;
- − *Suma punktów* suma wszystkich punktów przyznanych w ocenach wniosku, pole z możliwością sortowania;
- 3. Podgląd oceny wniosku: dla użytkowników o statusie "Administrator", "Koordynator" i "Pracownik":
	- − Przycisk "*Pobierz wersję PDF*" przycisk pobrania wniosku w formacie PDF;
	- − Dane podstawowe o wniosku:
		- o Numer wniosku;
		- o Data złożenia wniosku
		- o Nazwa zadania;
		- o Opis zadania
		- o Nabór,
		- o Wnioskodawca,
		- o Status wniosku,
		- o Status naboru,
		- o Wnioskowana kwota
		- o Kwota dofinansowania,
		- o Utworzono,
		- o Zaktualizowano
	- − Zakładki z zestawieniem wszystkich ocen wniosku z podziałem na:
		- o *Ocena formalna* widoczna informacja dot. osoby oceniającej i przyznanej oceny formalnej
		- o *Ocena strategiczna i organizacyjna* widoczna informacja dot. osoby oceniającej, suma punktów oraz punktacja – podział na przyznane oceny w poszczególnych kategoriach określonych w naborze
		- o *Ocenę merytoryczna i społeczna* widoczna informacja dot. sumy punktów, punktacja z podziałem na średnią ocenę przyznaną w poszczególnych kategoriach określonych w naborze. Poniżej widnieją Eksperci oceniający wniosek, po wybraniu danego Eksperta rozwija się poszczególna ocena tj. suma punktów oraz punktacja przydzielona w poszczególnych kategoriach określonych w naborze. Dodatkowo jeśli w szablonie/naborze była wybrana opcja "Notatka eksperta" jest ona widoczna po rozwinięciu oceny danego Eksperta.

4. Ocena wszystkich wniosków widoczna jest do momentu zmiany statusu naboru na "Rozstrzygnięty". Po zmianie statusu w ocenie wniosków widoczne są jedynie wnioski o statusie BF.

## **5.3 OCENA FORMALNA WNIOSKU**

- 1. Oceny formalnej można dokonać z poziomu Wniosku, jak i z poziomu modułu Oceny.
	- − Poziom Wniosku po wejściu w Szczegóły wniosku można dokonać oceny formalnej wybierając kafel "Ocena formalna", system kieruje użytkownika do modułu oceny, następnie klikając "Edytuj ocenę", może ustawić status OK lub BF
	- − Moduł Oceny klikając Oceny, następnie "*Ocena formalna*", Użytkownik widzi wszystkie wnioski do których został przypisany w ścieżce akceptacji. Za pośrednictwem dwukliku system przenosi Użytkownika do szczegółów wniosku, następnie klikając w kafel "*Ocena formalna*", system ponownie kieruje użytkownika do modułu oceny, klikając "*Edytuj ocenę*", może ustawić status OK lub BF
	- − Po wejściu w wybrany wniosek wyświetlony zostaje widok wniosku z dodatkową zakładką Ocena formalna.
- 2. Moduł oceny formalnej jest widokiem tabelarycznym z możliwością ustawienia filtrów w polach:
	- − *Nabór* lista rozwijana z aktywnymi naborami
	- − *Nr wniosku* możliwość wpisania numeracji od do, z dodatkową możliwością sortowania
	- − *Status wniosku* lista rozwijana (wysłany, poprawny, odrzucony, zamknięta ocena), dodatkowo możliwość sortowania
	- *Wnioskodawca* pole do "ręcznego" uzupełnienia
	- − *Nazwa zadania* pole do "ręcznego" uzupełnienia, z dodatkową możliwością sortowania
	- − *Ocena formalna* lista rozwijana z oceną OK i BF
	- − *Oceniający ocena formalna* pole do "ręcznego" uzupełnienia
	- − *Rodzaj błędu formalnego* pole podglądowe z wybraną kategorią błędu formalnego
- 3. Moduł oceny formalnej zawiera listę wniosków z przeprowadzoną oceną formalną oraz czekających na ocenę formalną.
- 4. Do karty oceny formalnej dostęp posiadają użytkownicy o statusie "Administrator", "Koordynator", "Pracownik", "Obserwator"
- 5. Oceny formalnej wniosku można dokonać w naborze otwartym oraz zamkniętym. Ocena formalna w naborze otwartym – jeżeli wniosek ma status "Wysłany" jest możliwy do weryfikacji przed zamknięciem naboru i można przystąpić do jego oceny formalnej.
- 6. Ocena formalna wykonywana jest przez użytkowników o roli Administrator, Koordynator oraz Pracownik.
- 7. Ocena formalna wykonywana jest w karcie wniosku.
- 8. Karta oceny formalnej zakodowana na poziomie kodu każdego formularza i funkcjonuje analogicznie dla każdego typu formularza.
- 9. Karta oceny formalnej zbudowana wg logiki list zależnych:
	- − Poziom I: Wniosek poprawny formalnie TAK/NIE;
- − Poziom II: W przypadku wyboru odpowiedzi NIE wniosek rozwija listę wielokrotnego wyboru z polem tekstowym do obligatoryjnego lub fakultatywnego uzupełnienia (jedno pole tekstowe do jednego wybranego błędu z listy). Wybranie odpowiedzi NIE oznacza, że wniosek jest odrzucony, wniosek nie przechodzi dalej do oceny strategicznej i organizacyjnej.
- 10. Lista błędów formalnych:
	- − Złożenie wniosku przez podmiot nieuprawniony;
	- − Podanie we wniosku błędnego numeru NIP lub REGON;
	- − Skierowanie wniosku do instytucji innej niż NCK;
	- − Złożenie wniosku bez zachowania formy elektronicznej, o której mowa w ogłoszeniu o naborze;
	- − Niezgodność zadania z zakresem kwalifikujących się zadań ustalonym w Regulaminie programu;
	- − Niezgodność procentowego udziału wnioskowanego dofinansowania w zadeklarowanym budżecie zadania z limitami określonymi w Regulaminie programu;
	- − Niezgodność kwoty wnioskowanego dofinansowania z limitami ustalonymi w Regulaminie programu;
	- − Niezgodność terminu realizacji zadania z obowiązującymi terminami rozpoczęcia i zakończenia zadania określonymi w Regulaminie programu;
	- − Wpisanie do zadeklarowanego we wniosku budżetu zadania kosztów ponoszonych w terminach nieuwzględnionych w Regulaminie programu;
	- − Przeznaczenie powyżej 10% wydatków z dofinansowania na koszty nieujęte w wykazie kosztów kwalifikowanych;
	- − Nieprzeznaczenie wszystkich planowanych przychodów z realizacji zadania na koszty związane z jego realizacją;
	- − Nieuwzględnienie we wniosku wymogów określonych w Regulaminie programu; [TO JEST BF OPISOWY, reszta nie] - tutaj dodatkowy opis jest obligatoryjny;
	- − Złożenie wniosku na kwotę przekraczającą limit określony w regulaminie programu;
	- − Złożenie wniosków w liczbie przekraczającej limit określony w regulaminie programu;
	- − Przeznaczenie wydatków z dofinansowania na koszty nieujęte w wykazie kosztów kwalifikowanych;
	- − Przeznaczenie na wkład własny środków z dofinansowania uzyskanego w innym programie NCK lub w programach Ministra lub w programach innych instytucji podległych Ministrowi;
	- − Niezgodność zadania z zakresem określonym w Regulaminie.
- 11. Ocenę formalną można edytować. Może być przez innego użytkownika, np. ocenę wykonaną przez Koordynatora programu może edytować Pracownik.
- 12. Generowanie listy ocen formalnych w widoku modułu ocen formalnych eksport danych do pliku .xlsx (status wniosku: poprawny/niepoprawny, wskazanie jaki błąd wystąpił). Użytkownik może wybrać pola, które mają zostać wyeksportowane (np. Wnioskodawca, numer wniosku, osoba przeprowadzająca ocenę, itd.).
- 13. Generowanie karty oceny generowanie pliku PDF zawierającego podstawowe dane o wniosku oraz listę błędów formalnych – pobranie pliku możliwe na poziomie zestawienia wniosków. Plik jest

w formie tabelki z danymi: numer wniosku, nazwa wniosku, Wnioskodawca, ocena formalna. Generowanie karty oceny – karta oceny zunifikowana, zawierająca wszystkie elementy oceny wniosku.

### **5.4 OCENA STRATEGICZNA I ORGANIZACYJNA WNIOSKU**

- 1. Moduł oceny strategicznej i organizacyjnej zawiera listę wniosków z przeprowadzoną już oceną organizacyjną oraz czekających na ocenę organizacyjną z możliwością filtracji.
- 2. Po otwarciu modułu oceny strategicznej i organizacyjnej, na górze strony wyświetlane jest pole "Wybierz nabór" wraz z listą rozwijaną aktywnych naborów. Należy wybrać jeden z proponowanych naborów. System nie przewiduje braku wyboru naboru, tym samym np. wyświetlenia wszystkich ocen całościowo.
- 3. Moduł oceny jest widokiem tabelarycznym z możliwością ustawienia filtrów w polach:
	- − *Nr wniosku* możliwość wpisania numeru, z dodatkową możliwością sortowania
	- − *Status wniosku* lista rozwijana (ze statusami poprawny, zamknięta ocena), dodatkowo możliwość sortowania
	- − *Wnioskodawca* pole do "ręcznego" uzupełnienia
	- − *Nazwa zadania* pole do "ręcznego" uzupełnienia, z dodatkową możliwością sortowania
	- − *Ocena organizacyjna* pole do "ręcznego" uzupełnienia, z możliwością wpisania przedziału punktowego od - do
- 4. Po wejściu w wybrany wniosek wyświetlony zostaje widok "*Szczegóły wniosku*" ze wszystkimi kartami oraz dodatkową kartą – "Ocena strategiczna i organizacyjna", która znajduje się obok oceny formalnej.
- 5. Do karty oceny strategicznej i organizacyjnej dostęp posiada: Obserwator (jedynie podgląd), Administrator, Koordynator, Pracownik.
- 6. Oceny strategicznej i organizacyjnej wniosku można dokonać po przyznanej ocenie formalnej.
- 7. Ocena strategiczna i organizacyjna wykonywana jest przez użytkowników wewnętrznych przypisanych do ścieżki akceptacji w naborze tj. Koordynator oraz Pracownik. Użytkownik o statusie Administrator ma dostęp do oceny bez konieczności przypisywania widoczności naboru.
- 8. Ocena strategiczna i organizacyjna wykonywana jest na nowej karcie wniosku.
- 9. Karta oceny strategicznej i organizacyjnej zbudowana jest w oparciu o kryteria wskazywane podczas tworzenia szablonu i widoczne w trakcie uruchamiania naboru.
- 10. Karta oceny strategicznej i organizacyjnej prezentowana jest w formie wiersza zawierającego nazwę oceny, poniżej pole do uzupełnienia przyznanej punktacji (pole z walidacją wpisania punktacji tj. liczba całkowita nie większa niż wartość określona w szablonie naboru) oraz z prawej strony wiersza próg punktowy (maksymalna wartość punktowa możliwa do przyznania w ramach danej oceny).
- 11. Ocenę strategiczną i organizacyjną można edytować. Może być edytowana przez innego użytkownika.
- 12. Generowanie listy ocen strategicznych i organizacyjnych w widoku modułu ocen strategicznej i organizacyjnej – eksport danych do pliku .xlsx (wniosek, kryterium, liczba punktów, suma). Użytkownik może wybrać pola, które mają zostać wyeksportowane (np. Wnioskodawca, numer wniosku, ocena organizacyjna itd.).

13. Generowanie karty oceny do pdf – karta zawiera informacje o wniosku (numer wniosku, nazwę zadania, nazwę wnioskodawcy oraz syntetyczny opis zadania), a także informacje o ocenie formalnej, ocenie strategicznej i organizacyjnej oraz ocenie merytorycznej i społecznej (z podziałem na kryteria zdefiniowane w szablonie).

## **5.5 OCENA MERYTORYCZNA I SPOŁECZNA WNIOSKU**

- 1. Do jednego wniosku może zostać przeprowadzonych kilka ocen merytorycznych w zależności od ilości przypisanych ekspertów (jeden ekspert – jedna ocena merytoryczna).
- 2. Po otwarciu modułu oceny merytorycznej i społecznej, na górze strony wyświetlane jest pole "Wybierz nabór" wraz z listą rozwijaną aktywnych naborów. Należy wybrać jeden z proponowanych naborów. System nie przewiduje braku wyboru naboru, tym samym np. wyświetlenia wszystkich ocen całościowo.
- 3. Widok oceny merytorycznej dla danego wniosku zawiera:
	- − *Numer wniosku* możliwość wpisania numeru, z dodatkową możliwością sortowania
	- − *Status wniosku* lista rozwijana (poprawny, zamknięta ocena), dodatkowo możliwość sortowania
	- − *Wnioskodawca* pole do "ręcznego" uzupełnienia
	- − *Ocena organizacyjna* pole do "ręcznego" uzupełnienia, z możliwością wpisania przedziału punktowego od do
	- − *Kolumny z nazwami kryteriów oceny* kolumny z widoczną średnią ocen przyznanych przez przypisanych Ekspertów w danym kryterium zdefiniowanym w naborze, brak możliwości filtrowania i sortowania
	- − *Ocena ZS* pole do "ręcznego" uzupełnienia, z możliwością wpisania przedziału punktowego od - do
	- − *Suma punktów* kolumna z zsumowaną punktacją ze wszystkich ocen, pole do "ręcznego" uzupełnienia, z możliwością wpisania przedziału punktowego od do
	- − *Ocena merytoryczna* Eksperci lista rozwijana z imionami i nazwiskami wszystkich użytkowników wewnętrznych wprowadzonych do systemu. Po wybraniu użytkownika, wyświetlają się wszystkie wnioski przypisane do oceny danego Eksperta.
	- − *Etap oceny* system wskazuje ilość wykonanych ocen na liczbę wszystkich koniecznych ocen
	- − *Nie ocenił* lista rozwijana z imionami i nazwiskami wszystkich użytkowników wewnętrznych wprowadzonych do systemu. Po wybraniu użytkownika, wyświetlają się wszystkie wnioski nieocenione, które zostały przypisane do oceny danego Eksperta.
	- − *Ikona strzałki skierowanej w dół* możliwość pobrania karty oceny wniosku w formie pdf.
- 4. Komunikacja na poziomie karty merytorycznej dostępna jest dla użytkowników o roli Ekspert Wyślij wiadomość e-mail do Koordynatora – powoduje otwarcie okna modalnego z polem do wpisania wiadomości oraz przyciskami wysyłki i powrotu. Wybranie przycisku wysyłki powoduje wysłanie wiadomości na adres e-mail do Koordynatora programu przypisanego do naboru.
- 5. Po wejściu w wybrany wniosek wyświetlony zostaje widok "Szczegóły wniosku" ze wszystkimi kartami oraz dodatkową kartą – ocena merytoryczna i społeczna, która znajduje się obok oceny strategicznej i organizacyjnej (jeśli została dodana w szablonie, jeśli nie to obok oceny formalnej).
- 6. Karta oceny merytorycznej i społecznej prezentowana jest w formie wiersza zawierającego nazwę oceny, poniżej pole do uzupełnienia przyznanej punktacji (pole numeryczne, z koniecznością wpisania punktacji tj. liczba całkowita nie większa niż wartość określona w szablonie naboru) oraz z prawej strony wiersza próg punktowy (maksymalna wartość punktowa możliwa do przyznania w ramach danej oceny).
- 7. Jeśli w trakcie tworzenia naboru została zaznaczona opcja "Notatka eksperta" poniżej ocen pojawia się pole tekstowe w którym Ekspert może pozostawić informacje dotyczące oceny. Notatka może być obowiązkowa lub nieobowiązkowa (warunek ten określany jest na poziomie tworzenia naboru). Notatka nie jest widoczna dla innych Ekspertów, ani dla Wnioskodawców/Beneficjentów.
- 8. Karta oceny merytorycznej jest podczas oceny niewidoczna dla Wnioskodawcy. Ocena dla Wnioskodawcy/Beneficjenta widoczna jest po zmianie statusu naboru na "Rozstrzygniety", jedynie w formie sumy przyznanych punktów oraz średniej punktacji w poszczególnych kryteriach.
- 9. Użytkownik o statusie Ekspert widzi tylko oceny przydzielonych mu wniosków.
- 10. Ocena merytoryczna może być dokona zgodnie z uprawnieniami przez użytkowników o statusie Administrator, Koordynator, Pracownik i Ekspert – względem przypisanych wniosków. Administrator ma możliwość edycji każdej dowolnej oceny.
- 11. Do karty oceny merytorycznej każdego naboru dostęp posiada użytkownik o statusie "Administrator", a także "Obserwator" (jedynie podgląd oraz możliwość pobrania karty oceny w PDF).
- 12. Użytkownik o roli "Koordynator", "Pracownik" widzi ocenę tylko przypisanego naboru w ścieżce akceptacji.
- 13. Edycja poszczególnych ocen Ekspertów możliwa do momentu zamknięcia oceny.
- 14. Generowanie listy ocen merytorycznych w widoku modułu ocen merytorycznych eksport danych do pliku .xlsx (wniosek, kryterium, liczba punktów, suma). Użytkownik może wybrać pola, które mają zostać wyeksportowane (np. Wnioskodawca, numer wniosku, osoba przeprowadzająca ocenę, itd.).
- 14. Generowanie karty oceny do PDF karta zawiera informacje o wniosku (numer wniosku, nazwę zadania, nazwę wnioskodawcy oraz syntetyczny opis zadania), a także informacje o ocenie formalnej, ocenie strategicznej i organizacyjnej oraz ocenie merytorycznej i społecznej (z podziałem na kryteria zdefiniowane w szablonie oraz z podziałem na oceny poszczególnych Ekspertów).

## **6 MODUŁ EKSPERTÓW**

## **6.1 WIDOK MODUŁU I INFORMACJE WSTĘPNE**

- 1. Moduł zarządzania oceną merytoryczną i społeczną w naborach tj. przydzielanie wniosków do oceny użytkownika wewnętrznego oraz zamykanie oceny w danym naborze.
- 2. Moduł Ekspertów widoczny jest u użytkowników wewnętrznych o statusie "Administrator", "Koordynator", "Pracownik" i "Obserwator". Znajdują się w nim wnioski poprawne formalnie, ocenione lub czekające na ocenę merytoryczną i społeczną.
- 3. Widok Modułu "Eksperci" różni się w zależności od ról przypisanych w systemie:
	- Administrator widzi wyszarzony kafel "Przypisz Ekspertów" oraz "Zamknij ocenę merytoryczną i społeczną", a także widzi wszystkie wnioski, we wszystkich naborach, ocenione lub czekające
na ocenę merytoryczną i społeczną, przypisanych Ekspertów (jeśli jest ich więcej nie ma podglądu do imion i nazwisk) oraz etap oceny (ile osób na wszystkich Ekspertów przydzieliło punktację).

- − Koordynator widzi wyszarzony kafel "Przypisz Ekspertów" oraz "Zamknij ocenę merytoryczną i społeczną", a także widzi wszystkie wnioski w naborach w których został oddany do ścieżki akceptacji ocenione lub czekające na ocenę merytoryczną i społeczną, przypisanych Ekspertów (jeśli jest ich więcej nie ma podglądu do imion i nazwisk) oraz etap oceny (ile osób na wszystkich Ekspertów przydzieliło punktację).
- − Pracownik widzi wszystkie wnioski w naborach w których został oddany do ścieżki akceptacji ocenione lub czekające na ocenę merytoryczną i społeczną, przypisanych Ekspertów (jeśli jest ich więcej nie ma podglądu do imion i nazwisk) oraz etap oceny (ile osób na wszystkich Ekspertów przydzieliło punktację).
- − Obserwator widzi wszystkie wnioski, we wszystkich naborach, ocenione lub czekające na ocenę merytoryczną i społeczną, przypisanych Ekspertów (jeśli jest ich więcej nie ma podglądu do imion i nazwisk) oraz etap oceny (ile osób na wszystkich Ekspertów przydzieliło punktację).
- 4. Podgląd w module jest dwustronny:
	- − Przegląd wniosków przypisanych wybranemu Ekspertowi (wybranie Eksperta w polach z filtracją wyświetlanych w tabeli wniosków);
	- − Podgląd jacy Eksperci zostali przypisani do wybranego wniosku;

### **6.2 PRZYDZIELANIE WNIOSKÓW EKSPERTOM**

- 1. Ekspertem może być użytkownik wewnętrzny o roli "Ekspert", "Koordynator", "Pracownik" lub "Administrator".
- 2. Jeden Ekspert może mieć przypisanych kilka wniosków oraz jeden wniosek może być przypisany do kilku Ekspertów.
- 3. W module Eksperci znajduje się lista wszystkich wniosków poprawnych formalnie, z możliwością filtrowania wyświetlanych danych (m.in. według naboru, wniosków z przypisanymi Ekspertami, wniosków bez przypisanych Ekspertów), sortowania danych oraz z wyszukiwarką wniosków.
- 4. Aby przypisać wniosek do danego Eksperta należy wybrać wniosek lub wnioski obok numeru wniosku znajduje się pole wyboru typu checkbox należy zaznaczyć pole (w przypadku chęci przypisania wszystkich wniosków można wybrać pole checkbox znajdujący się przy kolumnie "Numer wniosku"), następnie wybrać kafel na czerwonym tle znajdujący się w lewym górnym rogu "Przypisz Ekspertów", wybrać jednego lub kilku Ekspertów i zatwierdzić.
- 5. W trakcie przypisywania Ekspertów wyświetla się lista tylko aktywnych Użytkowników wewnętrznych – lista ułożona jest nazwiskami w kolejności alfabetycznej. Po wybraniu Eksperta za pośrednictwem pola checkbox, nad przyciskiem "Zapisz" wyświetla się liczba wybranych Ekspertów.
- 6. Zmiana lub dodanie ekspertów dodanie ekspertów nie zeruje dokonanych ocen. Zmiana ekspertów powoduje wykasowanie ocen ekspertów, którzy nie zostali wybrani podczas aktualizowanego wyboru ekspertów.
- 7. Funkcjonalność przydzielania wniosków Ekspertom dostępna jest dla użytkowników wewnętrznych o roli "Administrator" oraz "Koordynator".

# **6.3 ZAMKNIĘCIE OCENY MERYTORYCZNEJ**

- 1. Użytkownik o statusie "Administrator" lub "Koordynator" zamykają ocenę merytoryczną i społeczną dla wybranych wniosków. W tym celu należy zaznaczyć pole wyboru typu checkbox przy wybranych wnioskach i następnie przycisk "zamknij ocenę merytoryczną i społeczną". Wyświetlone zostanie wtedy okno modalne z zapytaniem o potwierdzenie zamknięcia oceny merytorycznej i społecznej.
- 2. Zamknięcie oceny merytorycznej i społecznej możliwe tylko w przypadku zakończonych ocen przez wszystkich przypisanych ekspertów. W przeciwnym razie pojawi się błąd –"Ocena merytoryczna i społeczna niektórych wybranych wniosków nie jest kompletna i nie może zostać zamknięta.".
- 3. Zatwierdzenie powoduje zablokowanie możliwości edycji ocen przyznanych w ramach wniosku.
- 4. Użytkownik o statusie "Ekspert" może zobaczyć przyznane oceny oraz dodane notatki jedynie w poszczególnych wnioskach w trybie podglądu.

# **7 MODUŁ SYMULACJI**

# **7.1 SYMULACJE**

- 1. Symulacja jest osobnym modułem, w którym można dokonać wyliczenia środków do dofinansowania. Symulacja przeprowadzana jest na podstawie zakodowanego w systemie algorytmu.
- 2. W module symulacji znajdują się jedynie wnioski, które są poprawne i zostały ocenione przez Ekspertów.
- 3. Do modułu symulacji dostęp mają użytkownicy wewnętrzni o statusie: Administrator i Koordynator.
- 4. Użytkownicy mogą tworzyć kilka symulacji (wersje robocze), jednakże zastosowana może zostać tylko jedna (jej status zmieni się z wersji roboczej na zastosowaną wraz ze wskazaniem daty i godziny).
- 5. Po kliknięciu w moduł symulacji, wyświetla się konieczność wyboru naboru, za pomocą listy rozwijanej. Wśród dostępnych naborów widoczne są jedynie aktywne nabory.
- 6. W systemie są zdefiniowane 3 różne rodzaje symulacji wraz z określonymi polami do uzupełnienia
	- Rodzaje symulacji i ich właściwości:
		- o Zakresy kwot i punktów możliwość wskazywania zakresu przeliczania dofinansowania z jednoczesnym wskazywaniem zakresu kwoty (od do) oraz punkty (od do) i wskazaniem wartości procentowej która ma zostać przyznania z wnioskowanego dofinansowania
		- o Tylko zakresy kwot możliwość przyznania wartości procentowej wnioskowanego dofinansowania w zależności od zakresu kwoty (od do)
		- o Tylko zakresy punktów możliwość przyznania wartości procentowej wnioskowanego dofinansowania w zależności od uzyskanej punktacji (od do) tj. suma punktów z oceny organizacyjnej oraz merytorycznej
	- W każdym z ww. symulacji możliwe jest dodanie więcej niż jednego założenia w ramach, którego będą kwalifikowane wnioski. Każdy kolejny zakres kwotowy czy też punktowy musi być większy od poprzedniego, początkowa wartość (od) tworzona jest automatycznie przez system poprzez zwiększenie zakończenia ostatniego dodanego przedziału o 0,01pkt.
- 7. Aby przeprowadzić symulację należy:
	- a. wybrać nabór, dla którego będzie przeprowadzana symulacja,
	- b. kliknąć kafel "Utwórz symulację"
	- c. Następnie z listy rozwijanej wybrać "Rodzaj symulacji" z trzech dostępnych opcji
	- d. wskazać kryteria w oparciu, o które dokonywana będzie symulacja
		- − wskazać zakresy (od do) wnioskowanych kwot dotacji;
		- − wskazać wartość procentową wnioskowana kwota dofinansowania \* wartość procentowa = wielkość dofinansowania;
		- − wskazać zaokrąglenie lista rozwijana z zaokrągleniem do 1, 10, 100 i 1000
		- − kliknąć zapisz, aby symulacja została zachowana
- 8. Przykładowa sytuacja : Symulowana kwota dofinansowania nie może być niższa od najniższego zakresu: w sytuacji, w której najniższy zakres został ustawiony np. na kwotę 5 000 zł, a kwota wnioskowania wynosi np. 5 500 zł i wnioskodawca zakwalifikował się do szczebla 65% kwoty wnioskowanej to przypisywana mu jest kwota 5 000 zł, nie niższa.

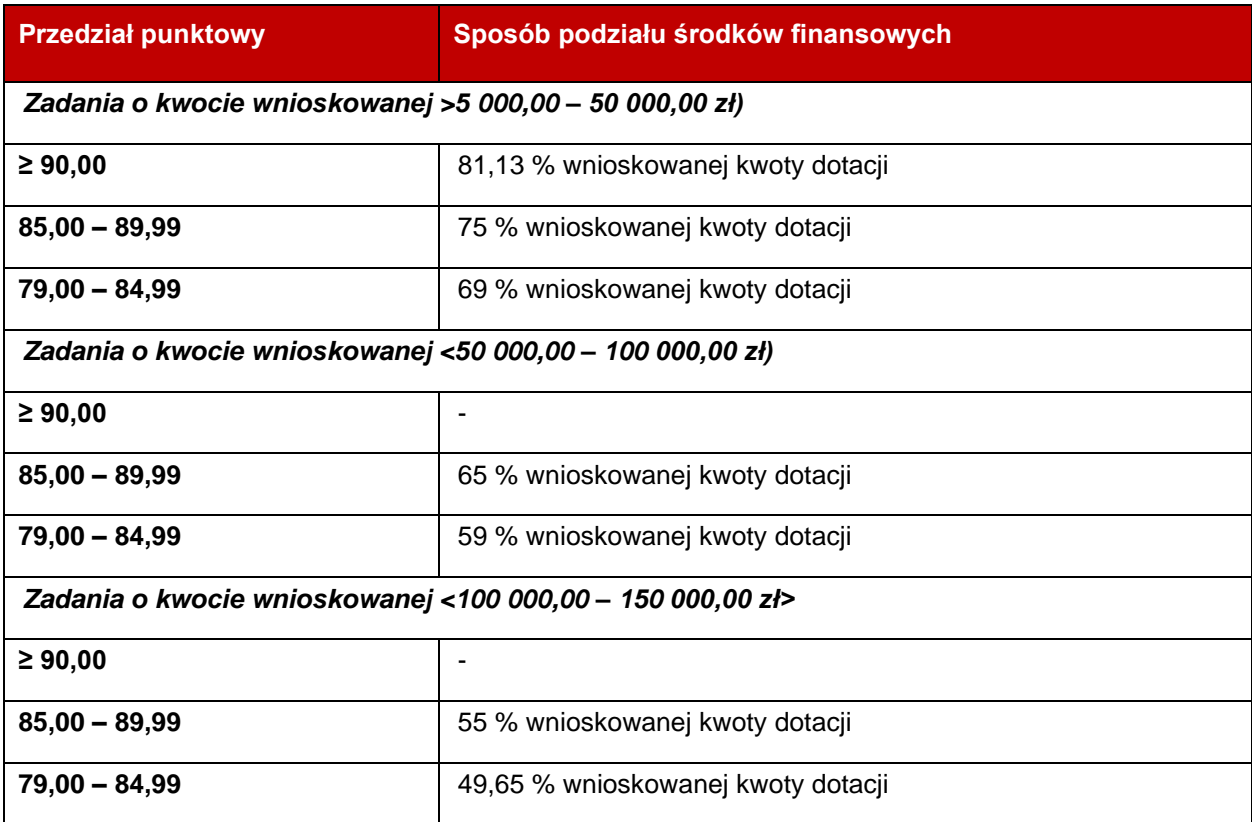

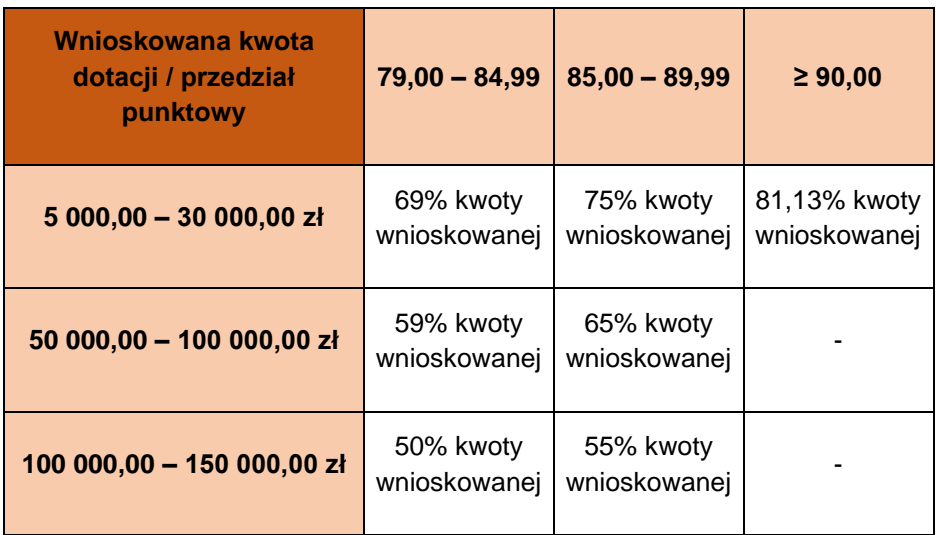

- 9. Po wprowadzeniu danych należy wejść w interesująca nas symulację, gdzie w jej szczegółach pojawi się przycisk *Generuj symulację* – po wybraniu przycisku wyświetlona zostanie symulacja w postaci tabelarycznej z numerem wniosku, nazwą wnioskodawcy, nazwą zadania, liczbą punktów uzyskaną w ocenie strategicznej i organizacyjnej, liczbą punktów uzyskaną w ocenie merytorycznej, sumą punktów z ocen, kwotą wnioskowania o dofinansowanie, symulowaną kwotą dofinansowania (z sumą kwot na dole tabeli), opisem schematu symulacji (zakres kwot dotacji, wartość procentowa, przedział punktowy).
- 10. Użytkownik na etapie wprowadzania danych ma możliwość określenia zaokrąglenia symulowanych kwot dofinansowania (do 10zł, 100zł, 1000zł).
- 11. Użytkownikowi wyświetli się również rozdział "Podsumowanie symulacji" w którym widoczna będzie "Całkowita kwota dofinansowania", przyznany "Budżet" w ramach projektu i "Suma kontrolna". Na podstawie "Sumy kontrolnej" możliwe jest sprawdzenie, czy budżet został w pełni rozdysponowany, czy jest przeszacowana czy niedoszacowana łączna kwota dofinansowania.
- 12. Poniżej podsumowania widoczny jest "Opis schematu symulacji" "podgląd" użytego rodzaju symulacji wraz z wprowadzonymi przedziałami.
- 13. W sytuacji, gdy symulacja nie spełniła oczekiwań użytkownika, możliwa jest jej edycja za pomocą kafla "Edytuj symulację". Po jej kliknięciu użytkownik ma możliwość edycji wszystkich wprowadzonych uprzednio warunków użytych w ramach danej symulacji i ponownie ją wygenerować.
- 14. Symulacji można generować dowolną ilość. W momencie, w którym wygenerowana symulacja będzie odpowiadała wymaganiom użytkownika generującego symulację należy wybrać przycisk *Zastosuj symulację.* Wyświetlone zostanie wtedy okno modalne z zapytaniem o zastosowanie symulacji. Potwierdzenie operacji skutkuje tym, że w module "Kwalifikacja wniosków" w danym naborze w kolumnie "Symulowane dofinansowanie" pojawią się odpowiednie kwoty przypisane do danych wniosków zaciągnięte z wygenerowanej symulacji. W module kwalifikacji wniosków po wejściu w dany wniosek Administrator oraz Koordynator mają możliwość edycji kwoty dofinansowania (walidacja: suma wszystkich kwot dofinansowania nie może przekroczyć ogólnego budżetu na nabór).
- 15. Dodatkowe funkcje w module Symulacje:
	- − System pozwala na przeprowadzenie różnych rodzajów symulacji w ramach jednego naboru
- − Jedna symulacja jest równa jednemu rodzajowi symulacji
- − Możliwe jest przeprowadzenie symulacji z jednym, jak i wieloma kryteriami w ramach jednego rodzaju symulacji. Rodzaje symulacji nie mogą być mieszane między sobą, natomiast mogą zostać wybrane w dwóch odrębnych symulacjach aby sprawdzić, która z nich będzie najkorzystniejszym wyborem do kwalifikacji wniosków.
- − System dynamicznie podświetla liczbę wniosków podczas definiowania zakresów
- − Symulacje są zapisywane. Symulacje można edytować.
- − Symulacje są ewidencjonowane są nadawane numery w obrębie danego naboru.
- − System pozwala na usuwanie symulacji.

# **7.2 SYMULACJE W NABORACH WIELOOKRESOWYCH**

- 1. Formularz symulacji będzie wyglądał tak jak ten dla naboru jednookresowego, ale zostanie on powielony odpowiednio tyle razy na ile okresów jest nabór - sekcja z zakresami oraz zaokrągleniem na każdy okres z osobna.
- 2. Do symulacji kwalifikacji są brane pod uwagę jedynie te wnioski, które spełniają warunki ustawione dla każdego z okresów.

# **8 MODUŁ KWALIFIKACJI**

#### **8.1 KWALIFIKACJE**

- 1. Do modułu Kwalifikacja ma dostęp użytkownik wewnętrzny: Administrator oraz Koordynator będący Koordynatorem programu.
- 2. Kwalifikacji można dokonać tylko raz, na podstawie zastosowanej symulacji.
- 3. Aby przystąpić do kwalifikowania wniosków do otrzymania dofinansowania należy wybrać nabór z rozwijanej listy - dostępne są jedynie nabory o statusie "Zamknięty", czyli wnioski ocenione formalnie i organizacyjnie oraz ocenione merytorycznie z zamkniętą oceną.
- 4. Wszystkie wnioski z wybranego naboru wyświetlane są w widoku tabelarycznym.
- 5. Tabela z wnioskami zawiera informacje:
	- − Numer wniosku;
	- − Wnioskodawca;
	- − Nazwa zadania;
	- − Wnioskowana kwota;
	- − Ocena formalna;
	- − Ocena organizacyjna
	- − Ocena ZS;
	- − Suma punktów;
	- − Symulowana kwota zaciągane do danych rekordów po zatwierdzeniu symulacji wyświetlenie sumy na dole kolumny w tabeli.
- 6. Wnioski można filtrować wg naboru, do którego są przypisane i sortować w tabeli wg poszczególnych kolumn. Po wejściu w podgląd wniosku wyświetlony zostaje widok zawierający:
	- − Dane podstawowe o wniosku;
	- − Przycisk pobrania wniosku w formacie PDF;
	- − Zestawienie wszystkich ocen wniosku z podziałem na formalną, organizacyjną i merytoryczną (pola oceny rozwijane).
- 7. Kwalifikacja wniosków do dofinansowania:
	- a. Zatwierdź wybranie wniosków za pomocą checkboxa, następnie wybranie kafla "Zatwierdź" kwalifikuje wnioski wg zastosowanej symulacji
	- b. Zakwalifikuj zbiorczo możliwość kwalifikacji zbiorczej z przypisaniem jednej kwoty dofinansowania.
- 8. Po zakwalifikowaniu wniosków, rekordy znikają i nie ma możliwości zmiany zapisanej kwalifikacji. Wnioski zmieniają status na "Niezakwalifikowany" lub "Zakwalifikowany" w zależności od wybranej opcji lub wyniku symulacji. Moduł ocen wniosków zostaje zamknięty – ocena formalna, organizacyjna i merytoryczna dostępne jedynie w formie podglądu. Statusy wniosków widoczne są dopiero po zmianie statusu naboru na "Rozstrzygnięty".
- 9. Zmiana statusu wniosku odblokowuje funkcjonalności:
	- a. Aktualizacja wniosku w przypadku wniosków ze statusem zakwalifikowany.
	- b. Karta oceny widok z podglądam wartości punktowych przyznanych przez ekspertów w danych etapach oceny wniosku (formalnej, organizacyjnej, merytorycznej). Informacje ograniczone do samych wartości liczbowych, bez danych osobowych – tj. nazwisk ekspertów.
	- c. Rozliczenie wniosku zostaje dodana nowa karta "Rozliczenia" w podglądzie wniosku.
	- d. Generowanie umowy odblokowane po zatwierdzonej przez Koordynatora projektu lub Pracownika aktualizacji wniosku – dla Administratora, Koordynatora lub Pracownika.

# **8.2 KWALIFIKACJE W NABORACH WIELOOKRESOWYCH**

Administrator/Koordynator może zastosować symulację do kwalifikacji wniosków lub zakwalifikować wnioski ręcznie. Nowe funkcjonalności podczas ręcznej kwalifikacji wniosków w przypadku naborów wieloletnich - W podglądzie danego wniosku w module kwalifikacji po wybraniu opcji zakwalifikowania wniosku do dofinansowania będzie należało ustalić kwotę dla każdego roku z osobna.

#### **9 AKTUALIZACJA WNIOSKU**

- 1. Aktualizacja wniosku możliwa jest jedynie w przypadku wniosków zakwalifikowanych do dofinansowania. Beneficjent aktualizuje wniosek w określonym zakresie.
- 2. Aktualizacja wniosku powoduje odblokowanie wniosku z możliwością wprowadzenia zmian.
- 3. Każdy zakwalifikowany wniosek powinien zostać zaktualizowany by móc realizować projekt, od podpisania niezbędnej dokumentacji po rozliczenie projektu. W przypadku braku aktualizacji, system umożliwia jedynie wygenerowanie innych dokumentów wprowadzonych do naboru.
- 4. Aktualizacja wniosku następuje na dwóch etapach realizacji projektu tj. aktualizacja wniosku po zakwalifikowaniu wniosku oraz aktualizacja wniosku po zatwierdzeniu aktualizacji.

Każda z aktualizacji umożliwia wprowadzenie zmian we wniosku, jednakże mają one inny wpływ na dalsze działania systemu.

- 5. Po aktualizacji wniosku poprzednia jego wersja i każde kolejne zostają zapisane w Wersjach archiwalnych znajdujących się w szczegółach danego wniosku. Zostaje im przypisana odpowiednia wersja – w podglądzie danego wniosku użytkownik może zobaczy jego poprzednie wersje i porównać. Dostęp do wersji archiwalnych posiada Administrator, użytkownicy wewnętrzni przypisani do danego naboru (Koordynator, Pracownicy oraz Beneficjent.
- 6. W widoku wniosku znajduje się również przycisk *Wyślij wiadomość e-mail do Koordynatora.*  Wybranie tego przycisku powoduje otwarcie okna modalnego z polem do wpisania wiadomości oraz przyciskiem wysyłki. Wybranie przycisku wysyłki powoduje wysłanie wiadomości e-mail na adres przypisanego do naboru Koordynatora podprogramu.
- 7. Aktualizacje wniosków w naborach wielookresowych

Beneficjenci mogą składać aktualizacje wniosku w programie wielookresowym, przy czym preliminarz zakończonego i rozliczonego roku nie może już być zmieniany. Blokowane będą następujące zakładki z minionych okresów:

- 1. Harmonogram,
- 2. Wskaźniki (poza sytuacją, w której wskaźniki są jedne dla całego programu),
- 3. Opis działań na okres,
- 4. Kosztorys.

Oznacza to, że pierwsza aktualizacja (po rozstrzygnięciu naboru) możliwa jest dla całego wniosku. Taka aktualizacja możliwa jest do złożenia rozliczenia okresu n oraz warunkowo w trakcie rozliczenia. Po wysłaniu rozliczenia możliwa jest aktualizacja wniosku w części dotyczących okresów n+1, n+2 itd.

# **9.1 AKTUALIZACJA WNIOSKU PO ZAKWALIFIKOWANIU WNIOSKU**

- 1. Po zakwalifikowaniu wniosku do otrzymania dofinansowania, Beneficjent jest zobowiązany do złożenia aktualizacji wniosku.
- 2. Aktualizacja może być złożona za pomocą dwóch kafli Beneficjent klikając w szczegóły wniosku ma widoczne dwa dodatkowe kafle na czerwonym tle:
	- *Aktualizuj wniosek* wybranie przycisku powoduje otwarcie okna modalnego z zapytaniem czy odblokować wniosek do edycji. Zatwierdzenie spowoduje przejście do edytora wniosku i odblokowanie pól, które mogą być modyfikowane w trakcie aktualizacji wniosku zakwalifikowanego do dofinansowania – edycja podobna do składania wniosku.

Po wybraniu tego kafla system nadaje wnioskowi status "Aktualizacja – wersja robocza", aż do wysłania skorygowanego wniosku.

• *Wyślij do akceptacji* – wybranie tego przycisku powoduje wysłanie wniosku do akceptacji bez wprowadzania zmian (wniosek wysłany jest do ponownej akceptacji z zawartymi danymi jak w pierwotnym wniosku)

Po złożeniu aktualizacji wnioskowi nadawany jest rozszerzony numer (o numer aktualizacji) tj. A1 – numer wniosku przybiera wzór *xxx/yy/aa* gdzie *xxx* to numer wniosku nadany w trakcie złożenia, *yy* to rok w którym wniosek został złożony, *aa* to numer aktualizacji (każdy kolejny numer po literze A, to kolejna wersja aktualizacji). Wniosek może być aktualizowany wielokrotnie.

- 3. Wniosek otrzymuje status "Aktualizacja złożona". Beneficjent nie ma możliwości wprowadzania dodatkowych zmian we wniosku.
- 4. Wysłana aktualizacja może zostać zatwierdzona lub odrzucona przez użytkownika wewnętrznego dodanego do ścieżki akceptacji o statusie Pracownik, Koordynator, Administrator
	- Aktualizacja zatwierdzona wybranie tego kafla powoduje zatwierdzenie wysłanej przez Beneficjenta wersji wniosku wraz z nadanym numerem aktualizacji. W "Dokumentach" system odblokowuje możliwość wygenerowania umowy Beneficjentowi.

System nadaje wnioskowi status "Aktualizacja zatwierdzona".

Beneficjent otrzymuje informacje o zatwierdzeniu aktualizacji oraz nie ma możliwości wprowadzania dodatkowych zmian we wniosku.

• Aktualizacja odrzucona – wybranie tego kafla powoduje odrzucenie aktualizacji i wymaga wprowadzenia określonych zmian (informacja o zmianach przekazywana jest drogą poza systemową).

Po odrzuceniu wniosku system nadaje status "Aktualizacja odrzucona". Beneficjent otrzymuje informację o odrzuceniu wniosku. Po wejściu w szczegóły wniosku ponownie widzi dwa kafle tj. Aktualizuj wniosek i Wyślij do akceptacji.

# **9.2 AKTUALIZACJA WNIOSKU PO ZATWIERDZONEJ AKTUALIZACJI**

- 1. Po zatwierdzeniu aktualizacji, wniosek może zostać ponownie odblokowany do edycji. Następuje to za pomocą kafla "Zmień status wniosku" widoczny dla użytkowników wewnętrznych o statusie Administrator, Koordynator, Pracownik.
- 2. Użytkownicy wewnętrzni tj. Pracownik i Koordynator dodani do ścieżki akceptacji mają możliwość zmiany statusu wniosku na "Aktualizacja – wersja robocza" oraz "Aktualizacja zatwierdzona". Administrator ma dostęp do wszystkich statusów wniosków.
- 3. Po zmianie statusu na "Aktualizacja wersja robocza" Beneficjent może dokonać zmian we wniosku. Następnie po wprowadzeniu modyfikacji, Beneficjent wysyła wniosek – system automatycznie nadaje status "Aktualizacja złożona" oraz nadaje kolejny numer aktualizacji widoczny w numeracji wniosku.
- 4. Użytkownik wewnętrzny (Pracownik, Koordynator, Administrator) może zatwierdzić lub odrzucić aktualizację
	- Aktualizacja zatwierdzona wybranie tego kafla powoduje zatwierdzenie wysłanej przez Beneficjenta wersji wniosku wraz z nadanym numerem aktualizacji. W "Dokumentach" system odblokowuje możliwość wygenerowania aneksu Beneficjentowi.

System nadaje wnioskowi status "Aktualizacja zatwierdzona".

Beneficjent otrzymuje informacje o zatwierdzeniu aktualizacji oraz nie ma możliwości wprowadzania dodatkowych zmian we wniosku.

• Aktualizacja odrzucona – wybranie tego kafla powoduje odrzucenie aktualizacji i wymaga wprowadzenia określonych zmian (informacja o zmianach przekazywana jest drogą poza systemową).

Po odrzuceniu wniosku system nadaje status "Aktualizacja odrzucona". Beneficjent otrzymuje informację o odrzuceniu wniosku. Po wejściu w szczegóły wniosku ponownie widzi dwa kafli tj. Aktualizuj wniosek i Wyślij do akceptacji.

### **10 GENEROWANIE DOKUMENTÓW**

- 1. Generowanie dokumentów następuje z poziomu szczegółów wniosku danego Beneficjenta, na podstawie uprzednio zaimplementowanych wzorów w szablonie naboru.
- 2. Po zatwierdzonej przez Koordynatora lub Pracownika aktualizacji wniosku zostaje odblokowana funkcjonalność wygenerowania dokumentów. Umowa, aneksy i załączniki są możliwe do pobrania przez Administratora, Koordynatora, Pracownika, Obserwatora.
- 3. Za pośrednictwem kafla "Dokumenty" użytkownik wewnętrzny ma możliwość wygenerowania 3 różnych dokumentów wprowadzonych do naboru:
	- Umowa Sporządzenie umowy możliwe jest po zmianie statusu wniosku "Zakwalifikowany" na "Aktualizacja zatwierdzona".

Umowa generowana jest zgodnie z zaimplementowanym wzorem. Wzór umowy wykorzystuje klucze, za pomocą których dane z wniosku lub konta wnioskodawcy są dodawane w treść umowy. Treść umowy składa się z elementów stałych zakodowanych oraz elementów dynamicznie zmiennych – oznaczonych elementów wniosku.

Załącznik do umowy stanowi aktualna wersja Wniosku.

− Aneks - możliwy jest do wygenerowania dopiero po wygenerowaniu umowy i ponownym złożeniu aktualizacji i jej zatwierdzeniu

W przypadku kolejnej edycji wniosku przez Beneficjenta odblokowana zostaje funkcjonalność wygenerowania aneksu do umowy, składającego się z elementów stałych zakodowanych oraz elementów dynamicznie zmiennych zaciąganych ze wskazanych przez Zamawiającego części wniosku, wraz z załącznikami do aneksu, w tym aktualna wersja Wniosku.

- − Inne dokumenty mogą być generowane dla każdego Statusu wniosku, prócz "Wersja robocza" i "Wycofany".
- 4. Możliwe jest wygenerowanie wielu różnych dokumentów dla tego samego wniosku. W przypadku umów i aneksów ponowne wygenerowanie dokumentu tego samego typu, nadpisze go i możliwe będzie pobranie jedynie ostatniej wygenerowanej wersji.
- 5. Chcąc wygenerować dokument należy wybrać jeden z dwóch lub trzech widocznych kafli w panelu użytkownika wewnętrznego (Administrator, Koordynator, Pracownik). Na czerwonym tle widoczny jest napis "Wygeneruj umowę", a w przypadku ponownej aktualizacji zatwierdzonego wniosku pojawia się dodatkowy kafel "Wygeneruj aneks". Po wybraniu dokumentu pojawia się okienko z listą rozwijaną wczytanych wzorów dokumentów zaimplementowanych w szablonie naboru.
- 6. Po wybraniu wzoru system wczytuje dokument, który można pobrać albo za pomocą DOCX (Word z możliwością wprowadzania modyfikacji), albo za pomocą PDF (plik w podglądzie). Automatycznie system generuje załączniki, które można pobrać w PDF.

# **11 RAPORTY I ROZLICZENIA**

#### **11.1 ROZLICZENIA**

1. Po zatwierdzonej przez Koordynatora lub Pracownika aktualizacji wniosku zostaje odblokowana funkcjonalność Rozliczeń. Odblokowana karta zawiera tabelę oraz przycisk *Dodaj dokument finansowy*, którego wybranie powoduje otwarcie formularza służącego wprowadzeniu rozliczenia (np. faktury) z następującymi obligatoryjnymi danymi do uzupełnienia:

- − Nr dokumentu księgowego wg ewidencji Zleceniobiorcy pole tekstowe;
- − Nazwa i numer dokumentu pole tekstowe;
- − Data dokumentu pole data;
- − Data zapłaty za fakturę/rachunek pole data;
- − Pozycja w kosztorysie lista rozwijana z możliwością wyboru nazw wprowadzonych w preliminarzu wniosku;
- − Przedmiot rozliczenia pole tekstowe;
- − Płatne z dotacji NCK– pole tekstowe z walidacją cyfrową;
- − Wkład własny z sektora finansów publicznych pole tekstowe z walidacją cyfrową;
- − Wkład własny spoza sektora finansów publicznych pole tekstowe z walidacją cyfrową;
- − Przychody z zadania pole tekstowe z walidacją cyfrową;

W trakcie dodawania dokumentu finansowego, widoczne jest dodatkowe pole tj. Skan dokumentu i czerwony kafel z napisem "wybierz pliki", za pomocą którego Beneficjent może dodać do 5 dokumentów. W przypadku rozliczania płatności dokonanej z dotacji NCK (całościowo lub tylko części rozliczenia) system nie pozwoli na złożenie raportu końcowego bez uzupełnienia przynajmniej jednego dokumentu w skanach. Jeśli Beneficjent rozlicza płatność jedynie z wkładu własnego, system nie żąda uzupełnienia dokumentacji.

- 2. Informacje o wprowadzanym rozliczeniu z poszczególnych źródeł finansowania sumują się do rubryki "Kwota rozliczenia".
- 3. W widoku rozliczeń znajduje się przycisk *Edytuj raport* umożliwiający rozpoczęcie pracy nad raportem, a także późniejsze bezpośrednie przejście do zakładki raport i kontynuowanie prac sprawozdawczych bez konieczności przechodzenia między kaflami.
- 4. Rozliczenie "kopiowane" jest do raportu końcowego po zdefiniowaniu odpowiedniej sekcji w szablonie raportu. W przypadku modyfikacji rozliczeń, są one nadpisywane do istniejącego rozliczenia (brak możliwości podglądu starszych wersji rozliczenia), a w wersjach archiwalnych raportu jest widoczna jedynie aktualna wersja rozliczenia.
- 5. Beneficjent ma możliwość modyfikacji wprowadzanych rozliczeń na etapie statusu raportu "Wersja robocza" i wysłania raportu końcowego. Po zmianie statusu raportu na "Wysłany" możliwość edycji rozliczenia jest automatycznie blokowana. Ponowne odblokowanie edycji rozliczenia możliwe jest po zmianie statusu raportu na "Raport – wersja robocza".
- 6. W przypadku pracy nad aktualizacją wniosku i zmiany statusu wniosku z "Aktualizacja zatwierdzona" na "Aktualizacja – wersja robocza", Beneficjent traci możliwość aktualizacji raportu w częściach opisowych, ale nadal ma możliwość wprowadzania i modyfikowania rozliczeń.

# **11.2 RAPORT**

1. Praca nad raportem możliwa jest jeśli została określona w szczegółach naboru. Wygląd raportu określany jest szablonie przed otwarciem naboru. Jeśli raport zostanie zmodyfikowany lub określony dopiero po otwarciu naboru, zaimplementowanie go Beneficjentowi możliwe jest na podstawie specjalnie określonego skryptu.

- 2. Beneficjent może rozpocząć prace nad częścią sprawozdawczą po zatwierdzeniu aktualizacji wniosku. Od tej pory w szczegółach wniosku widoczny jest kafel o nazwie "Rozliczenie", za jego pomocą Beneficjent dodaje dokumenty rozliczeniowe w ramach prowadzonego projektu.
- 3. Aby rozpocząć pracę nad raportem, Beneficjent powinien kliknąć w kafel "Edytuj raport" widoczny w zakładce "Rozliczenie" w lewym górnym rogu. Następnie Beneficjent zostanie automatycznie przeniesiony do edycji i pracy nad raportem - zostanie utworzona wersja robocza raportu i widoczny będzie odrębny kafel w szczegółach wniosku jako "Raport".
- 4. Po uruchomieniu części sprawozdawczej części merytoryczne wniosku dostępne są do podglądu. Raport z realizacji zadania uruchamia dodatkowe części wniosku (oznaczone innym kolorem):
	- a. I część opis merytoryczny zrealizowanych działań kilka pól tekstowych, w których użytkownik o statusie Beneficjent dokonuje opisu zrealizowanych działań. (pola tekstowe z limitem znaków określone w szablonie raportu);
	- b. II część wskaźniki projektu tabelaryczne zestawienie wskaźników projektu (jeśli zostały zdefiniowane we wniosku oraz w raporcie):
	- − Część tabeli z wykazem wskaźników (ich nazwą) i planem wykonania część nieaktywna, jedynie do wglądu;
	- − Część aktywna z miejscem na wpisanie poziomu realizacji wskaźników (pole z walidacją wartości – liczby);
	- − Dodatkowo pole tekstowe na wpisanie dodatkowych uwag (walidacja pola wypełnienie pola jest obowiązkowe, jeśli wykonanie wskaźników jest niższe lub wyższe od zakładanego planu);
	- c. III część raportu finansowa koszty realizowane w ramach udzielonej dotacji (część dodawana jako cała sekcja w szablonie raportu, zdefiniowana odgórnie z brakiem możliwości wprowadzania zmian):
	- − pozycje rozliczane w ramach systemu z dołączonym skanem dokumentu przeniesione dane z zakładki "Rozliczenie" wraz z sumowaniem z podziałem na źródło finansowania;
	- − Sumowanie środków wydanych z podziałem na preliminarz kosztów oraz z podziałem na źródło finansowania – z podziałem na plan, realizację i bilans;
	- − Sumowanie rozliczenia ze względu na źródło finansowania podział środków na dofinansowanie i wkład własny, z podziałem na kosztorys i rozliczenie
	- − Podsumowanie rozliczenia dotacji całościowe zestawienie poszczególnych kosztów oraz informacja o niewykorzystanych środkach;
- 5. Po wypełnieniu wymaganych pól przez Beneficjenta wysyła on raport do akceptacji. Podczas wysyłania raportu sprawdzana jest poprawność wypełnienia, jeśli raport nie zawiera błędów zostaje mu nadany numer w zależności od wersji np. xxxx/yy/rrr, gdzie xxxx to numer wniosku, yy to rok złożenia wniosku, a rr to nr raportu (przykładowo: 1234/23/R1).
- 6. Raporty posiadają następujące statusy:
	- − Wersja robocza status utworzony automatycznie po zatwierdzeniu aktualizacji wniosku przez Pracownika lub Koordynatora. Wersja robocza raportu pozwala na tworzenie raportu na koncie **Beneficienta**
	- − Wysłany Beneficjent wysłał raport do akceptacji. Koordynatorowi projektu wysyłana jest przez System automatycznie wiadomość e-mail informująca, że raport wysłano. Zamykana jest funkcjonalność wprowadzania rozliczeń – moduł dostępny jedynie w trybie podglądu dla Beneficjenta;
- − Dostarczony po dostarczeniu raportu fizycznego użytkownik o statusie Pracownik lub Koordynator zmienia status raportu na "Dostarczony".;
- − Przyjęty merytorycznie po przyjęciu raportu z realizacji projektu użytkownik o statusie Pracownik lub Koordynator zmienia status raportu na "przyjęty merytorycznie";
- − Zatwierdzony po sprawdzeniu części finansowej użytkownik o statusie Pracownik lub Koordynator zmienia status raportu na "Zatwierdzony". Status ten nie jest widoczny na koncie Beneficjenta. Beneficjent widzi status raportu jako "wysłany" ;
- − Skierowany do kontroli po stwierdzeniu nieprawidłowości użytkownik o statusie Pracownik lub Koordynator ustawia status na "Skierowany do kontroli";
- − Rozliczony zmiana statusu na S8, status zmienia Pracownik lub Koordynator projektu. Po zmianie statusu system wysyła automatycznie wiadomość e-mail do Beneficjenta informującą o zatwierdzeniu rozliczenia.
- − W trakcie kontroli status pozwalający Beneficjentowi na edycję raportu. W momencie zmiany statusu raportu na "w trakcie kontroli" użytkownik wewnętrzny o statusie "Kontrola" musi wpisać uwagi do raportu widoczne na koncie Beneficjenta w szczegółach raportu
- − Korekta wersja robocza status pozwalający Beneficjentowi na edycję złożonego raportu.
- − Korekta złożona status nadawany po wysłaniu skorygowanego raportu przez Beneficjenta, system automatycznie nadaje kolejny numer wersji raportu,
- − Kontrola zakończona status wprowadzany ręcznie przez użytkownika wewnętrznego o statusie "kontrola" po zakończeniu kontroli.
- 7. Po wysłaniu raportu do akceptacji Beneficjent ma możliwość wygenerowania pliku PDF z raportem. Raport generowany jest w oparciu o poszczególne części formularza (merytoryczne i finansowe).
- 8. Raporty i kolejne ich wersje są numerowane. Raporty są numerowane zgodnie z formatem {pełny numer wniosku}/On/Rm gdzie: n - numer okresu w programie wielookresowym, fragment wystąpi tylko dla programów wielookresowych, m - kolejna wersja raportu. Numer nadawany jest automatycznie w momencie wysłania (złożenia) raportu lub jego aktualizacji.

# **11.3 ROZLICZENIA I RAPORTY W PROJEKCIE WIELOLETNIM**

Są to raporty częściowe dla każdego roku i następnie po zakończeniu całości zostanie automatycznie wygenerowany raport zbiorczy, które będzie musiał być zaakceptowany przez uprawnionego użytkownika wewnętrznego.

Beneficjent ma podgląd (bez możliwości edycji) do rozliczeń z poprzednich okresów.

Raporty z poprzednich lat mogą być aktualizowane jeżeli zostaną zwrócone do poprawy do momentu zamknięcia całego projektu (zaakceptowania końcowego raportu całościowego przez uprawnionego użytkownika wewnętrznego), z zachowaniem dotychczasowej funkcji systemu, umożliwiającej otwarcie raportu do edycji poprzez zmianę statusu raportu.

W przypadku projektu wieloletniego przepływ rozliczeń i raportów wygląda następująco:

- 1. Po zmianie statusu wniosku na "aktualizacja zatwierdzona" pojawia się część rozliczeniowa dla danego roku.
- 2. Odblokowana zostaje część sprawozdawcza.
- 3. Użytkownik uzupełnia i wysyła raport z rozliczeniem do weryfikacji.
- 4. Po pozytywnej weryfikacji przez Koordynatora lub Pracowników u Beneficjenta zostaje odblokowany moduł rozliczeń na kolejny rok, a wprowadzone w poprzednim roku rozliczenia są widoczne, ale zablokowane do edycji.
- 5. Następnie powtarzane są kroki 3-4.
- 6. Odblokowana zostaje część sprawozdawcza.
- 7. Użytkownik uzupełnia i wysyła raport z rozliczeniami do weryfikacji.
- 8. Po pozytywnej weryfikacji projekt jest zamykany, status raportu oraz wniosku zmienia się na "rozliczony".

# **11.4 RAPORTY UPROSZCZONE**

- 1. W zakładce Metadane szablonu znajduje się zakładka *Raporty uproszczone*, gdzie możliwe jest zdefiniowanie listy Raportów uproszczonych wraz z datami obowiązywania. W celu zdefiniowania formularza raportu dodano kolejną zakładkę *Raporty uproszczone*.
- 2. Edycja metadanych i formularza jest możliwa także po otwarciu naboru.
- 3. W odpowiednich terminach wyświetlony zostanie komunikat na stronie głównej oraz możliwość uzupełnienia raportu uproszczonego. W szczegółach raportu możliwa będzie jego edycja oraz złożenie
- 4. Szablon raportu uproszczonego wykorzystuje wszystkie zaprogramowane w systemie elementy oraz pozwala na zaciągnięcie tabeli z miernikami z wniosku.
- 2. Raport pojawia się do uzupełnienia w terminach określonych podczas budowania szablonu.
- 3. Informacyjnie raport uzupełniany jest o informację o wydatkowaniu dotacji na dzień złożenia raportu uproszczonego. Informacja stanowi nominalnie kwotę zaraportowanych w systemie rozliczeń i przeliczenie na % wykorzystania dotacji w danym okresie:
	- a. Kwota rozliczenia zadania: \_\_,00 zł
	- b. Poziom wykorzystania dotacji: \_\_, \_\_ %
- 4. Podobnie jak dla komunikatu *Zbliżający się koniec realizacji zadania* został dodany komunikat *Zbliżający się termin raportu uproszczonego* umożliwiający ustawienie treści komunikatu oraz liczbę dni od terminu złożenia raportu uproszczonego, dla której wyświetlany będzie komunikat. Możliwe będzie wykorzystanie znacznika {czas do złożenia raportu}, uzupełnianego liczbą dni pozostałych do terminu złożenia konkretnego raportu uproszczonego.

Komunikat będzie wyświetlany na stronie głównej analogicznie do komunikatu *Zbliżający się koniec realizacji zadania* jednak zgodnie z definicją raportów uproszczonych danego naboru.

# **12 MODUŁ RAPORTY**

- 1. Do modułu raporty mają dostęp użytkownicy wewnętrzni o statusach: Administrator, Koordynator, Pracownik, Obserwator, Kontrola i Księgowość.
- 2. Użytkownicy wewnętrzni mają różny stopień uprawnień:
	- a. Koordynator i Pracownik widzą raporty projektów do których zostali dodani w ścieżce akceptacji. Po otwarciu szczegółów raportu użytkownicy mają widocznych 6 kafli tj. mogą zmieniać statusy raportu, podejrzeć wniosek, podglądać raport z poziomu webowego,

sprawdzić rozliczenia dodane do raportu w widoku webowym, pobrać raport do pdf oraz ma możliwość podglądu i pobrania wszystkich wersji archiwalnych raportu.

- b. Obserwator ma dostęp do raportów we wszystkich naborach w trybie podglądu. Po otwarciu szczegółów raportu widoczne są 3 kafle – podgląd wniosku, podgląd raportu, podgląd rozliczenia. Podglądy są możliwe jedynie w widoku webowym.
- c. Księgowość i Kontrola ma dostęp do raportów we wszystkich naborach. Po otwarciu szczegółów raportu użytkownik ma widocznych 5 kafli tj. zmiana statusu raportu, podgląd wniosku, podgląd raportu z poziomu webowego, rozliczenia dodane do raportu w widoku webowym oraz może pobrać raport do pdf.
- 3. Zakładka raporty uzupełniana jest rekordami narastająco wraz z przesyłanymi przez Beneficjentów raportami z realizacji zadań.
- 4. Raporty wyświetlane są w zestawieniu tabelarycznym składającym się z kolumn i ich właściwości takie jak:
	- − *Numer wniosku* możliwość sortowania poprzez kliknięcie nazwy i filtrowania danych pole tekstowe;
	- − *Numer umowy* możliwość filtrowania danych pole tekstowe;
	- − *Program* możliwość filtrowania danych pole tekstowe;
	- − *Nabór* lista rozwijana z możliwością wyboru jednego naboru z aktualnej listy naborów,
	- − *Wnioskodawca* możliwość filtrowania danych pole tekstowe,
	- − *Nazwa zadania* możliwość sortowania poprzez kliknięcie nazwy i filtrowania danych pole tekstowe;
	- − *Numer raportu* możliwość sortowania poprzez kliknięcie nazwy i filtrowania danych pole tekstowe;
	- − *Status raportu* możliwość sortowania poprzez kliknięcie nazwy i filtrowania danych lista rozwijana ze wszystkimi nazwami statusów raportów;
	- − *Data przesłania raportu* możliwość sortowania poprzez kliknięcie nazwy;
	- − *Data zakończenia zadania* możliwość sortowania poprzez kliknięcie nazwy i filtrowania danych – pole tekstowe;
	- − *Kwota dofinansowania* możliwość sortowania poprzez kliknięcie nazwy i filtrowania danych pole tekstowe;
	- − *Kwota rozliczenia* dane poglądowe (bez możliwości filtrowania/sortowania);
	- − *Do zwrotu* dane poglądowe (bez możliwości filtrowania/sortowania);

*Osoba weryfikująca raport* – dane poglądowe (bez możliwości filtrowania/sortowania);

#### **13 MODUŁ WIADOMOŚCI**

- 1. Za pomocą modułu Wiadomości możliwe jest wysłanie zbiorczej informacji do zdefiniowanej grupy odbiorców.
- 2. Dostęp do modułu wiadomości mają użytkownicy wewnętrzni o statusie Administrator i Koordynator. Administrator widzi wszystkie nabory, do których może wysłać wiadomość, Koordynator widzi tylko nabór w którym został przypisany jako Koordynator projektu.
- 3. Wiadomość wysyłana jest do Beneficjenta (na adres przypisany do użytkownika podczas rejestracji konta w Systemie) oraz na adres osoby do kontaktu (w przypadku instytucji, gdzie we wniosku jest wprowadzony adres email w polu "Osoba odpowiedzialna za przygotowanie wniosku i kontakty z NCK").
- 4. W systemie jest także możliwość wysłania wiadomości od użytkownika o roli Beneficjent za pośrednictwem przycisku kierującego do wysłania wiadomości, której adresatem jest Koordynator projektu (funkcjonalność taka sama jak w przypadku wysyłki wiadomości Koordynator -> Beneficjent)
- 5. Widok modułu Wiadomości jest w formie tabelarycznej. Nad kolumnami znajduje się czerwony kafel z napisem "Wyślij wiadomość", który domyślnie jest nieaktywny (wyszarzony), do momentu wyboru naboru/naborów.
- 6. Tabela składa się z 4 kolumn:
	- a. Nazwa naboru możliwość sortowania poprzez kliknięcie nazwy i filtrowania danych pole tekstowe;
	- b. Status naboru możliwość sortowania poprzez kliknięcie nazwy i filtrowania danych pole tekstowe;
	- c. Data utworzenia naboru możliwość sortowania poprzez kliknięcie nazwy;
	- d. Data aktualizacji naboru możliwość sortowania poprzez kliknięcie nazwy;
- 7. Z lewej strony, przy nazwie każdego naboru znajduje się checkbox, po jego zaznaczeniu kafel "Wyślij wiadomość" staje się aktywny. Można zaznaczyć więcej niż jednej nabór, a także za pomocą checkbox przy nazwie kolumny "Nabór" zaznaczyć wszystkie nabory, do których zostanie skierowana wiadomość.
- 8. Po wybraniu kafla "Wyślij wiadomość" otwiera się zakładka z generatorem wiadomości. Użytkownik ma do dyspozycji kreator wiadomości, w którym wg własnych potrzeb określa dane:
	- − Wyślij wiadomość do lista rozwijana z opcjami do wyboru: Wszyscy użytkownicy/Wnioskodawcy/Beneficjenci.
	- − Domyślnie jest ustawiona treść "Wszyscy użytkownicy".
	- − Uwzględnij wnioski o statusie lista wielokrotnego wyboru, przy każdym statusie wniosku checkbox z możliwością zaznaczenia.
	- − Użyj szablonu lista rozwijana z opcjami do wyboru: Błędy formalne, Brak dofinansowania, Dofinansowanie naboru, Ostateczna akceptacja raportu
	- − Temat wiadomości pole obligatoryjne, pole tekstowe
	- − Treść wiadomości pole obligatoryjne, pole tekstowe
	- − Dozwolone znaczniki lista z nazwami znaczników w nawiasach klamrowych. Po dodaniu do treści takiego znacznika, system automatycznie podstawi w miejsce nawiasu interesujące nas dane, indywidualnie dla każdego adresata wiadomości.
	- − Checkbox "wyślij kopię do mnie" zaznaczenie tego pola sprawi, że system wyśle kopię każdej wiadomości do użytkownika generującego taką wiadomość.

#### **14 MODUŁ ZESTAWIENIA**

1. Moduł pozwala na utworzenie zestawienia złożonego z danych wyeksportowanych do pliku Excel. Użytkownik ma możliwość zdefiniowania dowolnego zestawienia danych.

- 2. Moduł zestawień dostępny jest dla użytkowników o roli: Administrator, Koordynator, Pracownik i Obserwator. Widok zawiera:
	- − Przycisk "Utwórz zestawienie" otwiera formularz tworzenia nowego zestawienia.
	- − Tabelę zestawień składającą się z kolumn:
		- a. Nazwa nazwa zdefiniowana przez użytkownika;
		- b. Opis krótki opis zestawienia, z podglądem dodanego opisu
		- c. Utworzono data i godzina utworzenia zestawienia;
		- d. Utworzony przez widoczna nazwa użytkownika, który utworzył zestawienie
		- e. Zaktualizowano data i godzina ostatniej aktualizacji zestawienia;
		- f. Zaktualizowany przez widoczna nazwa użytkownika, który zmodyfikował zestawienie
- 3. Użytkownicy mają różny poziom dostępu:.
	- − Administrator może edytować, usuwać i kopiować wszystkie zestawienia. Ma dostęp do eksportu danych we wszystkich naborach.
	- − Koordynator, Pracownik, Obserwator może edytować, kopiować i usuwać zestawienia, których jest autorem. W przypadku pozostałych zestawień (których autorem jest inny pracownik) może jedynie kopiować. Użytkownicy mogą eksportować dane we wszystkich naborach.
- 4. Podczas tworzenia zestawienia (poprzez wybór kafla "Utwórz zestawienie") konieczne jest dodanie Nazwy zestawienia, a także możliwe jest dodanie opisu w polu tekstowym. Dodatkowo konieczne jest zdefiniowanie listy kolumn poprzez dodanie wiersza - za ich pomocą zostaną zaciągnięte dane do zestawienia.

Użytkownik dodaje kolumnę poprzez wybór:

- − Rodzaju pola lista rozwijana z wyborem miejsc z których będą pobierane dane tj.: Systemowe, Formularz, Raport i Raport uproszczony
- − Nazwy kolumny w zależności od wyboru rodzaju pola system definiuje wartość komórki. Po wybraniu:
	- a. Systemowe w nazwie kolumny pojawia się lista rozwijana z wyborem predefiniowanego elementu z listy z danymi zaciąganymi z szczegółów konta wnioskodawcy/beneficjenta, naborów, wniosków itp.
	- b. Formularz, Raport i Raport uproszczony w nazwie kolumny pojawia się pole tekstowe do wpisania dowolnego klucza z szablonu, który nadawany jest w trakcie tworzenia szablonu formularza, raportu, czy raportu uproszczonego,
- 5. Akcje czynności dostępne dla każdego zestawienia:
	- − Szczegóły zestawienia otwarcie zestawienia za pomocą dwukliku widoczne są dane tj.: Nazwa użytkownika, opis, zdefiniowane kolumny, przez kogo zostało utworzone i zaktualizowane oraz kiedy zostało zestawienie utworzone i zaktualizowane z datą i godziną.
	- − Edytuj otwiera formularz edycji zestawienia;
	- − Usuń wybór tego kafla wyświetla okno modalne w celu potwierdzenie wykonania akcji. Użytkownik ma możliwość anulowania lub zatwierdzenia. Anulowanie zamyka okno

a zestawienie pozostaje na liście. Zatwierdzenie wykonania akcji zamyka okno i usuwa zestawienie z listy, nie jest już ono dostępne.

- − Kopiuj wybór tego kafla otwiera formularz tworzenia nowego zestawienia, jednak wstępnie uzupełniony danymi wybranego zestawienia. Mechanizm podobny jak w przypadku kopiowania szablonów naboru.
- 6. Aby eksportować dane należy wejść do szczegółów zestawienia i kliknąć kafel "eksportuj". Pojawi się lista rozwijana z aktualnymi naborami.
- 7. Eksport danych możliwy jest jednocześnie tylko dla jednego naboru. Akcję eksportu można powtarzać wielokrotnie niezależnie od danego naboru.
- 8. To samo zestawienie może zostać wykorzystane dla innego naboru, należy pamiętać, że nadane klucze mogą się różnić pomiędzy naborami.
- 9. Pobierając zestawienie dla wybranego naboru, kolumny zostaną uzupełnione odpowiednimi

#### **15 MODUŁ POBRANE**

- 1. Moduł pozwala na pobieranie generowanych dokumentów pdf w paczkach zip np. wniosków lub zestawień w ilości większej niż jeden dokument.
- 2. Wyświetlany jest w formie tabelarycznej zawierający kolumny. Każda kolumna zawiera możliwość sortowania danych.
	- − Typ System wskazuje jaki typ dokumentów został wygenerowany np. Wnioski lub Zadania dofinansowane. Istnieje możliwość sortowania danych
	- − Status Widoczny jest status pobieranych dokumentów. System aktualizuje status po odświeżeniu strony przeglądarki
		- c. "Zaplanowany" początkowy status ustawiany jest zaraz po złożeniu dyspozycji o wygenerowaniu dokumentacji.
		- d. "W przygotowaniu" status zmieniany w trakcie generowania dokumentacji
		- e. "Kompletny" status końcowy, gdy pliki są gotowe do pobrania
	- − Wybrane elementy liczba wybranych dokumentów do wygenerowania, liczba nie ulega zmianie w trakcie aktualizacji statusów.
	- − Załączone elementy liczba wygenerowanych dokumentów, domyślnie jest ustawiona liczba "0". Aktualizowana jest po zmianie statusu na "Kompletny", wskazując liczbę ostatecznie wygenerowanych dokumentów, względem wybranych elementów.
	- − Pominięte elementy liczba pominiętych dokumentów, domyślnie jest ustawiona liczba "0". Aktualizowana jest po zmianie statusu na "Kompletny", wskazując liczbę niewygenerowanych dokumentów, względem wybranych i załączonych elementów.
	- − Utworzono data i godzina utworzenia dyspozycji wygenerowania paczki dokumentów
	- − Zaktualizowano data i godzina utworzenia paczki dokumentów do pobrania
- 3. Aby pobrać wygenerowane dokumenty należy dwukrotnie kliknąć w wiersz z dokumentami, które zostały przygotowane. Dokumenty automatycznie pobierają się w formacie zip w miejsce zdefiniowane w przeglądarce na pobrane materiały.
- 4. Dokumenty są możliwe do pobrania przez okres 7 dni, po tym czasie zostają automatycznie usunięte.

### **16 MODUŁ PROGRAMY**

- 1. Moduł Programy to zbiór odnośników do stron internetowych bądź plików najważniejszych informacji dotyczących programu i naboru.
- 2. Zakładka widoczna jest dla użytkowników wewnętrznych i zewnętrznych. Dla wszystkich użytkowników systemu Moduł Programy widoczny jest na górze menu pod Modułem "Szczegóły konta", wyjątkiem jest użytkownik o statusie Administrator, który widzi moduł na dole menu pod Modułem "Pobrane".
- 3. Po wybraniu modułu wyświetla się wykaz dodanych programów z kolumnami tj.:
	- − Rekordy na stronie informacja wyświetlająca się na górze strony, wraz z listą rozwijaną na podstawie której użytkownik może zmienić widoczność rekordów (10, 20, 50, 100) – domyślna wartość ustawiona jest na 50
	- − Nazwa programu kolumna z możliwością sortowania alfabetycznego
	- − Informacje o programie kolumna z odnośnikami, po kliknięciu uruchamia się żądana akcja przypisana do komórki np. otwarcie strony lub otwarcie dokumentu
	- − Informacje o naborze kolumna z odnośnikami, po kliknięciu uruchamia się żądana akcja przypisana do komórki np. otwarcie strony lub otwarcie dokumentu

# 16.1 PROGRAMY – DOSTĘPNOŚĆ DLA ROLI "ADMINISTRATOR"

- 1. Widok modułu dla użytkownika "Administrator" jest rozbudowany względem widoku innych użytkowników o kafel "Utwórz program" oraz dwie dodatkowe kolumny z kaflami edycji i kosza. Tym samym Administrator może dodawać, modyfikować i usuwać widoczne programy w Zakładce.
- 2. Akcje czynności dostępne dla każdego zestawienia
	- − Utwórz program po wybraniu kafla pojawia się zakładka z kreatorem wiersza widocznego w module. Składa się on z danych tj.:
		- Nazwa programu obligatoryjne pole tekstowe. Wprowadzona nazwa będzie widoczna dla każdego użytkownika
		- Etykieta informacji o programie pole tekstowe nazwa za pośrednictwem której, zostanie dodane hiperłącze z adresem strony internetowej. Wypełnienie nie jest wymagane
		- Adres URL informacji o programie pole tekstowe podany link do strony internetowej zostanie dodany do etykiety informacji o programie. Jeśli link zostanie dodany, a etykieta nie zostanie zdefiniowana, system wyświetli link pod etykietą "Otwórz odnośnik"
		- Etykieta do informacji o naborze pole tekstowe nazwa za pośrednictwem której, zostanie dodane hiperłącze. Wypełnienie nie jest wymagane. Brak wprowadzenia nazwy powoduje wyświetlanie wartości domyślnej "Otwórz odnośnik"
		- Źródło informacji o naborze obligatoryjna lista rozwijana z dwoma opcjami:
			- o Adres URL po wybraniu tej kategorii pojawia się kolejny wiersz z polem tekstowym "Adres URL informacji o naborze" – pole niewymagane
			- o PDF po wybraniu tej kategorii pojawia się kolejny wiersz z możliwością wgrania pliku, który będzie automatycznie pobierany przez użytkowników – pole niewymagane
	- − Edytuj otwiera formularz edycji zestawienia

− Usuń – wybór tego kafla wyświetla okno modalne w celu potwierdzenie wykonania akcji. Użytkownik ma możliwość anulowania lub zatwierdzenia. Anulowanie zamyka okno a program pozostaje na liście. Zatwierdzenie wykonania akcji zamyka okno i usuwa program z listy, tym samym nie jest już dostępny

# **17 DODATKOWE MODUŁY DOSTĘPNE DLA UŻYTKOWNIKA O ROLI "ADMINISTRATOR" I** ..SUPERADMINISTRATOR"

# **17.1 MODUŁ UŻYTKOWNICY**

- 1. Zakładka z widokiem tabelarycznym wszystkich użytkowników wraz "panelem sterowania" tj.: filtrowanie użytkowników, podgląd danych, modyfikacja danych oraz usuwanie użytkowników.
- 2. Zakres działań w podziale na użytkowników i Administratora/Superadministratora.
	- a. Użytkownicy wewnętrzni:
		- i. Superadministrator może dodawać, modyfikować i usuwać użytkowników o wszystkich rolach w tym Administratorów, a także zmieniać hasła.
		- ii. Administrator może dodawać, modyfikować i usuwać użytkowników o statusie Koordynator, Pracownik, Obserwator, Ekspert, Kontrola, Księgowość. Ma dostęp do zmiany haseł. W przypadku innych użytkowników o roli Administrator, ma jedynie wgląd do danych.
	- b. Użytkownicy zewnętrzni:
		- i. Superadministrator możliwość modyfikacji wszystkich danych wraz z identyfikatorem (PESEL/NIP) oraz usuwanie użytkowników
		- ii. Administrator możliwość modyfikacji danych bez identyfikatora oraz możliwość usuwania użytkowników
- 3. Możliwość eksportowania danych użytkowników do pliku Excel, wraz ze wskazaniem kolumn danych do eksportu.

# **17.2 MODUŁ LOGI**

System automatycznie archiwizuje zmiany. System archiwizacji odnotowuje zakres zmian w poszczególnych elementach systemu, czas wprowadzenia zmian oraz użytkownika, który dokonał zmian w systemie.

Do modułu z logami ma dostęp Administrator i Superadministrator.

# **17.2.1 Log błędów**

Zakładka z wystąpieniem błędów systemowych wraz z komunikatem, datą godziną wystąpienia, poziomem (z podziałem na wszystkie, błąd, ostrzeżenie, informacja) oraz kategorią błędu. Informacje pomocne przy komunikacji z programistą.

# **17.2.2 Log audytu**

Zakładka z zapisywanymi wszystkimi działaniami użytkowników systemu. Widok tabelaryczny z kolumnami zawierającymi komunikat, datę i godzinę, poziom (wszystkie, błąd, ostrzeżenie, informacja) oraz kategorię.

Administrator za pośrednictwem logów audytu może wyfiltrować dane np. dotyczące logowania, nieudanego logowania czy też próby resetu hasła dla danego konta. Widoczne też są informacje dotyczące aktualizacji wniosków, raportów, zestawień itp.

# **17.3 MODUŁ USTAWIENIA**

Moduł dostępny tylko dla użytkownika o roli "Administrator" i dzieli się na 4 zakładki tj.: Systemowe, Komunikaty, Wiadomości i Aktualizacja szablonów wniosków w rekrutacji. Za ich pomocą możliwe jest modyfikowanie dodatkowych elementów funkcjonalności systemu.

# **17.3.1 Systemowe**

- 1. Ustawienia systemowe to zakładka w której modyfikowana jest strona główna systemu SOP, widoczna przed zalogowaniem się, jak i wyświetlana po zalogowaniu się przez użytkownika wewnętrznego i użytkownika zewnętrznego.
- 2. Strona dzieli się na poszczególne sekcje, zawierające inny zakres danych:
	- − Tekst na stronie głównej

Pole tekstowe, które uzupełnione wyświetlane jest na głównej stronie po zalogowaniu. Tekst może być modyfikowany z względem wielkości i stylu czcionki poprzez wprowadzenie odpowiednich znaczników.

− Załączniki na stronie głównej

Za pomocą kafla "wybierz pliki" powstaje możliwość dodania plików wyświetlanych na stronie głównej po zalogowaniu się do systemu. Po dodaniu pliku wyświetlany jest on jako kolejny wiersz z możliwością zmiany kolejności oraz możliwością usunięcia dokumentu. Użytkownik po kliknięciu w dokument na stronie głównej automatycznie pobiera plik zgodnie z ustawieniami przeglądarki.

− Odnośnik do dotacji i stypendiów NCK

Pole tekstowe z możliwością wpisania linku, który zostanie dodany jako hiperłącze pod przyciskiem "Dotacje i stypendia NCK" widoczny w prawym górnym rogu głównej story systemu przed zalogowaniem.

− FAQ

Miejsce do wgrania dokumentu, który będzie pobierany po kliknięciu FAQ widoczny na głównej stronie systemu przed zalogowaniem (na dole strony) i po za logowaniu (na dole menu z lewej strony).

− Odnośnik do Polityki prywatności

Pole tekstowe z możliwością wpisania linku, który zostanie dodany jako hiperłącze pod napisem "Polityka prywatności" widocznym na dole głównej strony systemu przed zalogowaniem.

− Odnośnik do pomocy

Pole tekstowe z możliwością wpisania linku, który zostanie dodany jako hiperłącze pod napisem "POMOC" widocznym na dole głównej strony systemu przed zalogowaniem.

− Regulamin serwisu

Miejsce do wgrania dokumentu Regulaminu SOP.

- − Logo MKDiN (możliwe formaty: [svg, png, jpg, jpeg], maksymalny rozmiar: 0.5 MB) Miejsce do wgrania logotypu MKiDN na stronie głównej SOP.
- − Logo MKDiN (tekst alternatywny) Pole tekstowe z dodaniem tekstu alternatywnego dla czytników zgodnie z WCAG 2.1
- − Logo NCK (możliwe formaty: [svg, png, jpg, jpeg], maksymalny rozmiar: 0.5 MB) Miejsce do wgrania logotypu NCK na stronie głównej SOP.
- − Logo NCK (tekst alternatywny)

Pole tekstowe z dodaniem tekstu alternatywnego dla czytników zgodnie z WCAG 2.1

# **17.3.2 Komunikaty**

- 1. Zakładka z szablonami komunikatów systemowych wyświetlanych na głównej stronie zaraz po zalogowaniu.
- 2. Komunikaty mają wygląd dymka i różną kolorystykę. Niebieski kolor jest komunikatem informacyjnym np. o otwartym naborze, kolor zielony informuje o zatwierdzeniu, żółty natomiast informuje o odrzuceniu np. aktualizacji.
- 3. Komunikaty nie znikają samoczynnie, w prawym rogu dymka zamieszczony jest przycisk zamykania. Raz zamknięty komunikat nie wyświetla się ponownie.
- 4. Szablony komunikatów wyświetlają się w widoku tabelarycznym z kolumnami tj.: nazwa komunikatu, status (czy jest aktywny – tak/nie, czy jednorazowy – tak/nie), liczbą dni oraz informacją o aktualizacji (data i godzina). Komunikaty można sortować oraz filtrować.
- 5. Po wejściu do danego komunikatu, pojawia się możliwość edycji przez Administratora i wyświetlona zostaje treść komunikatu, a pod polem z treścią znajduje się wykaz kluczy wraz z ich opisem (aby użytkownik zmieniający treść komunikatu wiedział w jaki sposób może użyć klucza).
- 6. Wśród komunikatów systemowych znajdują się komunikaty:
	- − Akceptacja aktualizacji wniosku komunikat wyświetlany w ramce na stronie głównej,
	- − Akceptacja sprawozdania komunikat wyświetlany po wybraniu przez Wnioskodawcy złożenia raportu,
	- − Dofinansowanie wniosku komunikat wyświetlany w ramce na stronie głównej,
	- − Składanie wniosku komunikat wyświetlany w ramce na stronie głównej,
	- − Koniec realizacji zadania komunikat wyświetlany w ramce na stronie głównej,
	- − Odrzucenie aktualizacji wniosku komunikat wyświetlany w ramce na stronie głównej,
	- − Ogłoszenie naboru komunikat wyświetlany w ramce na stronie głównej,
	- − Potwierdzenie wycofania wniosku komunikat wyświetlany po zatwierdzeniu przez Wnioskodawcę operacji wycofania wniosku,
	- − Przedłużenie naboru komunikat wyświetlany w ramce na stronie głównej,
	- − Rozstrzygnięcie naboru komunikat wyświetlany w ramce na stronie głównej. W przypadku edycji tego komunikatu istnieje dodatkowe pole do wyboru daty, do której ma się wyświetlać dany komunikat,
- − Składanie wniosku komunikat wyświetlany w ramce na stronie głównej z informacją o pozostałej ilości dni do zakończenia naboru,
- − Wycofanie wniosku komunikat wyświetlany Wnioskodawcy w oknie modalnym po wybraniu przycisku wycofywania wniosku,
- − Zbliżający się koniec realizacji zadania komunikat wyświetlany w ramce na stronie głównej,
- − Zbliżający się termin sprawozdania monitoringowego komunikat wyświetlany w ramce na stronie głównej, wraz z numerem sprawozdania oraz numerem wniosku i informacją za ile dni upłynie termin.
- − Zbliżający się termin sprawozdania okresowego komunikat wyświetlany w ramce na stronie głównej, wraz z numerem sprawozdania oraz numerem wniosku i informacją za ile dni upłynie termin.
- − Złożenie aktualizacji komunikat wyświetlany Wnioskodawcy po wybraniu wysyłki aktualizacji wniosku,
- − Złożenie sprawozdania komunikat wyświetlany po wybraniu przez Wnioskodawcy złożenia raportu,
- − Złożenie wniosku komunikat wyświetlany po wysłaniu wniosku.
- 7. Lista kluczy, która została zdefiniowana dla komunikatów:
	- − {aktualna data} Aktualna data, na moment wysłania wiadomości lub komunikatu
	- − {nazwa podmiotu} Nazwa podmiotu,
	- − {czas do zakończenia} ilość dni do zakończenia
	- − {data zakończenia naboru} data zakończenia naboru
	- − {nazwa naboru} Nazwa naboru,
	- − {nazwa programu} Nazwa programu,
	- − {czas do końca zadnia} ilość dni do zakończenia zadania
	- − {nazwa zdania} nazwa zadania
	- − {numer wniosku} numer wniosku
	- − {link do potwierdzenia wniosku} link do potwierdzenia wniosku
	- − {kwota rozliczenia} kwota rozliczenia
	- − {data umowy} data umowy
	- − {numer umowy} numer umowy
	- − {numer raportu} numer raportu
- 8. System posiada funkcję dezaktywowania komunikatów z dwóch poziomów:
	- − Nie wysyłaj komunikatów w ramach tego naboru. widoczny w trakcie tworzenia szablonu naboru
	- − Każdy komunikat ma flagę aktywności z wartością Tak/Nie. Tabela komunikatów posiada kolumnę Aktywny a w formularzu edycji pole wyboru (checkbox), przy pomocy którego możliwe jest zaznaczenie/odznaczenie aktywności.

Komunikat jest:

- Aktywny jeżeli opcja jest wybrana. Aktywność oznacza, że komunikat może być wyświetlany, w zależności od konfiguracji naboru.
- Nieaktywny jeżeli opcja jest odznaczona. Nieaktywność oznacza, że komunikat nie może być wyświetlany w ramach żadnego naboru, niezależnie od jego konfiguracji.

# **17.3.3 Wiadomości**

Administrator ma możliwość tworzenia i edytowania szablonów wiadomości wysyłanych

- 1. Wiadomości systemowe są zdefiniowane i wynikają z logiki działania systemu. Administrator może edytować treść wiadomości systemowych, nie może ich usuwać. Szablony wiadomości natomiast mogą zostać wykorzystane przy intencjonalnej wysyłce wiadomości indywidualnych i grupowych a Administrator może je edytować, usuwać i dodawać nowe. Niezależnie od rodzaju wiadomości i sposobu wysyłki (systemowe, zbiorowe, indywidualne) użytkownik w treści wiadomości może wykorzystać klucze, które zostaną podczas wysyłki uzupełnione zindywidualizowanymi danymi. Pod polem z treścią wiadomości wyświetlany jest wykaz dostępnych kluczy.
- 2. Widok szablonów wiadomości jest w formie tabelarycznej. Kolumny zawierają dane tj. Nazwę (z możliwością filtrowania i sortowania alfabetycznego), Czy systemowa (z możliwością filtrowania tak/nie), aktywny (z możliwością filtrowania tak/nie), tematem (z możliwością sortowania) oraz informacją o aktualizacji (widok daty i godziny z możliwością sortowania)
- 3. Wśród wiadomości e-mail znajdują się wiadomości systemowe:
	- − Akceptacja aktualizacji automatycznie w momencie akceptacji aktualizacji,
	- − Aktualizacja sprawozdania (Beneficjent) automatycznie w momencie złożenia aktualizacji raportu,
	- − Aktualizacja sprawozdania (Koordynator) automatycznie w momencie złożenia aktualizacji raportu,
	- − Koniec realizacji zadania automatycznie po upływie daty realizacji zadania,
	- − Odrzucenie aktualizacji automatycznie w momencie odrzucenia aktualizacji,
	- − Potwierdzenie wycofania wniosku automatycznie w momencie potwierdzenia wycofania wniosku,
	- − Rejestracja konta automatycznie w momencie rejestracji konta,
	- − Reset hasła automatycznie w momencie resetu hasła,
	- − Złożenie wniosku automatycznie w momencie przesłania wniosku,
	- − Rozstrzygnięcie naboru automatycznie w momencie zmiany statusu na
	- − Założenie konta w systemie automatycznie w momencie rejestracji konta,
	- − Zbliżający się koniec realizacji zadania automatycznie na 7 dni przed końcem zadania,
	- − Zbliżający się termin sprawozdania okresowego automatycznie na 7 dni przed końcem złożenia sprawozdania,
	- − Złożenie aktualizacji (Beneficjent) automatycznie w momencie przesłania aktualizacji,
	- − Złożenie aktualizacji (Koordynator) automatycznie w momencie przesłania aktualizacji,
- − Złożenie raportu (Beneficjent) automatycznie w momencie złożenia raportu,
- − Złożenie raportu (Koordynator) automatycznie w momencie złożenia raportu,
- − Złożenie wniosku automatycznie w momencie złożenia wniosku.
- 4. Wśród wiadomości e-mail znajdują się szablony wiadomości:
	- − Dofinansowanie naboru,
	- − Brak dofinansowania,
	- − Błędy formalne,
	- − Ostateczna akceptacja raportu.
- 5. Lista kluczy, które zostały zdefiniowane dla komunikatów i wiadomości:
	- − {aktualna data} Aktualna data, na moment wysłania wiadomości lub komunikatu
	- − {nazwa podmiotu} Nazwa podmiotu,
	- − {czas do zakończenia} ilość dni do zakończenia
	- − {data zakończenia naboru} data zakończenia naboru
	- − {nazwa naboru} Nazwa naboru,
	- − {nazwa programu} Nazwa programu,
	- − {czas do końca zadnia} ilość dni do zakończenia zadania
	- − {nazwa zdania} nazwa zadania
	- − {numer wniosku} numer wniosku
	- − {link do potwierdzenia wniosku} link do potwierdzenia wniosku
	- − {liczba punktów} liczba punktów
	- − {kwota dotacji} kwota dofinansowania
	- − {kwota rozliczenia} kwota rozliczenia
	- − {rodzaj błędu formalnego} Rodzaj błędów wybranych podczas oceny formalnej,
	- − {data umowy} data umowy
	- − {numer umowy} numer umowy
	- − {numer raportu} numer raportu

#### **17.3.4 Aktualizacja szablonów wniosków w rekrutacji**

1. W Module Ustawienia widnieje zakładka umożliwiająca aktualizowanie szablonów wniosków/raportów w naborach o statusie "Otwarty" lub w przypadku szablonu raportu, raportu uproszczonego w naborze o statusie "Rozstrzygnięty".

- 2. Po wprowadzeniu modyfikacji w szablonie naboru o statusie "Otwarty", zmiany wczytywane są automatycznie do wniosków tworzonych od momentu zmiany, w przypadku wniosków utworzonych wcześniej, konieczne jest "ręczne" zaktualizowanie formularzy.
- 3. Przed wprowadzeniem aktualizacji szablonu, należy otworzyć nabór, edytować go, następnie zapisać aby wprowadzić i zatwierdzić zmiany w naborze.
- 4. Administrator po wybraniu zakładki "Aktualizacja..." ma możliwość wyboru naboru w którym ma zostać wczytany skrypt. Wyboru dokonuje na podstawie listy rozwijanej ze wszystkimi aktywnymi naborami.
- 5. Administrator ma możliwość wskazania typu wniosków w których ma zostać wprowadzona zmiana poprzez wybór statusu wniosku. Obok każdego statusu widnieje checkbox. Administrator może wybrać kilka statusów wniosku.
- 6. Aktualizacja potwierdza się na podstawie wyboru czerwonego kafla "Aktualizuj aplikacje w wybranej rekrutacji".

#### **18 INNE FUNKCJE SYSTEMU**

#### **18.1 STOPKA STRONY**

W systemie zamieszczono logo MKiDN w stopce strony oraz informację: "System dofinansowano ze środków Ministra Kultury i Dziedzictwa Narodowego" oraz logotypu Ministerstwa Kultury i Dziedzictwa Narodowego".

#### **18.2 USUWANIE KOPII ROBOCZYCH**

Utworzone kopie robocze wniosków są automatycznie usuwane z systemu po 40 dniach od ostatniej modyfikacji wniosku.

#### **18.3 DODAWANIE LOGOTYPU W NAGŁÓWKU LUB STOPCE WNIOSKU/RAPORTU**

Logotyp zdefiniowany w obrębie nagłówka lub stopki wyświetla się nad podpisem wnioskodawcy lub pod podpisami reprezentantów, jest odpowiednio sformatowany i zeskalowany (belka z logotypami - zgodnie z rozmiarem i formatem A4).